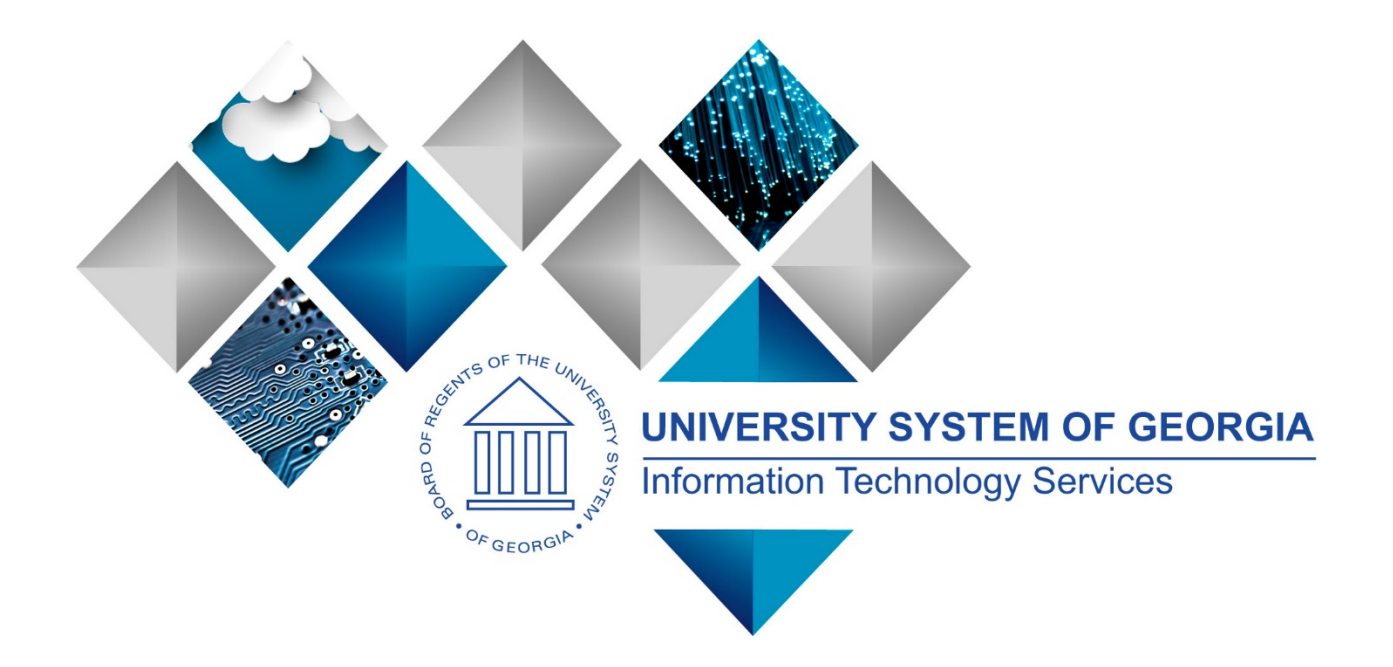

# Fiscal Year 2020 Budget Prep User Guide

Georgia*FIRST* Financials & OneUSG Connect

(This page is intentionally left blank for printing purposes.)

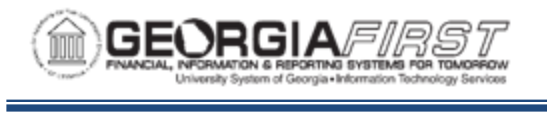

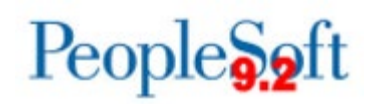

## **TABLE OF CONTENTS**

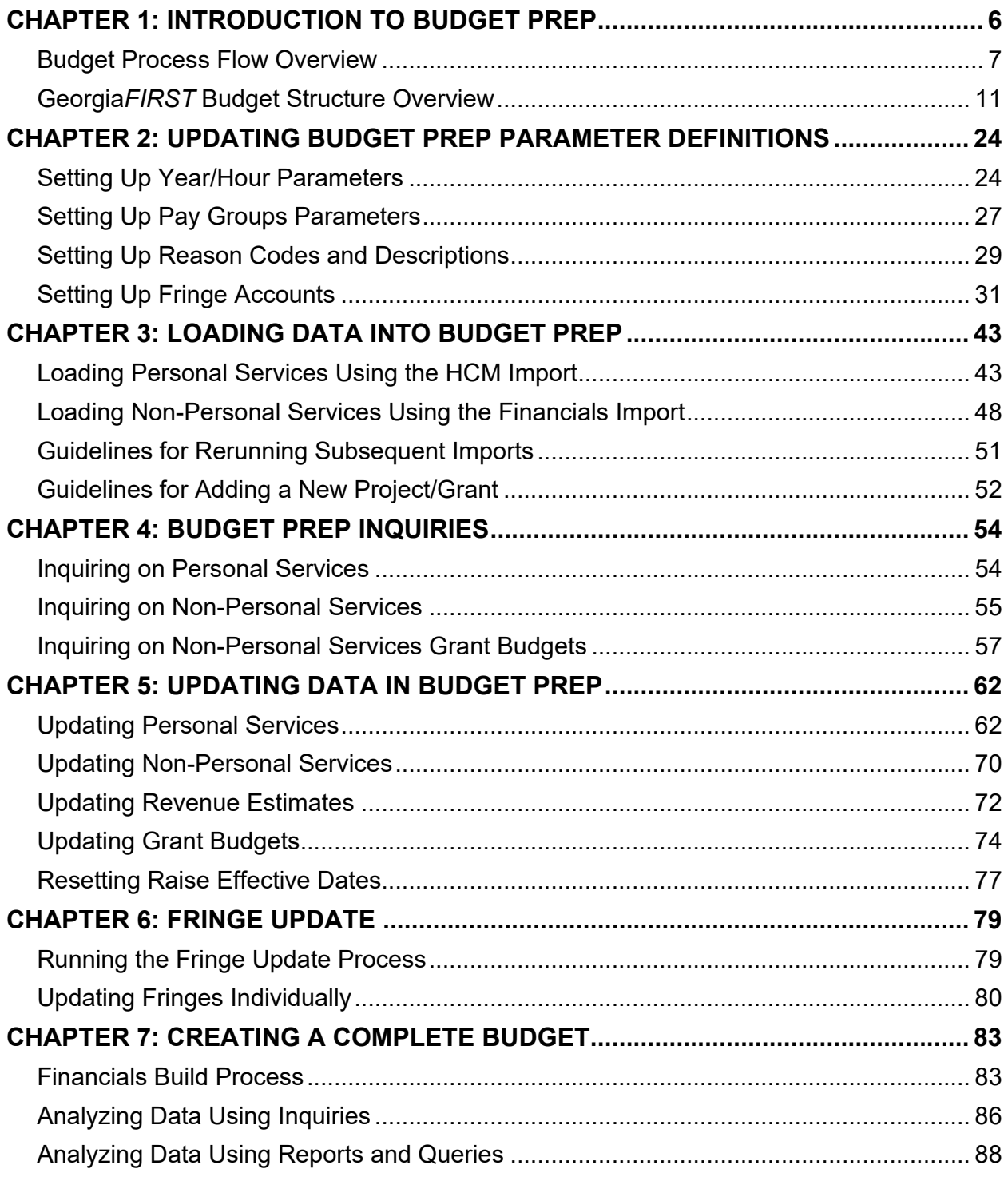

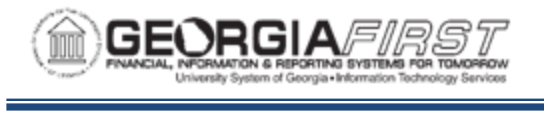

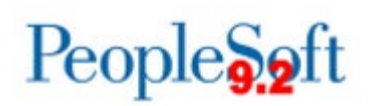

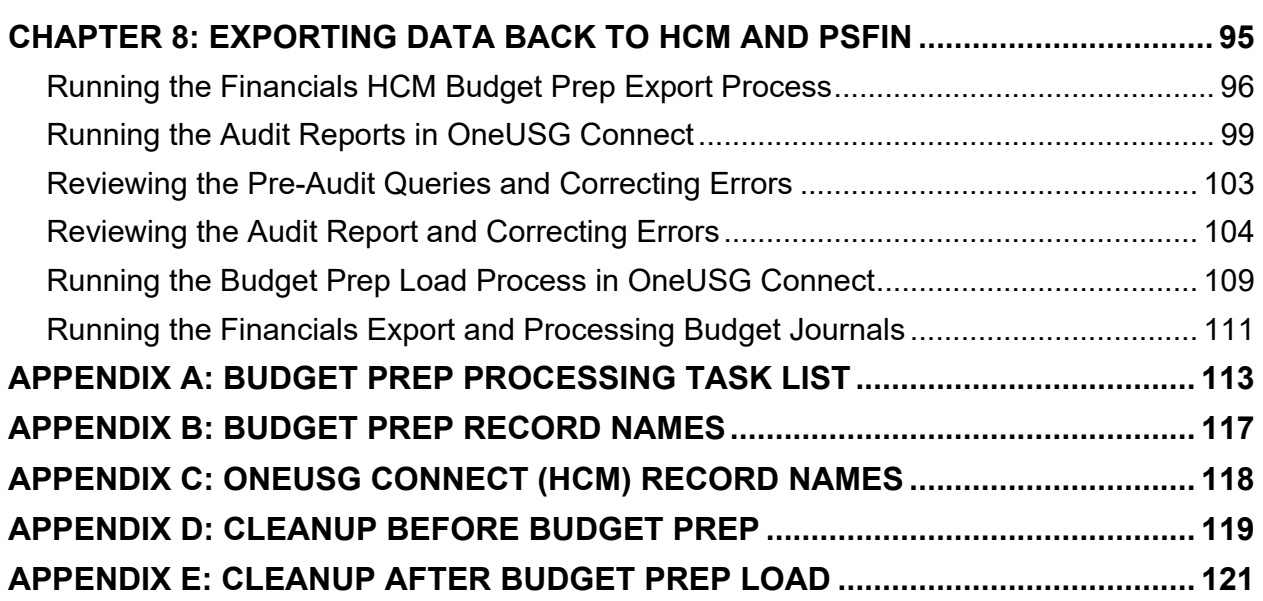

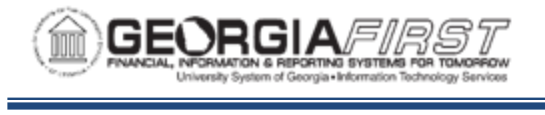

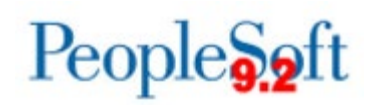

## **Fiscal Year 2020 Budget Prep User Guide**

This User Guide is designed to provide an overview of the Budget Prep Process, as-well-as detailed business processes for completing each task.

Topics in the guide include:

- Budget Prep Process Flow
- Overview of Georgia*FIRST* budget structure
- How to update Budget Prep Parameters
- Loading Data into the Budget Prep Module
- Budget Creation and Updates
- Fringe Updates
- Creating a Complete Budget
- Exporting Data Back to OneUSG Connect (HCM)
- Suggested Cleanup before beginning Budget Prep
- Cleanup after Budget Load

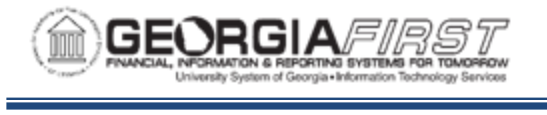

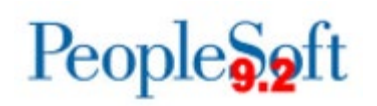

## **CHAPTER 1: INTRODUCTION TO BUDGET PREP**

<span id="page-5-0"></span>Each year, the University System of Georgia (USG) institutions complete development of their proposed budgets for the upcoming fiscal year. This process includes budgeting of personal services, fringe benefits, and non-personal services data sourced from OneUSG Connect (HCM) and PeopleSoft Financials (PSFIN). The process concludes with budget reconciliation to the final allocation by the Board of Regents and preparation of summary schedules identified by the Board of Regents. This reconciliation process utilizes queries and reports in PeopleSoft Financials.

Within the Budget Prep Module itself, users make necessary changes to data. When they finish with changes, Budget Prep exports the new budget information back to OneUSG Connect (HCM) and PSFIN.

In this section, we review the entire Budget Prep Process Flow, as-well-as the GeorgiaFIRST budget structure.

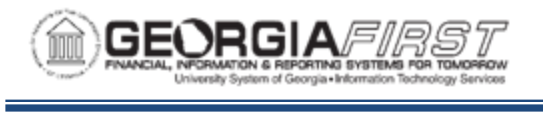

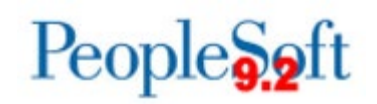

#### <span id="page-6-0"></span>**Budget Process Flow Overview**

Below is a brief overview of the Budget Prep process which will be explained in more detail later in this document.

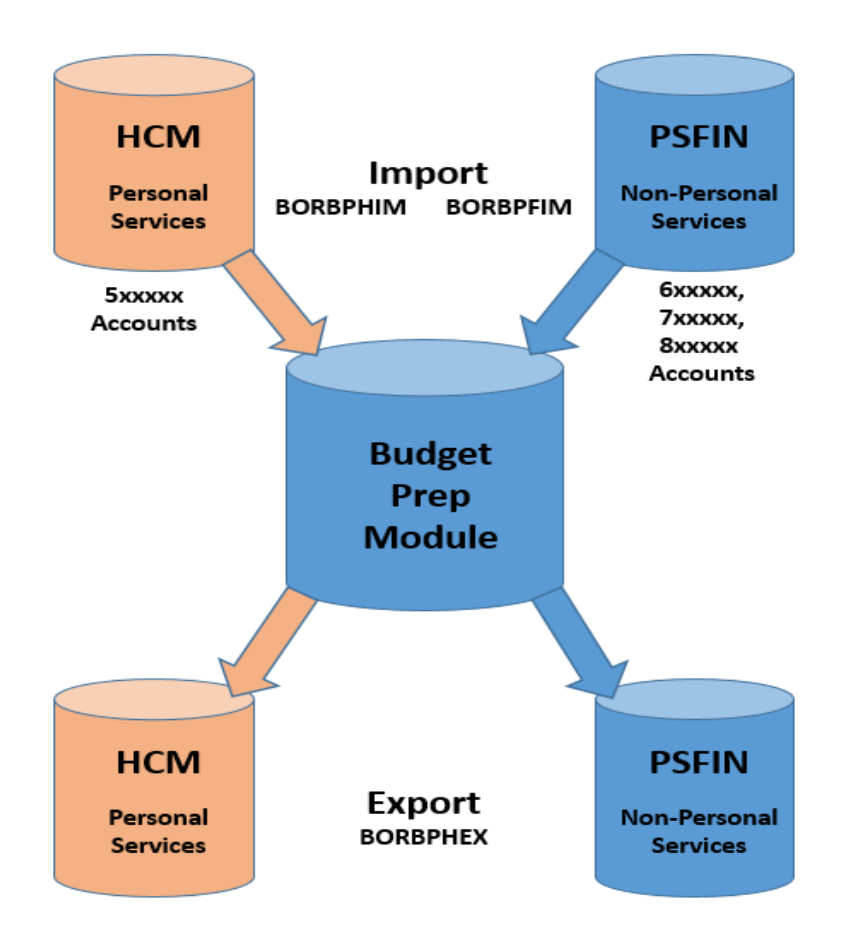

The flowchart above illustrates how the Budget Prep Module in PSFIN takes existing Fiscal Year Budget Information from HCM and from PSFIN, manipulates it, and then exports the new Fiscal Year Budget back to HCM and PSFIN.

Before you load any information into the Budget Prep Module, you must update the Parameter Definitions in the module. This includes updating:

- Budget Prep Year/Hour Parameters
- Pay Group Raise Effective Date Parameters
- Reason Codes and Descriptions
- Fringe Accounts

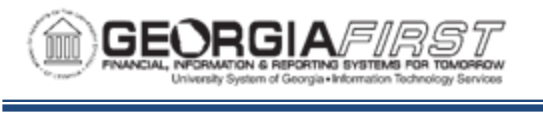

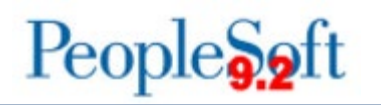

Once you update all Parameter Definitions, you can run the HCM Import process. This process pulls data from several HCM tables, including PS\_JOB and PS\_POSITION\_DATA and populates Personal Services records in Budget Prep.

*Note: It is critical that institutions' Human Resources, Payroll, Position Management and Budget practitioners coordinate processing of Job, Position, Department Budget Table, and Payroll changes for the period between importing and exporting data back to the OneUSG Connect application in order to keep the systems in sync.* 

Changes made to job data, positions, or budgets in OneUSG Connect after the Budget Prep staging tables populate will cause errors during your budget load.

The HCM Import loads the following Budget Prep tables for Full-Time, Benefitted Positions:

#### **Personal Services:**

- **PS\_BOR\_BP\_PSA:** Position Data
- **PS\_BOR\_BP\_PSB:** Job Data including Proposed Salary and Proposed Budget
- **PS\_BOR\_BP\_PSC:** Distribution data including Job Earns Distribution rows imported from positions set up to use Job Earns Dist.
- **PS\_BOR\_BP\_PSH**: Health benefits data.
- **PS\_BOR\_BP\_PSR**: Retirement benefits data.

Part Time, Vacant, or Lump Sum positions will load in all of these tables, but will not populate any Health or Retirement data. Vacant and Lump Sum positions will load one row with Empl ID VACANT or LUMPSM – there will not be multiple rows created regardless of headcount.

The next step involves loading Non-Personal services data from PSFIN GL Budget tables using the **Financials Import** process. This process extracts Revenue Estimates, Non-Personal Services Appropriation, Organization and Grant budget data. The Financials Import process calculates new budget amounts by applying permanent amendments from the current fiscal year to the original budget amount from the current fiscal year. Other one-time or temporary changes are not included.

The Financials Import loads the following Budget Prep tables:

#### **Non-Personal Services:**

- **PS BOR BP NPSA:** Appropriation, Revenue Estimate, and Grant Expense budget data.
- **PS\_BOR\_BP\_NPSB**: Organization budget data.

The initial load from HCM and PSFIN creates two (2) budget versions for the "Budget Year": *REFERENCE* and *CURRENT*. The *REFERENCE* version is read-only and can be used for

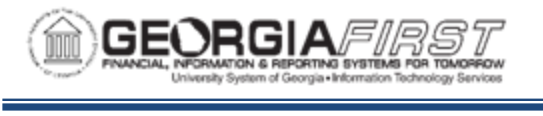

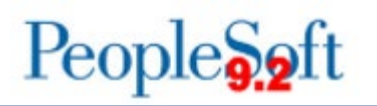

comparison when making changes to the *CURRENT* version. Changes can only be made to the *CURRENT* version through updates within the Budget Prep Module or through re-running the import process. If these processes are re-run the system replaces matching CURRENT rows with newly pulled information.

You can run imports to create a report for reviewing what data will be imported into Budget Prep, or you can run a report to import the data. The imports allow you to specify parameters for: all departments or a range of departments. In addition, the HCM Import can be run for a single position.

After updates are made to the *CURRENT* budget version for Personal Services, run the Fringe Update process to generate Fringe entries based upon information entered in Budget Prep Setup and existing data in the Budget Prep tables.

*Note: Fringe Benefit calculations run on the CURRENT version only*.

When you finish updating all budgets, the next step is to run the Financials Build process to populate the aggregate and journal tables with budget details. Then, you can analyze budget information and balance the budget utilizing a variety of inquiries, queries and reports.

The Financials Build loads the following Budget Prep tables:

#### **Aggregated:**

- **PS BOR BP AGG DTL:** Budget Prep reporting data.
- **PS\_BOR\_BP\_JRNL\_BLD:** Transactions that will flow to PSFIN GL.

Once you submit your budget to the System Office, no more changes should be made in Budget Prep. When you receive confirmation from the University System Office that your budget is approved, you can run the final export processes – HCM Export (BORBPHEX) and Financials Export (BORBPFEX).

The HCM Export process populates the following staging tables:

- **PS\_BOR\_BP\_STG\_JOB**: Job rows created by the export process, including RWB/SWB rows for 10 month positions and rows for any raises.
- **PS\_BOR\_BP\_STG\_POS:** Position rows created by the export process.
- **PS\_BOR\_BP\_STG\_DBUD**: Department budget/funding rows created by the budget prep process for the new fiscal year.
- **PS\_BOR\_BP\_STG\_JERN:** Job Earns distribution rows created by the budget prep process. The export process will only create these if the original imported job row had Job Earns data.

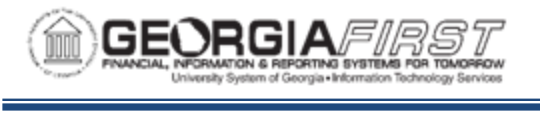

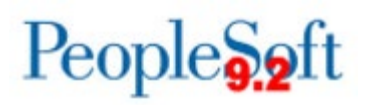

On the PSFIN side, Budget Prep exports budget journals to Commitment Control to create budgets for the "Budget Year". These budget journal load all budgets, including Personal Services and fringe benefit estimates, into the General Ledger. Budgets created in Budget Prep become Commitment Control budgets. Keep in mind, Actuals Ledger transactions are maintained separately from Commitment Control budget data.

The following budgets created in Budget Prep become Commitment Control Budgets/Ledgers:

- Appropriation
- Organization
- Project/Grant
- Revenue Estimate

This manual will cover each of these areas in depth.

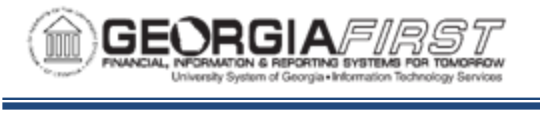

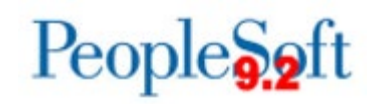

### <span id="page-10-0"></span>**Georgia***FIRST* **Budget Structure Overview**

To better understand how to prepare your budget for the upcoming fiscal year, it is necessary to understand the Georgia*FIRST* budget structure. This section details what Commitment Control is, how you set up accounts, and describes different budget types.

PeopleSoft Financials' Commitment Control Module monitors budgetary expenditures and revenue accumulation within the General Ledger, Expenses, Purchasing, Accounts Payable, and Accounts Receivable modules.

On the expenditures side, the Commitment Control (KK) module can track and control Pre-Encumbrance, Encumbrance, and Expenditure activities. On the revenue side, the Commitment Control module tracks realized and collected revenue against revenue estimates. In addition, you can create special budgets for sponsored Grants or projects. Projects may include internal funding initiatives or projects such as PPV's.

When you have financial obligations (such as a pre-encumbrance from a requisition, an encumbrance from a purchase order, or an actual expenditure from a voucher), you use the Budget Processor to check against control budgets to ensure sufficient budget amounts exist. Transactions which do not have sufficient budget amounts become exceptions which can be warnings or errors. The type of control budget the transaction checks against determines whether insufficient or non-existent funds result in an error or warning. The system does not permit a transaction with error status to continue. The system does permit a transaction with warning status to continue, but it sends a notification of the warning to select users.

#### **ACCOUNT TREES**

For account values, Commitment Control relies on hierarchical structures called "Trees" to determine how budget lines are set up and where accounting transactions look for funds. The ChartFields coded on an accounting transaction will not look identical to the budget line the transaction references because budgets are created and maintained at a higher level than transactions. For more information on these "levels" and their definitions see **Account Budget Translation Tree**.

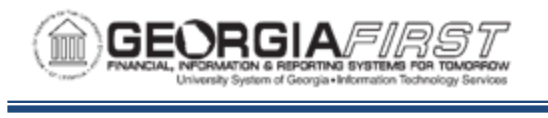

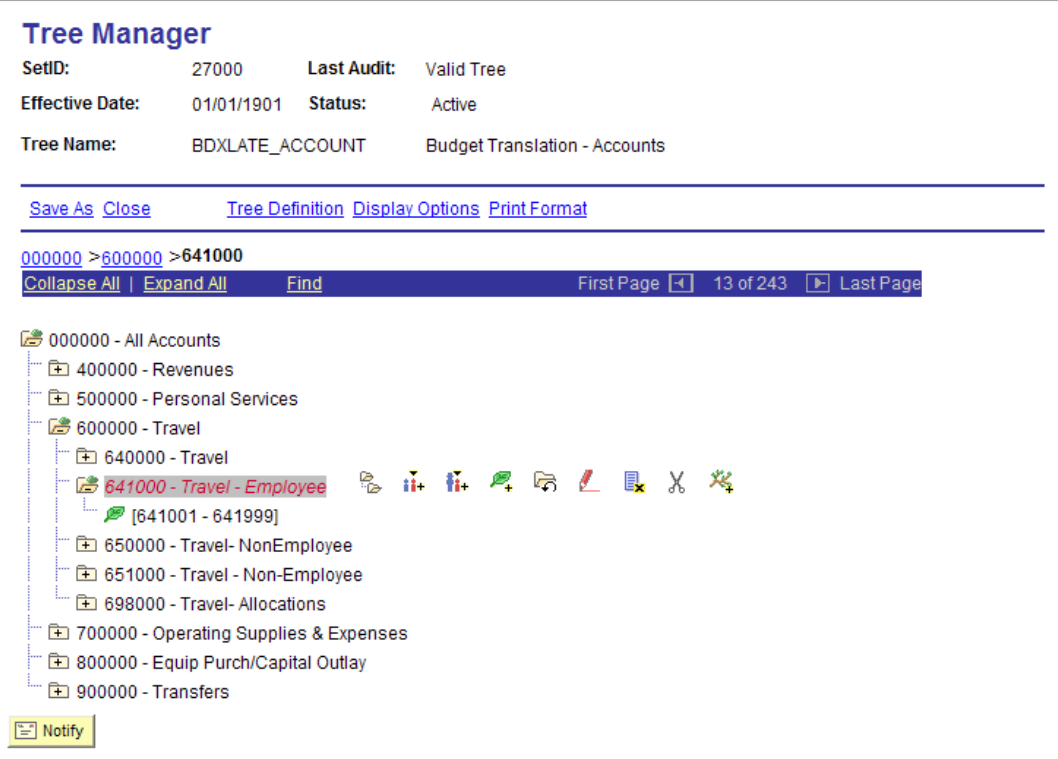

All budgetary accounts (those that begin with a 4, 5, 6, 7, or 8) must appear on this tree. The value found at the highest level of the tree (All Accounts) is 000000 and is used for validation purposes.

The next level is the Appropriation Level. These are accounts at the 400000, 500000, 600000, 700000, and 800000 levels. All expenditure budgets require lines at this level for Appropriation Budgets.

The next level down is Summary Accounts. You use accounts at this level on Revenue Estimate, Project, and Organizational Budgets. All other detail accounts (those where you post accounting transactions), fall at the lowest level, or "node," on the tree where the leaf icon appears.

#### **BUDGET TYPES**

The Georgia*FIRST* Financials model supports the following types of budgets:

- 1. Appropriation Ledger Group (APPROP)
	- This is the highest level of budgeting. This level includes the Fund Code, Department, Program, Class, Project (optional), and Budget Year at the detail

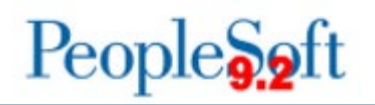

level. This level includes the Account at the Appropriation level (500000, 600000, 700000, 800000, and 900000).

- At this level, you establish budgets for authorized expenditures for a specific purpose during a specific period of time (i.e., budget for all travel during fiscal year).
- Institutions "control" spending in this budget. If a budget or spending authority does not exist in the Appropriations budget, financials transactions will not pass budget checking and will not process.
- The Appropriation Budget is the parent of the Organization Budget.

- Commitment Control allows Personal Services transactions (500000) to pass budget checking even if there is insufficient spending authority.
- Since the Appropriation Ledger Group is controlled, budgets must exist (even if the amount is zero) for any ChartField combination an institution desires to charge.
- 2. Organization Budgets Ledger Group (ORG)
	- Organization Budgets are the children of the Appropriations Budget.
	- Often called a departmental budget, you use the ORG budget to break Appropriation budgets into "operating" budgets at a lower level of detail.
	- This level includes the Fund Code, Department, Program, Class, Project (optional), and Budget Year at the Detail level, in addition to the Summary Account.
	- Organization Budgets "track" spending. If budget or spending authority does not exist, the transaction will process and a warning message will be logged in the Commitment Control Exception tables.
	- The Organization Budget cannot exceed the Appropriation Budget for the same ChartField combination.
	- **Note**: The Georgia*FIRST* Financials community decided on different standards for Personal Services budgets vs. Non-Personal Services Organizational budgets. Organizational Budgets are primarily used for Personal Services accounts or all accounts beginning with "5." You can create Organizational Budgets for Non-Personal Services accounts, such as Travel (6XXXXX), Supplies (7XXXXX), and Equipment (8XXXXX) Accounts if your institution would like to track and/or control expenditures at a lower level. If desired, these budgets can be zero dollar budgets.
- 3. Master Grant Expense Ledger Group (PRMST\_EXP)
	- The Grant Expense Master Budget is a cumulative budget, which can cross fiscal year and budget year boundaries.
	- The Master Grant Expense Budget captures only the Project ID field and the Budget Amount.
	- The Project Grant budget cannot exceed the Project Expense Master Budget.

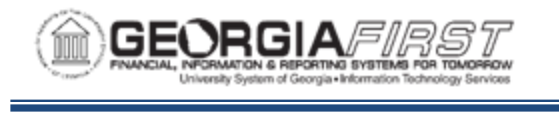

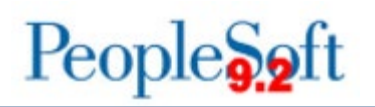

- The ChartField definition and corresponding synchronization process determine whether a grant is "controlled" or "tracked" in the Master Grant Expense Budget.
- The Budget Prep Module does not update or interface cumulative grant budgets.
- 4. Grant Expense Ledger Group (PROJ GRT)
	- The Grant Expense budget is the child of the Master Grant Expense Budget.
	- The Grant Expense budget is the yearly budget for a grant.
	- PROJ GRT budgets mirror the Organization Budget with the addition of the Project ID ChartField.
	- The ChartField definition and corresponding synchronization process determine whether a grant is "controlled" or "tracked" when budget checked.
- 5. Revenue Estimate Ledger Group (REVEST)
	- In this budget, you track revenues recognized and cash collected against estimated revenues.
	- This level includes the Fund Code, Department, Program, Class, Project/Grant (optional), and Budget Year at the detail level in addition to the Summary Account.
	- Revenue Budgets are always set to "track."
	- The Georgia*FIRST* model makes no distinction between recognized and collected revenue.
- 6. Master Grant Revenue Ledger Group (PRMST\_REV)
	- The Master Grant Revenue Budget is a sibling of the Master Grant Expense Budget.
	- The Master Grant Revenue budget is a cumulative project budget. Master Grant Revenue Budgets can cross fiscal year and budget year boundaries.
	- Tracked revenues include recognized collected against estimated revenues.
	- This level includes only the Project ID field and the Budget.
	- Revenue budgets are always set to "track."
- 7. Detail Ledger Group (DETAIL)
	- The Detail Ledger Group contains all revenue and expenditure transactions.
	- This budget type is only used for reporting.
	- In this Ledger Group, the system captures all ChartField values at the level entered.

#### **APPROPRIATION AND ORGANIZATION LEDGER GROUP**

Expenditures require two kinds of budgets: Appropriation Budgets and Organization Budgets.

Personal Services Budgets include detailed "target" amounts for Organizational Budgets. In this example, we establish an Organizational Budget of \$0 for Non-Personal Services budgets.

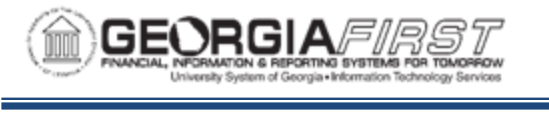

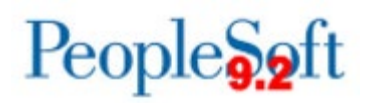

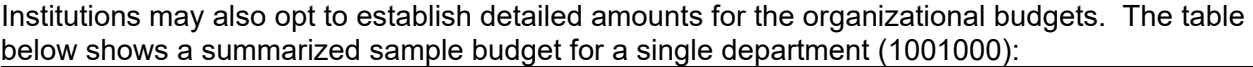

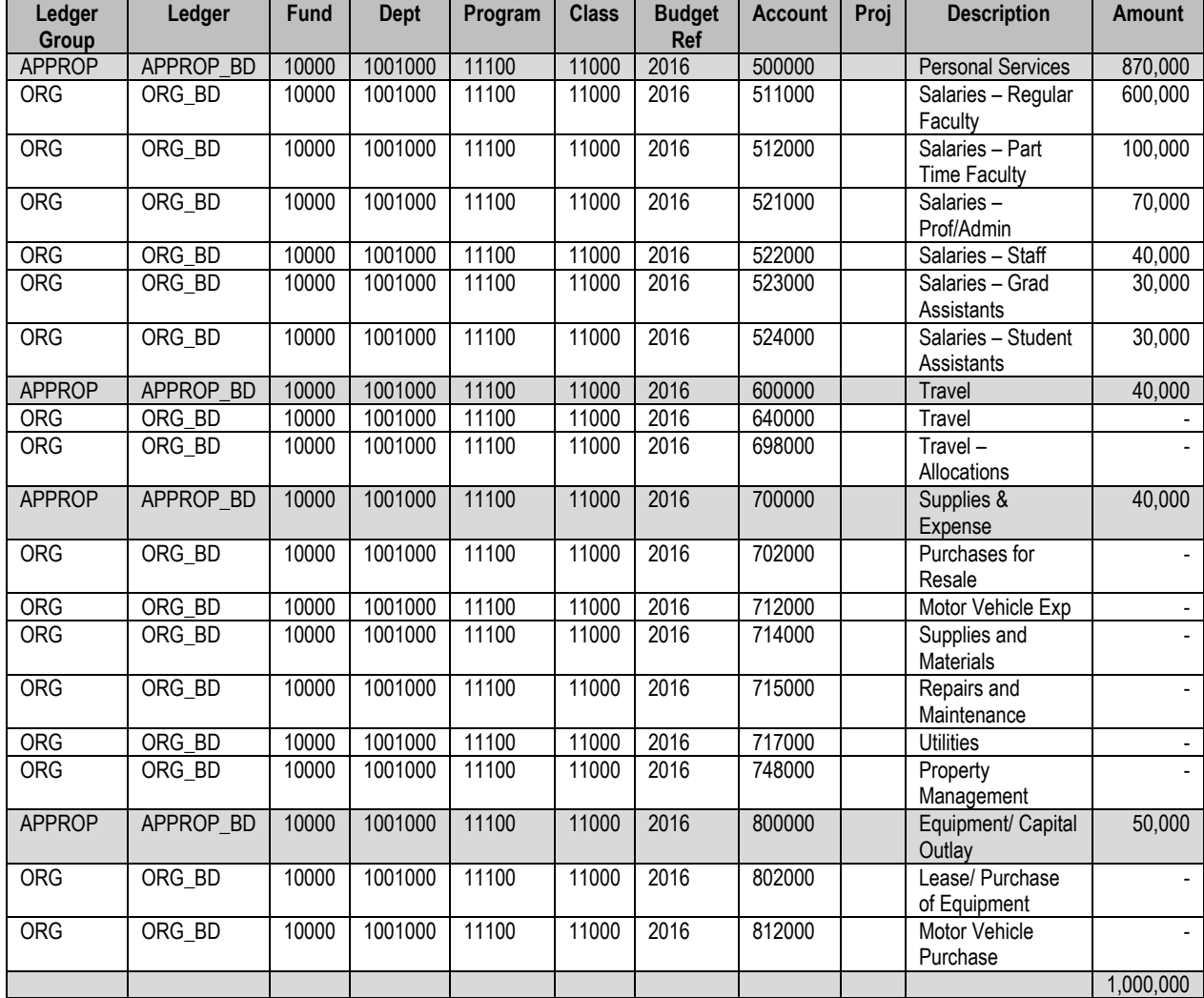

The Appropriation Budgets are the default "control" budget lines. Funds must be available at the APPROP budget level for a transaction to pass budget checking. We also establish Organization Budgets, denoted by ORG lines, for tracking only 5XXXXX accounts. The \$0 lines for Non-Personal Services accounts exist as targets only. The system posts actual amounts against these budgets, but the system checks for funds only at the higher Appropriation level.

The remaining examples in this section break down a departmental budget above into two components: Personal Services and Non-Personal Services. For Personal Services, Appropriation Budgets occur at a higher level than Organizational Budgets. This means that Appropriation Budgets should always equal the sum of Organizational Budgets below them.

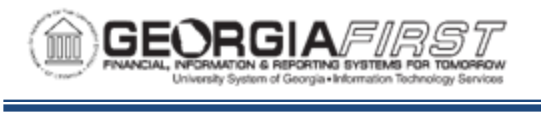

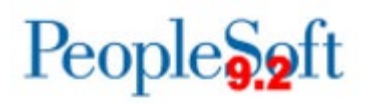

Remember, Commitment Control will never stop expenditures for Personal Services accounts unless no budget is defined in the system.

Beginning with the 2016 budget year, you can budget Projects in APPROP, ORG, and REVEST ledgers.

**Note:** The system considers a zero-dollar budget a valid budget. If a transaction fails budget checking against the Appropriations Budget with a "No Budget Exists" error, the corrective action is to add a \$0 budget row.

#### Personal Services:

The table below shows a sample Personal Services budget for Department 1306000, which can spend Personal Services money in three areas: Regular Faculty, Part-Time Faculty, and Professional/Administrative Salaries.

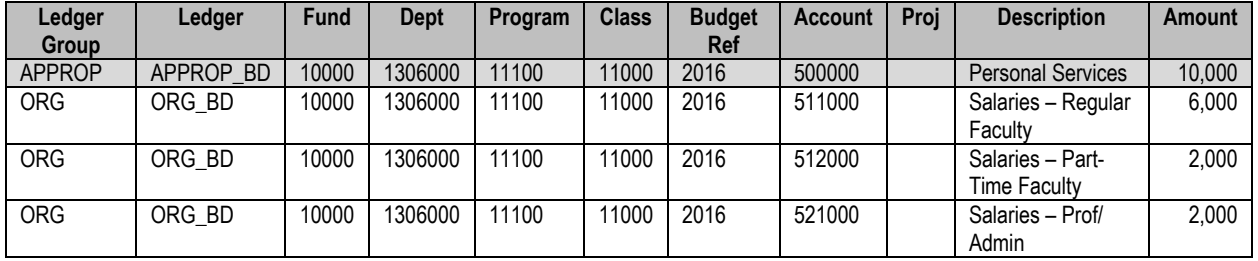

For the Appropriation budget, note required fields and/or budget keys. Appropriation Budgets and Organization Budgets use the Program field. On expenditure transactions, all fields are required (with the possible exception of Project). Also note the Organization Budget total equals the Appropriation Budget of \$10,000. The sum of Organization Budgets cannot exceed Appropriation Budgets.

#### *Personal Services Transaction Example:*

As an example, let's look at a transaction against the Personal Services budgets above: a journal for \$900 in Regular Faculty Salaries is recorded in PSFIN – GL from the HCM Salary Interface.

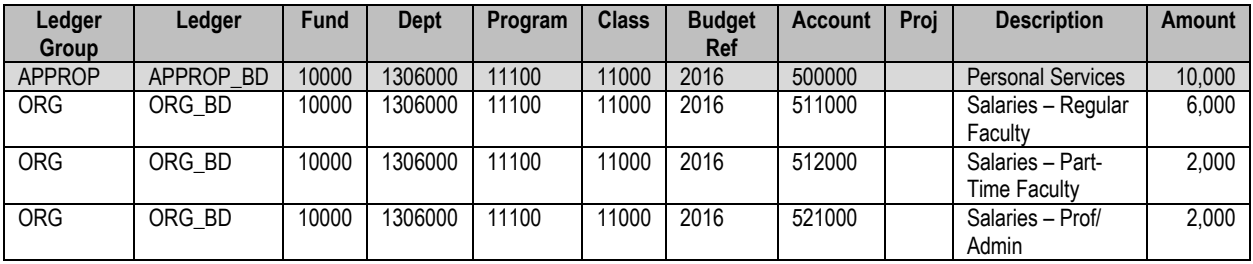

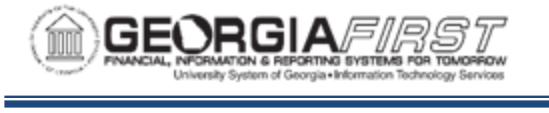

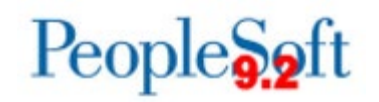

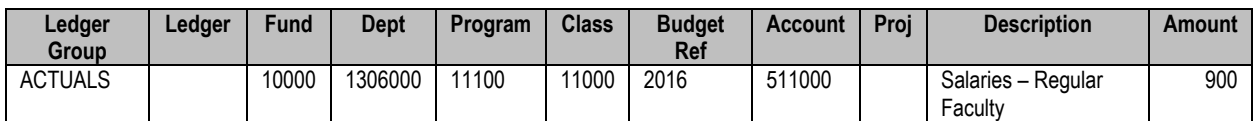

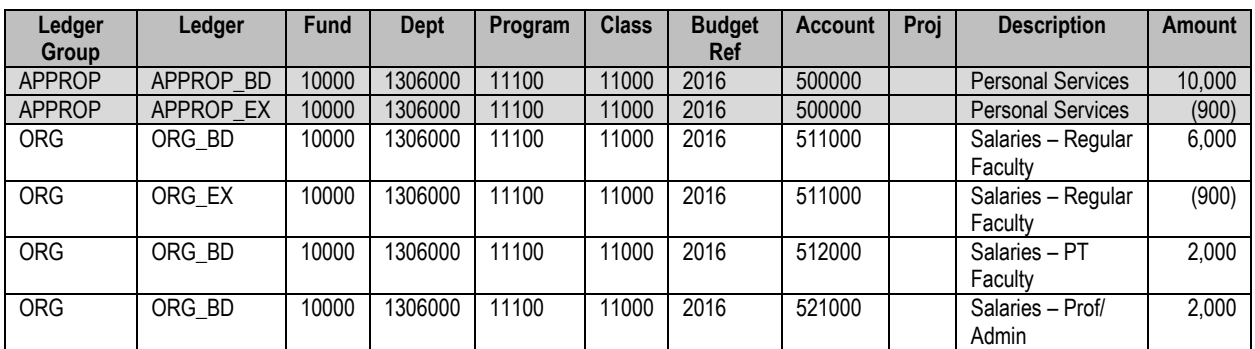

Notice in the example above journal (B) added \$900 of expense to the budget lines and reduced the spending authority in both the Appropriation and Organization Budgets by \$900 (C).

**Note:** Shared Services will execute a separate process at a later time to update projected encumbrances for Personal Services budgets. The Encumbrance Projection process projects annualized expenditures in the Personal Services area and identifies Department/Account combinations exceeding budgeted expenditures.

Non-Personal Services:

Non-Personal Services budgets are not required to feature target budget amounts for Organizational Budgets. Let's examine a budget for Non-Personal Services. As shown in the table below, Department 1306000 has \$10,000 to spend in their budget for the 700000 Appropriation, or Operating Supplies and Materials.

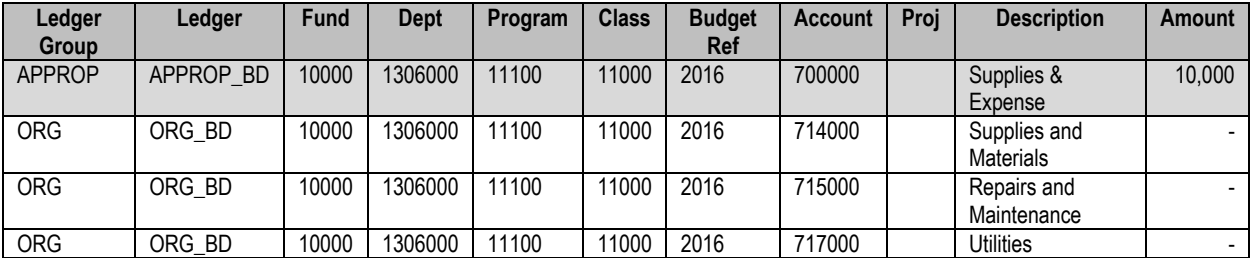

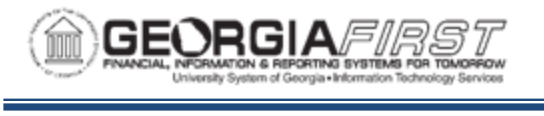

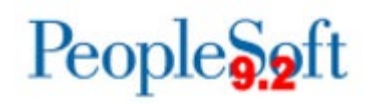

#### *Non-Personal Services Transaction Example:*

Let's examine two transactions against our 714xxx budget: a journal for \$100 and a Purchase Order (PO) for \$1000.

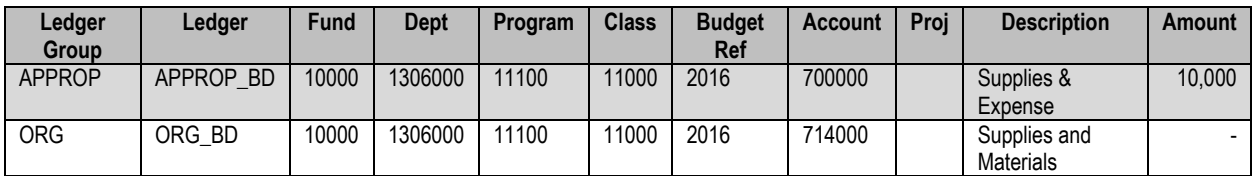

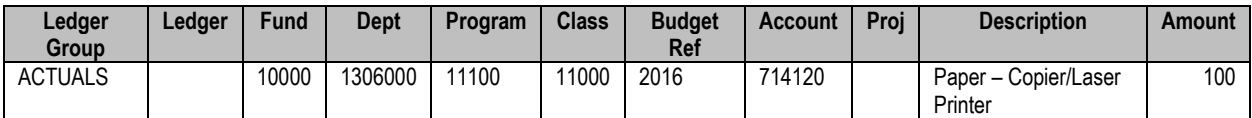

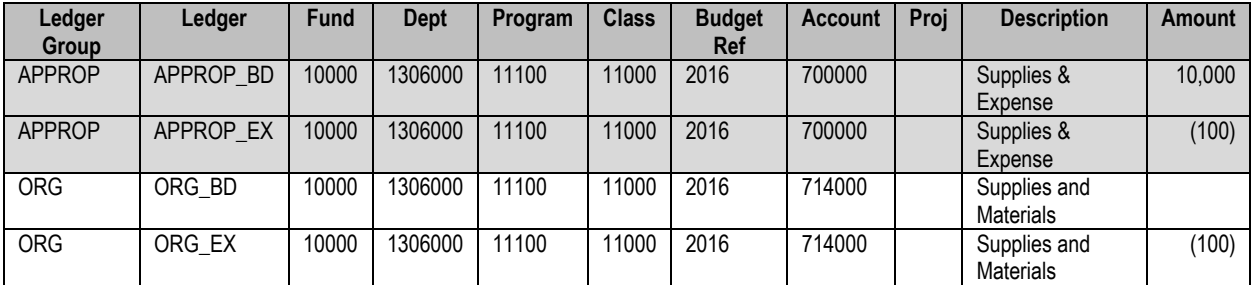

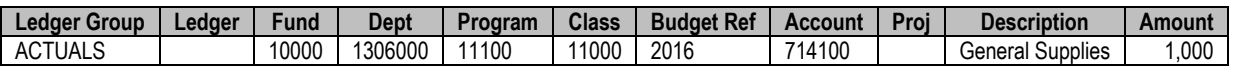

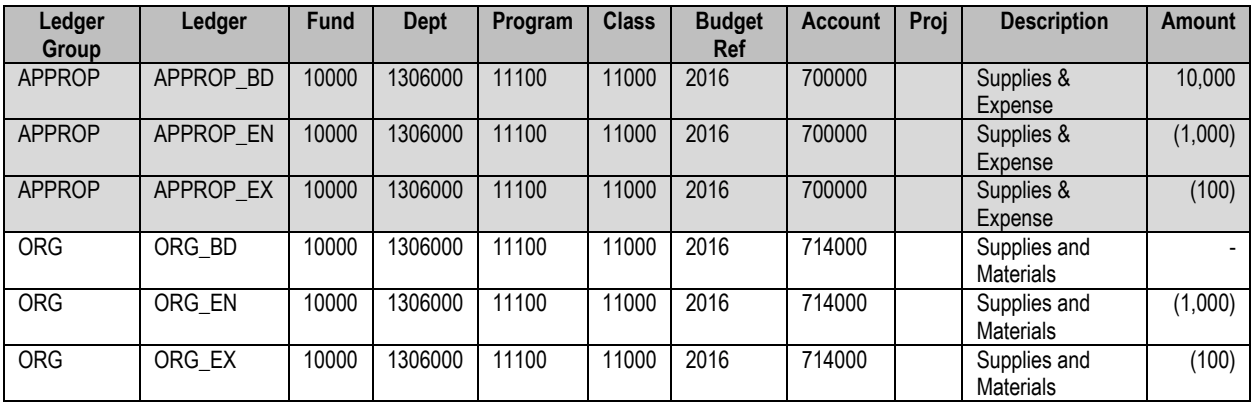

In the transactions above journal (B) added \$100 of expense to the budget lines and reduced the spending authority in both the Appropriation and Organization Budgets by \$100 (C). Likewise, the Purchase Order (D) encumbered funds for \$1,000 and reduced our spending authority by \$1,000 (E). The Organization Budgets now appear as "overspent" at the 714000

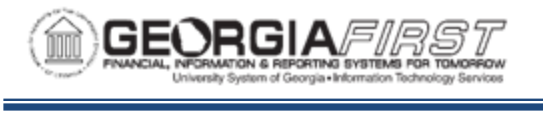

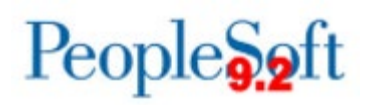

level. This is a consequence of setting up \$0 budgets at this level, and choosing to manage and track funds only at the 700000 level.

The Georgia*FIRST* model of Commitment Control always looks for available funds at the Appropriation Budget level. The default setup for Georgia*FIRST* Model allows transactions to "pass" Organizational Budgets if funds are not available at the ORG level. The "Track w/o Budget" option in the Budget Definition Control Options controls this behavior.

#### **REVENUE ESTIMATE LEDGER GROUP**

Revenue Estimate Budgets track revenues recognized and cash collected against estimated revenues. For a revenue transaction to be successful, a Revenue Estimate Budget must exist with proper ChartField distribution values. Revenue Estimate Budgets exist at only one level above actual transactions, while Expenditure Budgets have two levels for better reporting and ease of administration.

Why budget check revenues at all? Commitment Control ensures revenues are posted to desired accounting distributions and actual transaction values are updated against expected (budgeted) values. The "Track w/o Budget" option ensures institutions are able to collect revenues which exceed their estimated (budgeted) amounts. Institutions are also able to receive revenue on ChartField distributions not estimated.

In the case of General Tuition and Fee Budgets (Department 0000000), Revenue Estimate Budgets can exist for your entire institution or can be booked to a specific department as in the case of Departmental Sales & Services, Auxiliary Enterprises (where departmental revenues need to match expenses), or Other Educational Sales & Services.

#### *Revenue Estimate Examples:*

Let's look at the following examples and note required fields or budget keys.

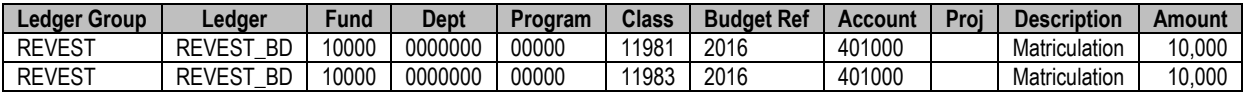

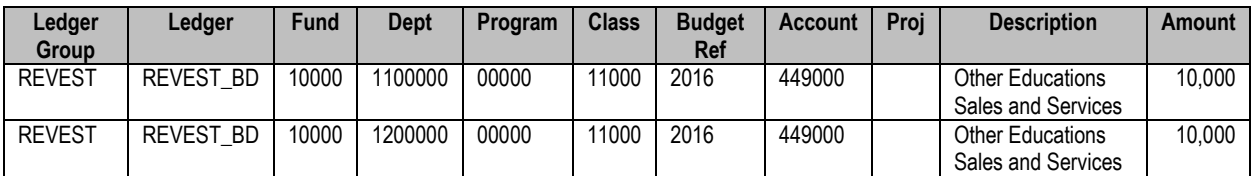

**Note:** you must key Profit and Loss Statements at the institution level by Program Code, which is standardized for system-level reporting but can also be keyed by Department ID.

Transactions have account numbers at detail levels, below the Summary Account level used for Revenue Estimate Budgets.

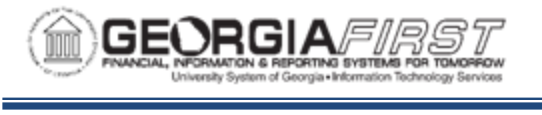

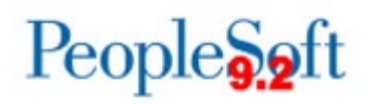

#### *Revenue Estimate Transaction Example:*

The following example shows the impact of a journal when an operator records a \$100 cash payment for tuition revenue.

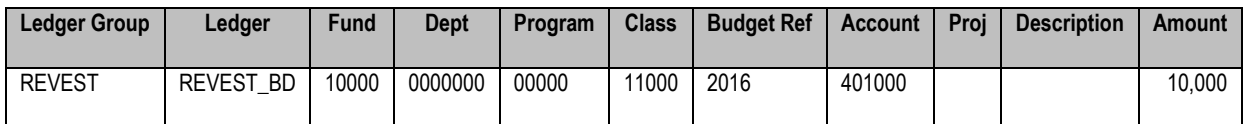

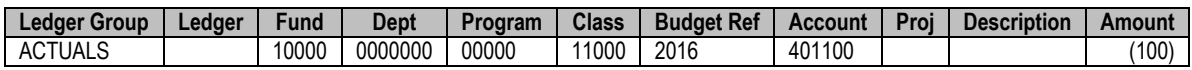

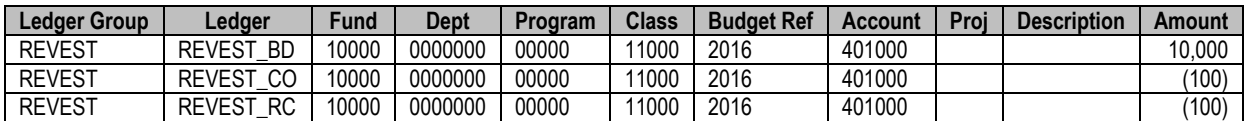

Since we did a journal and recorded the receipt of cash (B), we updated both the Recognized and Collected buckets, showing Unrecognized revenue of \$9,900 after this transaction (C).

**Note:** The Georgia*FIRST* model does not differentiate between Recognized and Collected revenue since the system tracks open receivables outside of PeopleSoft. All interfaces and online journal entries are set to populate recognized and collected revenue balances at the time budget checking is done.

#### **MASTER GRANT EXPENSE and GRANT EXPENSE LEDGER GROUPS**

The Georgia*FIRST* Financials model provides support for projects and for grants. Projects are defined as internal initiatives that must be funded out of regular operating budgets, PPV, or other State projects tracked through Unexpended Plant Funds. Grants are sponsored initiatives funded by third parties, e.g., the Federal Government, Private Corporations, etc.

PeopleSoft Financials supports separate budget lines for sponsored initiatives called Grant budgets. The Georgia*FIRST* model refers to sponsored initiatives as Grants and other initiatives are referred to as Projects. Projects are not required to have separate budget lines, although the system does support the functionality. Grants do require a project-based budget, since Fund 20000 is not controlled by Appropriation or Organization Budgets.

**Note:** Funds for project expenditures typically come out of normal Appropriation and Organization Budgets.

The Master Grant Expense and Grant Expense Budgets have a parent/child relationship with one another. PeopleSoft 9.2 allows both ledgers to populate when you enter a budget journal to the Grant Expense budget. When a Grant Expense Budget is entered into Commitment Control with the "Generate Parent" flag enabled, the PROJ\_GRT and PRMST\_EXP budgets populate simultaneously.

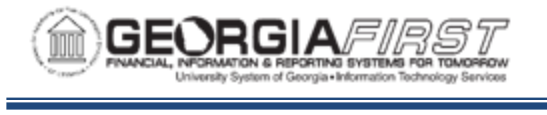

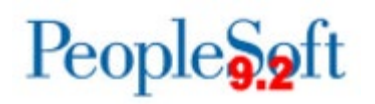

#### *Grant Transaction Example:*

For example, a two-year Grant to study automobile safety has an overall grant budget of \$30,000. The Grant Manager must create valid budget lines for each fiscal year in the total grant life. Let's assume the sponsor gives us money to cover only salaries for part-time faculty and office supplies. We will create Grant Expense Budgets for the first year of the grant.

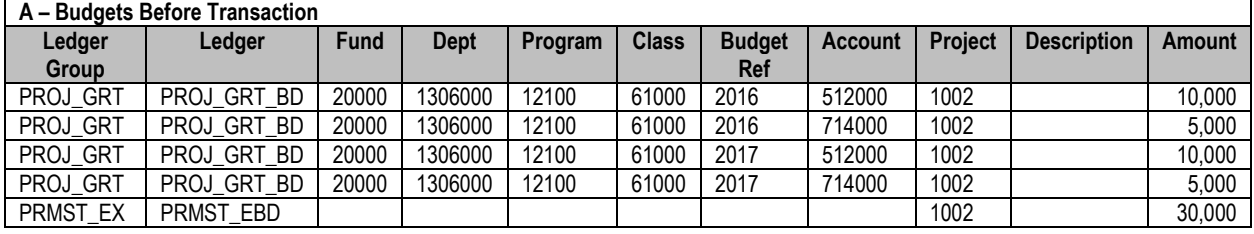

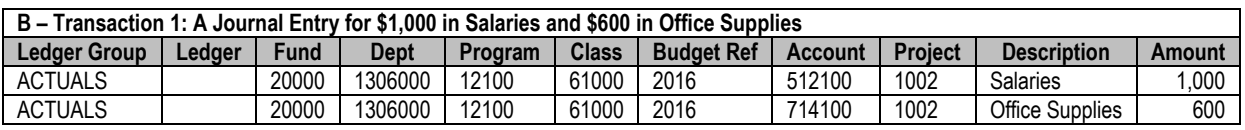

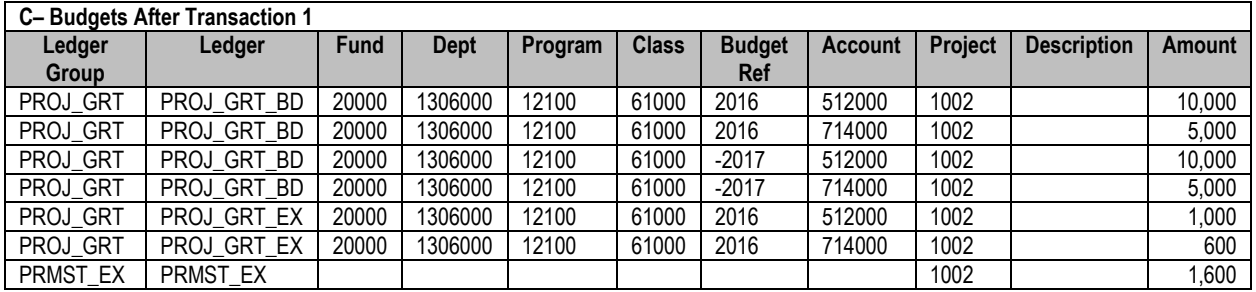

**Note:** Grant Expense Budgets use the same Account Tree as other Commitment Control types, with one level of account summarized above the transactions. Also, notice the budget keys are all ChartFields. Any Grant Expense Budget you enter must fill each of them.

In this example, transaction (B) reduced our available spending authority on the grant by a total of \$1,600: \$1,000 for Part-Time Faculty Salaries and \$600 for Office Supplies. Therefore, our new available spending authority is \$9,000 for accounts which begin with 512XXX and \$4,400 for accounts which begin with 714XXX.

Additionally, the project/grant spanned two budget years with an overall budget of \$30,000. Since we booked \$1,600 in expenses, the available spending authority on the grant is \$28,400.

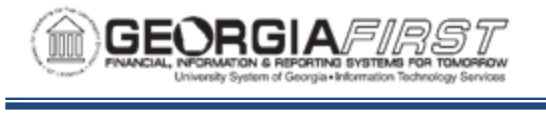

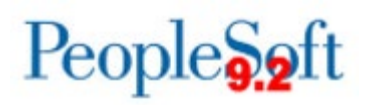

#### **DETAIL LEDGER GROUP**

The Georgia*FIRST* model retains encumbrance and encumbrance amount information in the ledger group: DETAIL. Unlike other ledger groups discussed, the Detail ledger group contains all ChartField values at the level entered.

You use the Detail Ledger Group for reporting and reconciliation purposes only. The system does not require a budget for the Detail Ledger Group, and Commitment Control should never create budget exceptions.

#### *Detail Ledger Group Transaction Example:*

For example, a \$1,876 voucher for office supplies is being sourced from a purchase order. The \$2,000 voucher finalizes all the requirements of the purchase order.

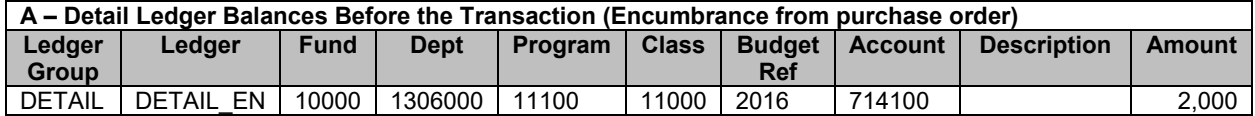

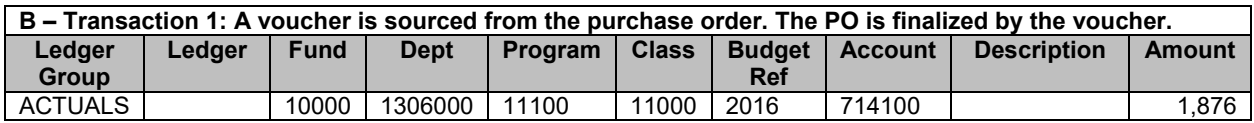

#### **C – Detail Ledger Balances After the Transaction**

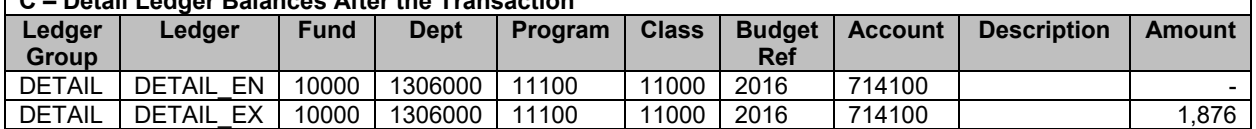

#### **ADDITIONAL BUDGET CONTROL**

#### Budget Attributes

You can use the optional Budget Attributes component to refine budget processing options for a specific business ChartField combination. Attributes you assign through this component override all attributes specified at a higher level. Conversely, any budget whose attributes you do not configure through the Commitment Control Budget Attributes page inherits its attributes from a higher level.

You can use Budget Attributes to perform the following functions:

- Prevent spending
- Prevent reductions in spending authority
- Allow overspending for a ChartField combination

#### Budget Reference Expiration

At the end of each fiscal year, the Budget Manager may wish to set the Budget Reference to "Expired." All transactions budget checked against an expired budget receive a budget error. However, authorized users can override this error.

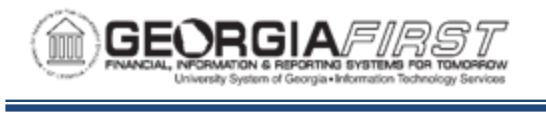

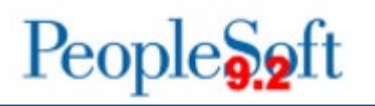

#### Track versus Control

Setting a Ledger or ChartField combination to "Track" does not prevent the system from processing a transaction. You primarily use a tracking ledger for reporting and inquiry purposes only.

If you set a Ledger or ChartField combination to "Control", the system requires a Budget. If a ChartField combination does not have enough spending authority, it fails budget checking. The only mechanism for allowing a transaction to post is to override the transaction or increase the applicable budget.

This table describes the Georgia*FIRST* Ledger configuration, and whether the Ledger Budgets should be set to "Track" or "Control."

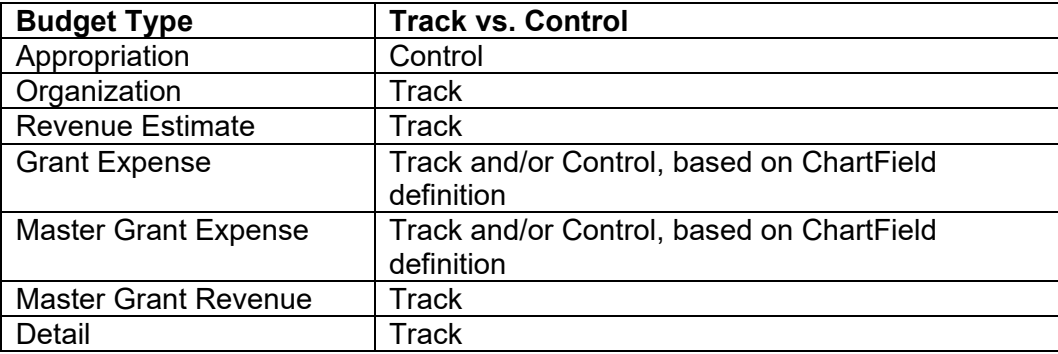

#### Commitment Control Security

To override a budget exception, permissions must be granted via Commitment Control security, which can be accomplished through the Commitment Control Security Center. You can grant users security to override Budget exceptions by module. In order for security changes to take place, the system must execute a batch process (Request Build) to synchronize security across all the submodules.

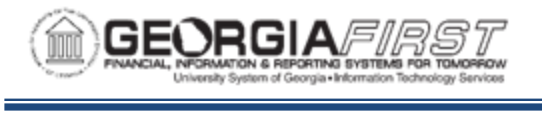

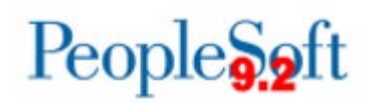

## <span id="page-23-0"></span>**CHAPTER 2: UPDATING BUDGET PREP PARAMETER DEFINITIONS**

Before doing anything in the Budget Prep Module to start preparing your new budget, you must first update the Budget Prep Parameter Definitions in PeopleSoft Financials. These definitions include:

- Year/Hour Parameters
- Pay Group Raise Effective Date Parameters
- Reason Codes and Descriptions
- Fringe Accounts

#### <span id="page-23-1"></span>**Setting Up Year/Hour Parameters**

At the beginning of each Budget Development Cycle, you set budget parameters for employee pay calculations and processing on the Year/Hours parameters page. These drive budget calculations and processing throughout the Budget Prep Module.

**Year/Hour Parameters** 

**Business Unit 98000** 

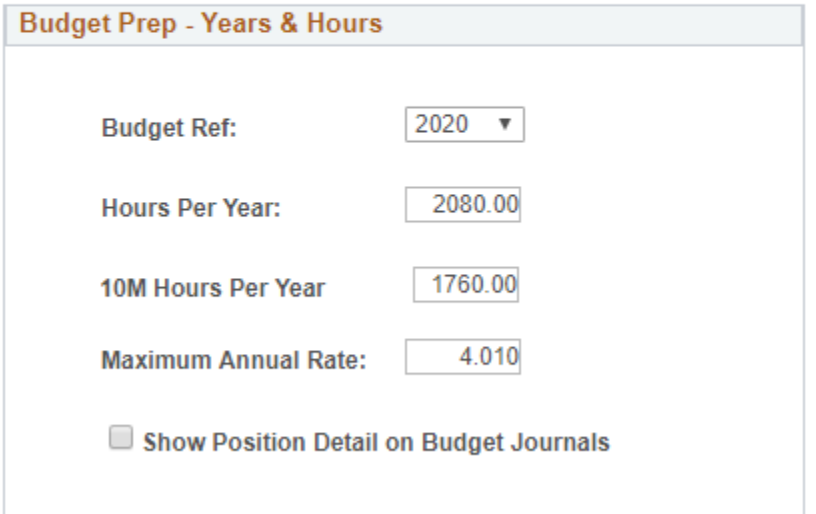

• **Budget Ref:** identifies the fiscal year for which the budget is being developed. *For the FY2020 Budget Development Cycle, this value is 2020.*

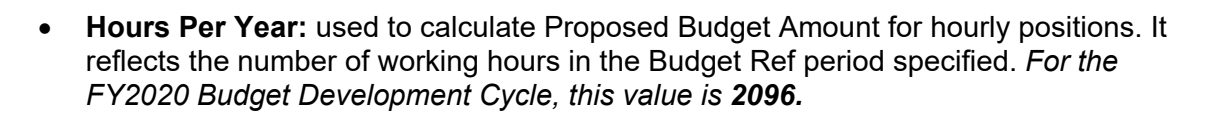

People**S**<sub>2</sub>ft

GEORGIA*FIIR* 

- **10M Hours Per Year:** used to calculate Proposed Budget Amount for 10 month hourly positions (currently only J pay group). It reflects the number of working hours between August 1 and May 31 for biweekly employees. *For the FY2020 Budget Development Cycle, this value is 1736.*
- **Maximum Annual Rate:** reflects the maximum raise amount allowed without a reason code. Any raises greater than or equal to this value require the user to identify a reason code justifying the raise. For example, if the value entered is 4.01, raises of 4.0% or less do not require a Reason Code. *For the FY2020 Budget Development Cycle, this value must be greater than 0.*
- **Show Position Detail on Budget Journals:** selects whether position numbers will be included on Budget Journals (checked) or not included (unchecked). If checked, Budget Journals will have rows for each position with position numbers in the 'Ref' field (Field JRNL\_LN\_REF on the KK\_BUDGET\_LN Record) at the ORG and APPROP levels.

Below are complete step-by-step instructions on setting up Budget Prep Year/Hour Parameters.

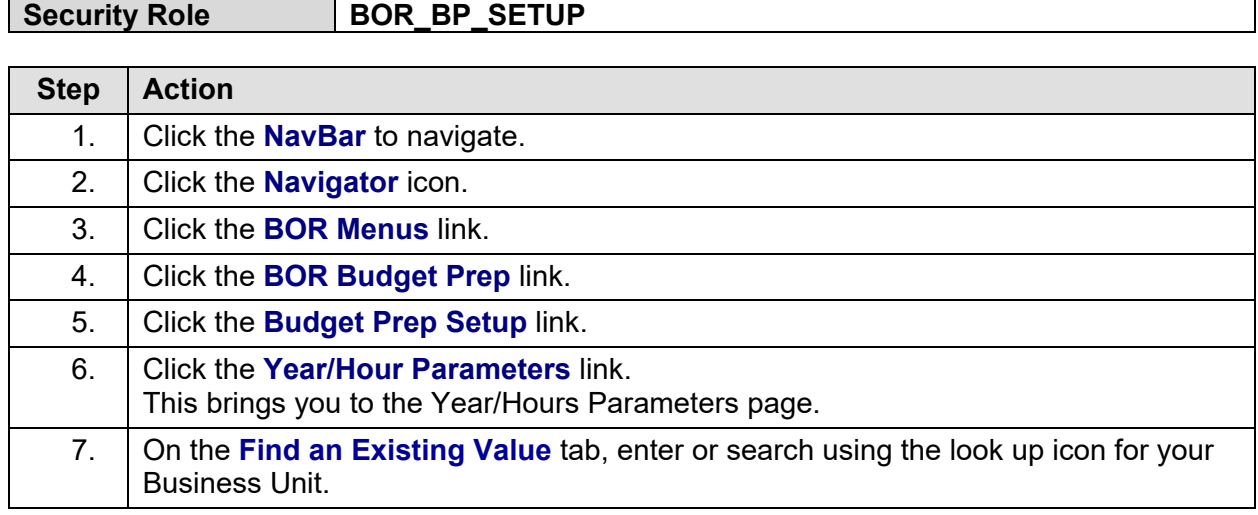

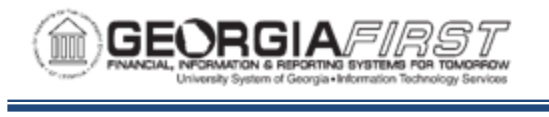

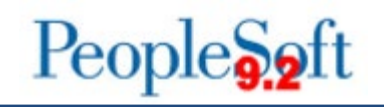

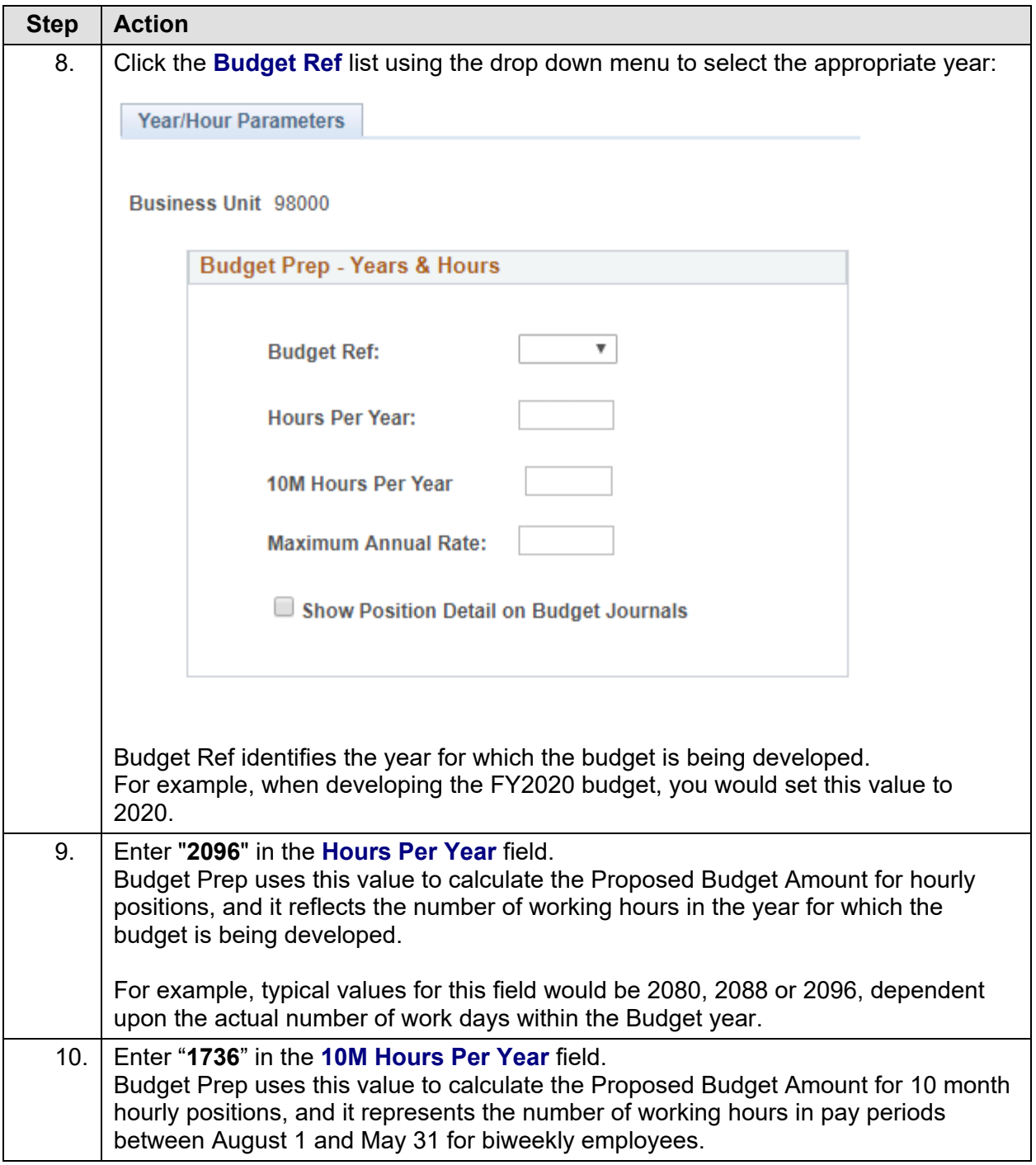

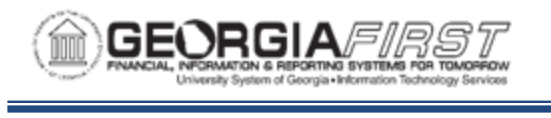

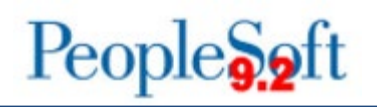

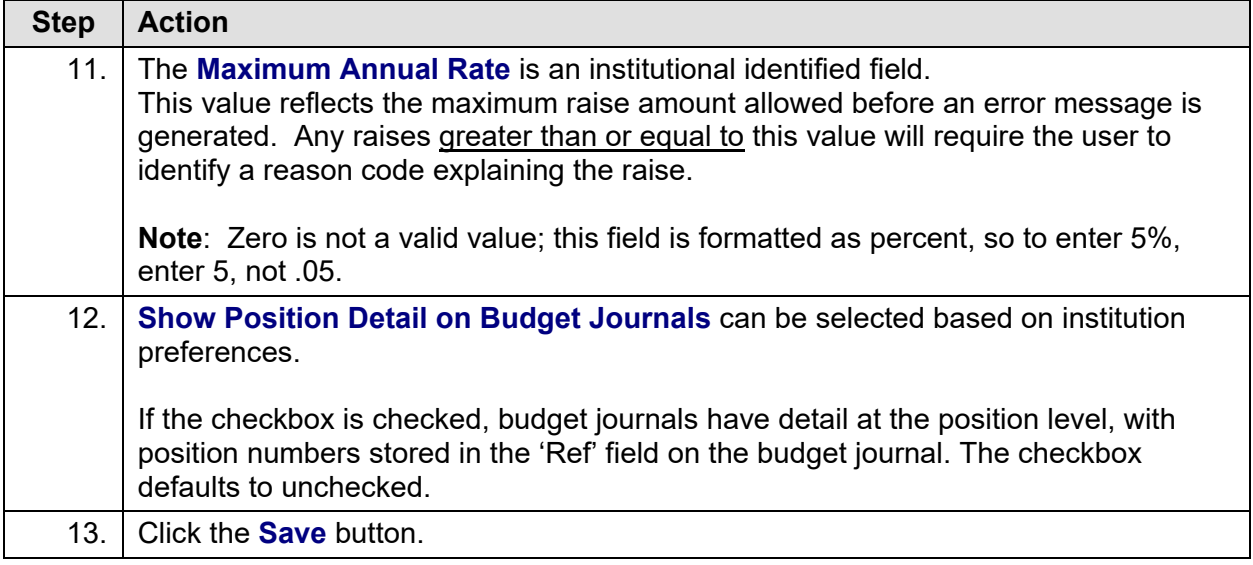

#### <span id="page-26-0"></span>**Setting Up Pay Groups Parameters**

The Pay Groups page displays values for all 17 Pay Groups, including their respective raise dates for the upcoming budget year. Budget Prep pre-populates the values based upon the prior year's data. You enter these dates at the beginning of the Budget Development Cycle, and must enter these dates for all 17 Pay Groups listed even if your institution does not use a particular Pay Group. Use the first day of the month for all entries (i.e. 07/01/2019, 10/01/2019). The Pay Groups parameter page also includes view-only information on other parameters for each pay group.

**Note**: Raise Dates must be within the current budget year. If you enter a date outside of the current Budget Ref, you will receive an error.

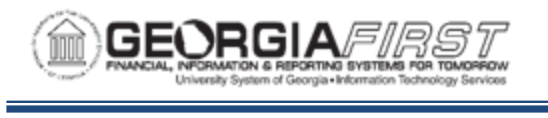

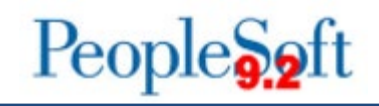

#### Pay Groups

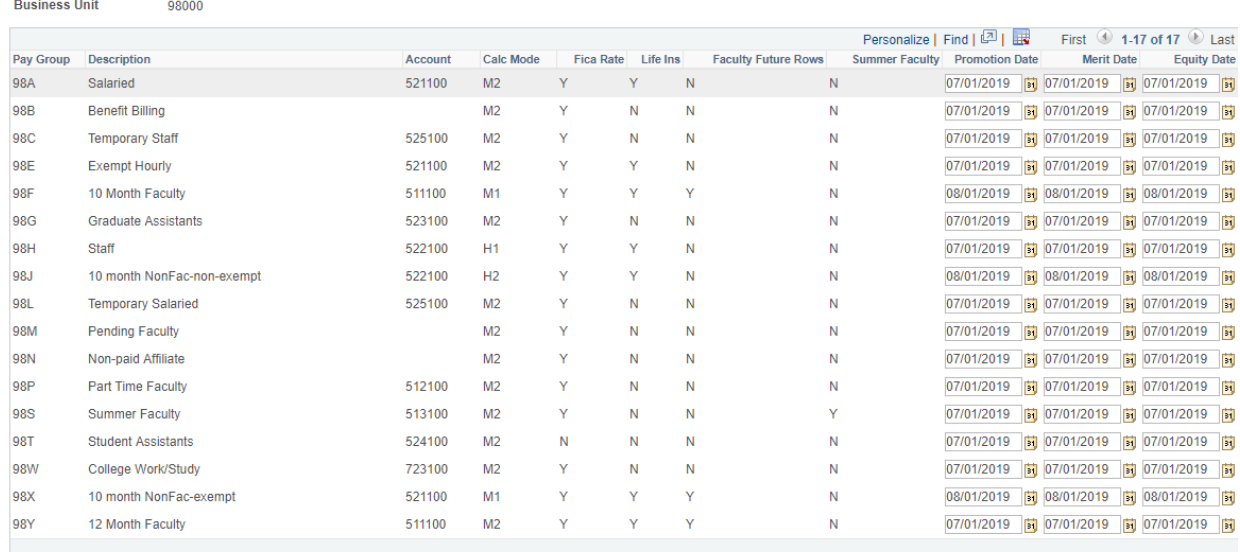

- Each **Pay Group** is prefixed with the first two digits of the institution's Business Unit. For example, "**40A**" is the Salaried Pay Group for Georgia Gwinnett College.
- You will set three different raise dates: **Promotion, Merit**, and **Equity** Raise Dates. When entering Raise Dates, be sure to use the first day of the month/year being entered and to use the format **MM/DD/YYYY** (ie. 07/**01**/2019, 10/**01**/2019).
	- o The Promotion Raise Date inserts a job row with Action PRO and Action Reason JRC on the specified date (if the position is F or Y pay group, the Action Reason will be ACR).
	- $\circ$  The Merit Raise Date inserts a job row with Action PAY and Action Reason MER on the specified date.
	- $\circ$  The Equity Raise Date inserts a job row with Action PAY and Action Reason EQU on the specified date.

**Note:** Raise Dates for each Pay Group can be institution specific.

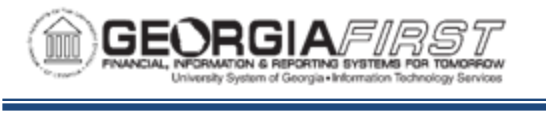

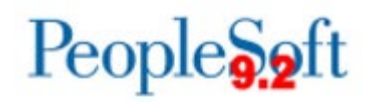

Below are complete step-by-step instructions on setting up the Pay Groups Parameters.

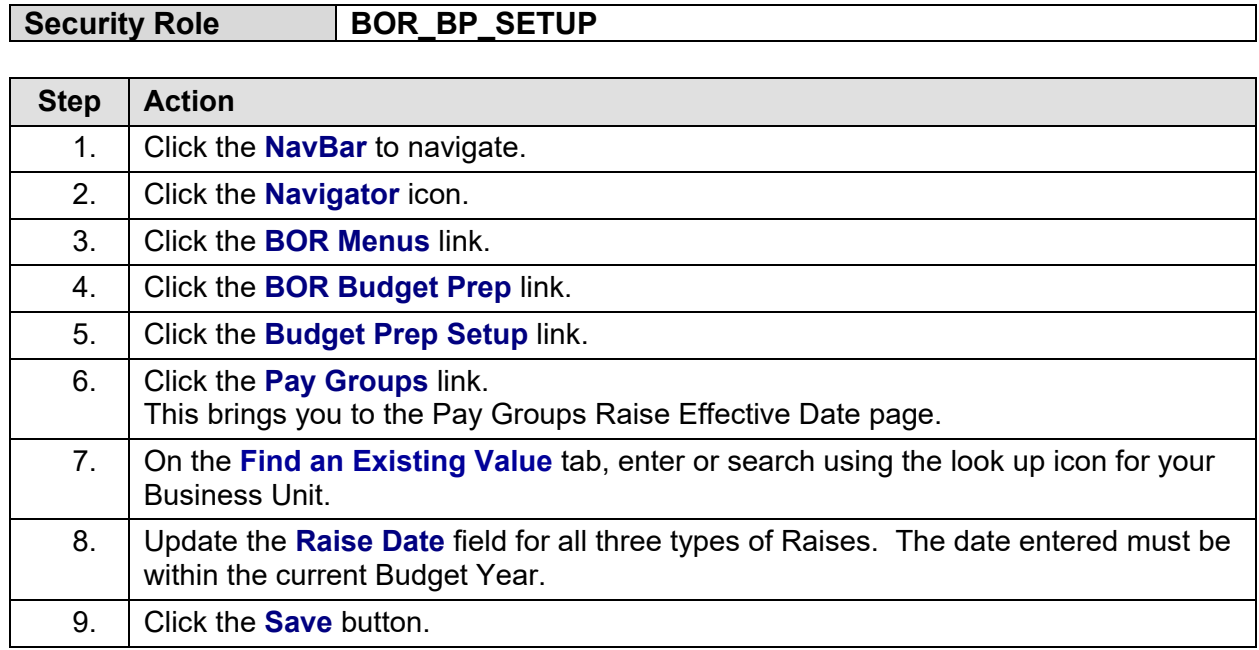

#### <span id="page-28-0"></span>**Setting Up Reason Codes and Descriptions**

Reason Codes provide an explanation for Merit raises that equal or exceed the **Maximum Annual Rate** defined earlier in the Budget Prep Year/Hour Parameters. You must assign a Reason Code to any position receiving a Merit increase greater than or equal to the maximum to justify the increase. Reason Codes are only used for reporting purposes within Budget Prep and are not linked to the HR/Payroll Application.

An initial set of Reason Codes has been delivered with Budget Prep. However, additional Reason Codes can be added as needed. The Reason Codes delivered with the Georgia*FIRST* model include:

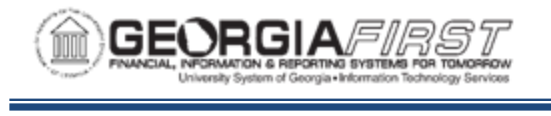

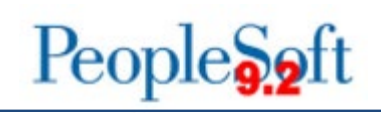

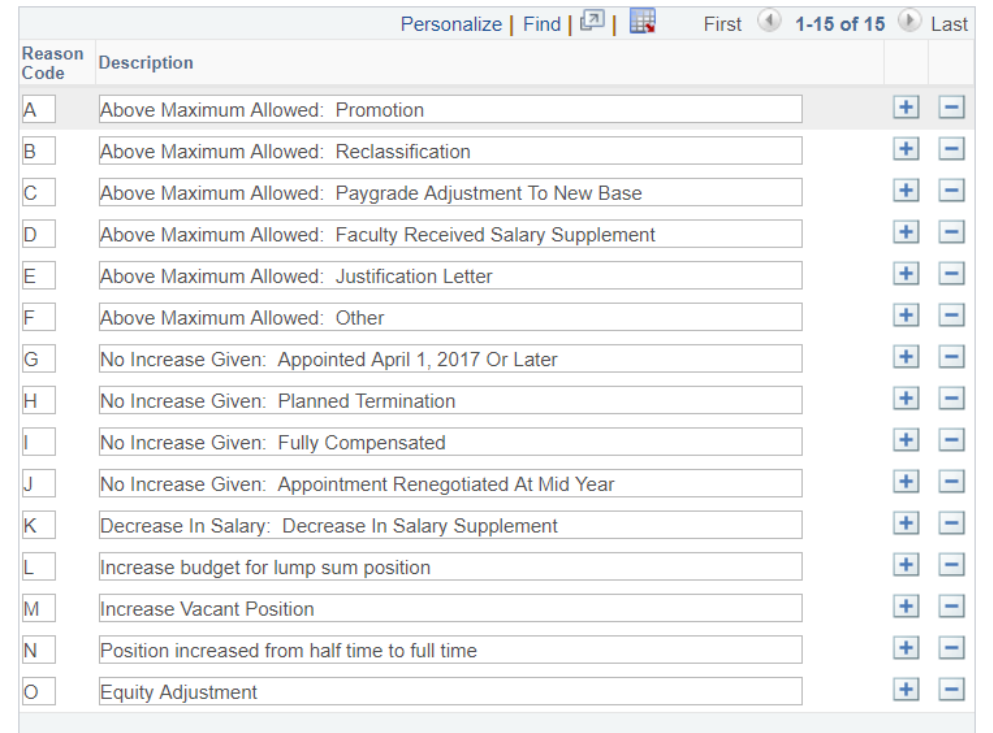

• If needed, you can add new Reason Codes by clicking the Plus sign icon. Use the next available alpha character in the Reason Codes field.

Below are complete step-by-step instructions on setting up Reason Codes and Descriptions.

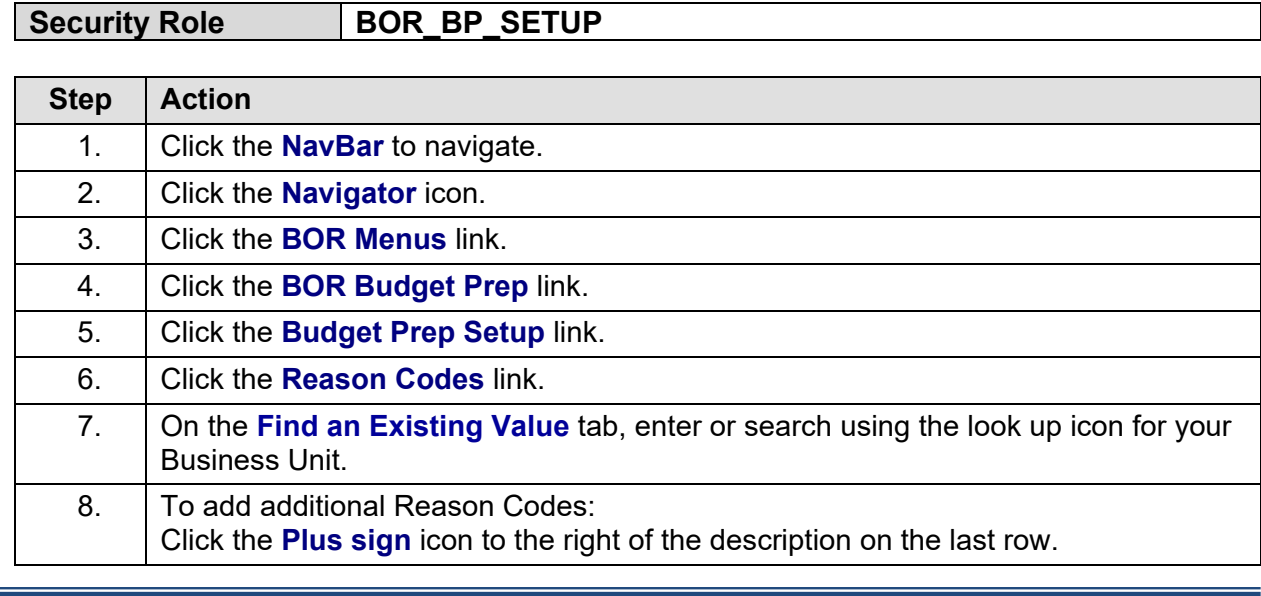

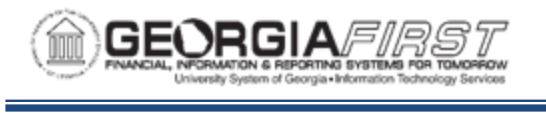

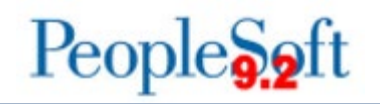

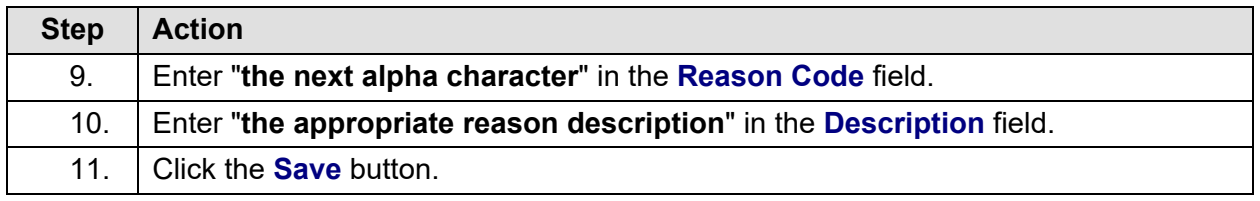

#### <span id="page-30-0"></span>**Setting Up Fringe Accounts**

The Budget Prep module contains Fringe Accounts as part of the delivered content. The categories of Fringe Accounts are FICA, Retirement, and Group Health. The Budget Prep Module pre-populates values based upon prior year's data. In the event new salary, retirement or group health accounts are added, a model change will be required during the annual Budget Prep change review.

Once you define fringe estimate percentages and accounts the Fringe Estimate generates fringe benefit estimates associated with Personal Services budgets later in the Budget Prep process. Normally you define fringe estimate percentages once at the beginning of the budget development cycle. However, changes may be made as long as the Fringe Update process is re-run to apply the new changes.

#### **FICA**

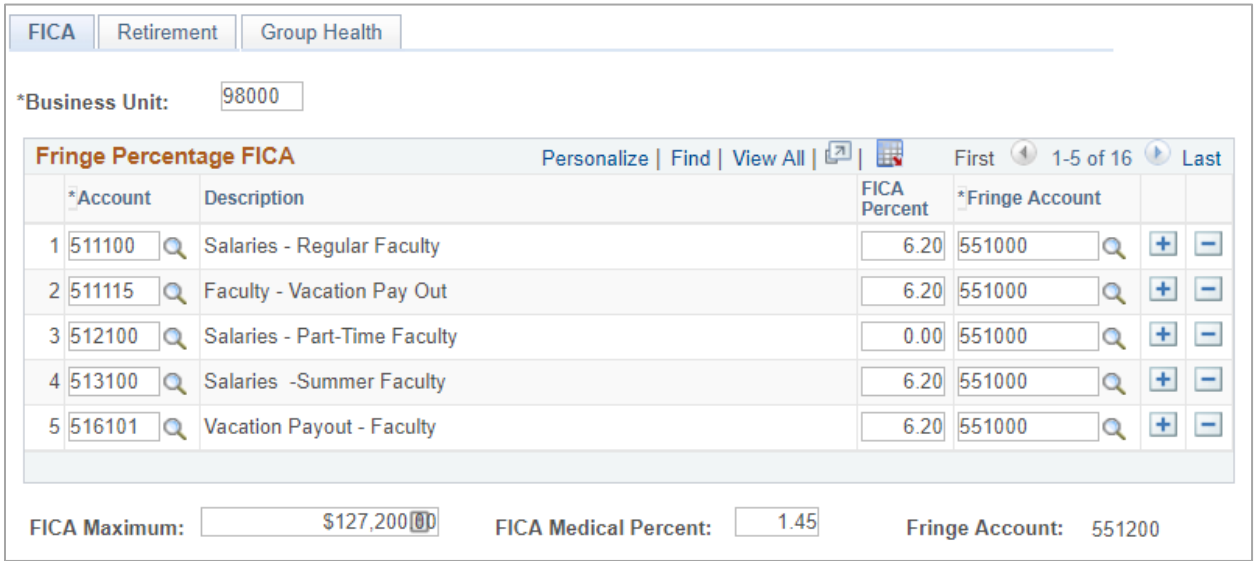

Select the **FICA** tab. Use the **View All** option to display all available FICA rows. Review entries for changes or additions.

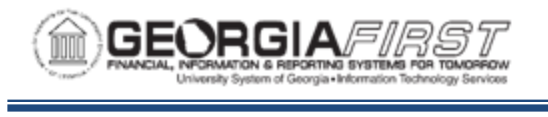

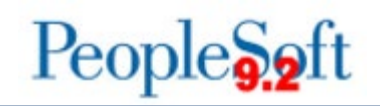

- **Account:** salary account the generated fringe estimates will use.
- **FICA Percent:** current employer share of the Federal Insurance Contributions Act tax (FICA). This value serves as the percentage of the proposed salary budget used to estimate the FICA fringe amount associated with the salary account.
- **Fringe Account:** account assigned to the estimated FICA fringe amount.
- If needed, you can insert additional rows to include all Personal Services earnings accounts. To add a row, click the plus sign icon then complete the Account, the FICA percentage, and Fringe Account entries.
- **FICA Maximum:** maximum amount of wages subject to Social Security tax. Verify the annual FICA Maximum salary each year at [www.irs.gov.](http://www.irs.gov/)
- **FICA Medical Percent:** represents the current share of Medicare tax (1.45). This is the percentage of the proposed salary budget used to estimate the FICA Med fringe amount associated with the salary account.
- **Note:** there is no limit on the amount of wages subject to Medicare tax.

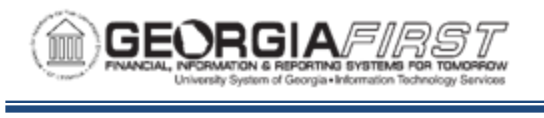

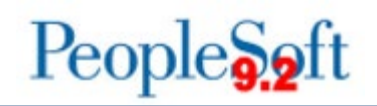

#### **RETIREMENT**

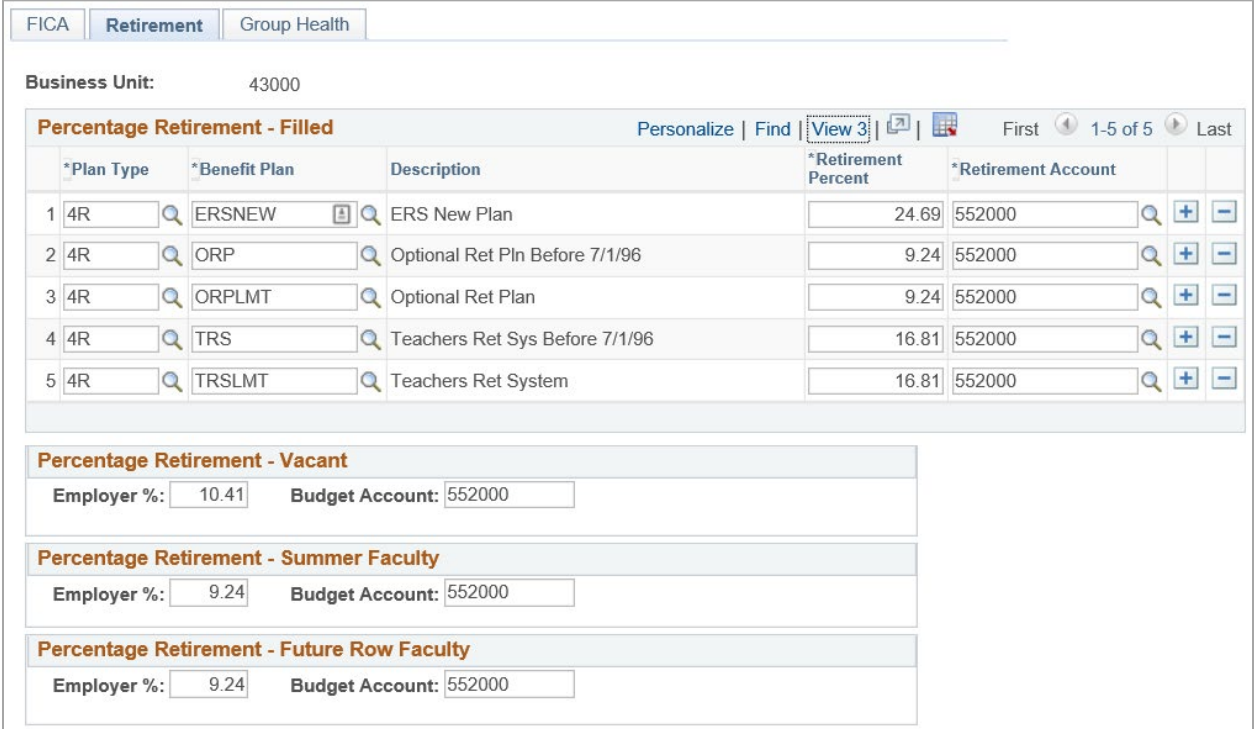

Select the **Retirement** tab.

- **Plan Type:** identifies the Retirement plan used by the Fringe estimates.
- **Benefit Plan:** specifies a benefit plan associated with the Plan Type. Current values are:
	- o ERS ERS Old Plan
	- o ERSNEW ERS New Plan
	- o GDCP Georgia Defined Contributions
	- o ORP Optional Ret Pln Before 7/1/96
	- o ORPLMT Optional Ret Plan
	- o TRS Teachers Ret Sys Before 7/1/96
	- o TRSLMT Teacher Ret System
- **Retirement Percent:** is the Employer contribution rate for the Plan Type and Benefit Plan combination. If the current rate for projection is unknown, contact your internal HR Benefit representative.
- **Retirement Account:** specifies the budgetary account for Retirement estimates. The current value is "552000" Retirement Systems.

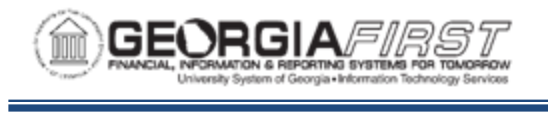

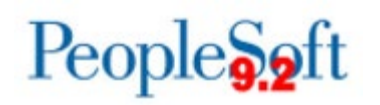

- **Note**: you can insert additional rows if necessary by clicking the plus sign icon. For each new row complete Plan Type, Benefit Plan, Retirement Percentage, and Retirement Account entries.
- **Employer Percentage** and **Budget Account:** used to estimate fringe amounts for Vacant, Summer Faculty, and Future Row Faculty positions.

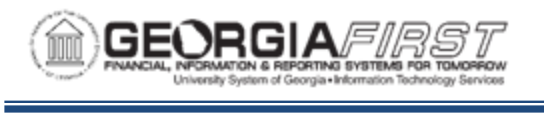

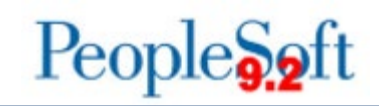

#### **GROUP HEALTH**

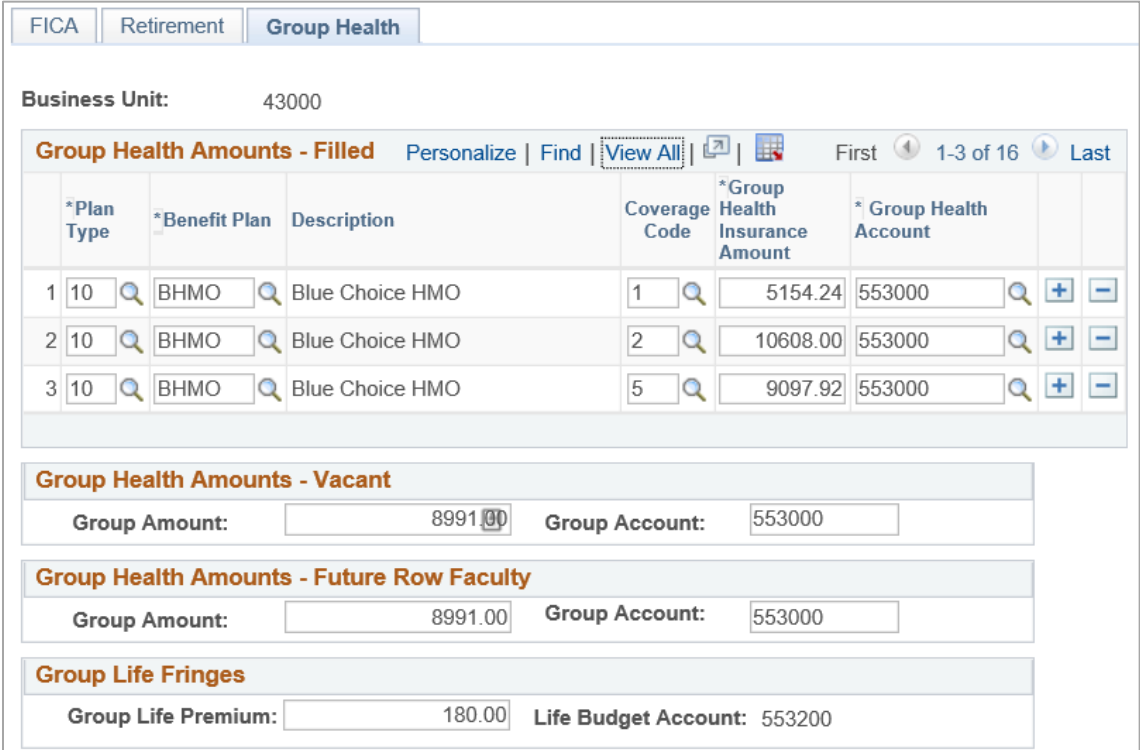

- **Plan Type:** of the generated fringes. Currently, Medical (10) is the only valid value.
- **Benefit Plan:** associated Plan Type. Although more values may be available, the current valid values are:
	- $\circ$  BHMO Blue Choice HMO
	- o CCHSA Consumer Choice HAS
	- o COMCR Comprehensive Care
	- o GRAMED GRA Option
	- o KHMO Kaiser HMO
	- o MEDBCC Med B Comp Care
	- o NMEDB Non-Med Comp Care
- **Coverage Code:** specifies level of coverage. Some of the current values are:
	- $\circ$  01 = Employee Only
	- $\circ$  02 = Employee + Spouse
	- $\circ$  03 = Employee + Child(ren)
	- $\circ$  04 = Employee + Family
	- $\circ$  05 = Employee + Child

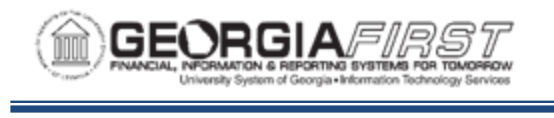

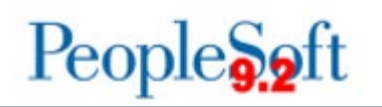

- **Group Health Insurance Amount:** flat amount used to estimate the Group Health fringe amount associated with the salary account.
- **Group Health Account:** account for the Benefit Plan and associated Plan Type.
- You can insert additional rows if necessary by clicking the plus sign icon. For each new row complete Plan Type, Benefit Plan, Coverage Code, Group Amount, and Health Account as needed.
	- o **Note:** All model Group Health Plan and Coverage Code combinations are delivered in the Georgia*FIRST* Budget Prep module. While the system delivers all model plans, fringe estimates only calculate for the Plan and Code combination on budgeted positions. Therefore, it is not necessary to delete unused model plans.
- **Group Amount** and **Group Account:** estimates fringe amounts for Vacant and Future Row Faculty positions.
- **Group Life Fringes:** the Group Life Premium amount.

Below are complete step-by-step instructions on setting up Fringe Accounts.

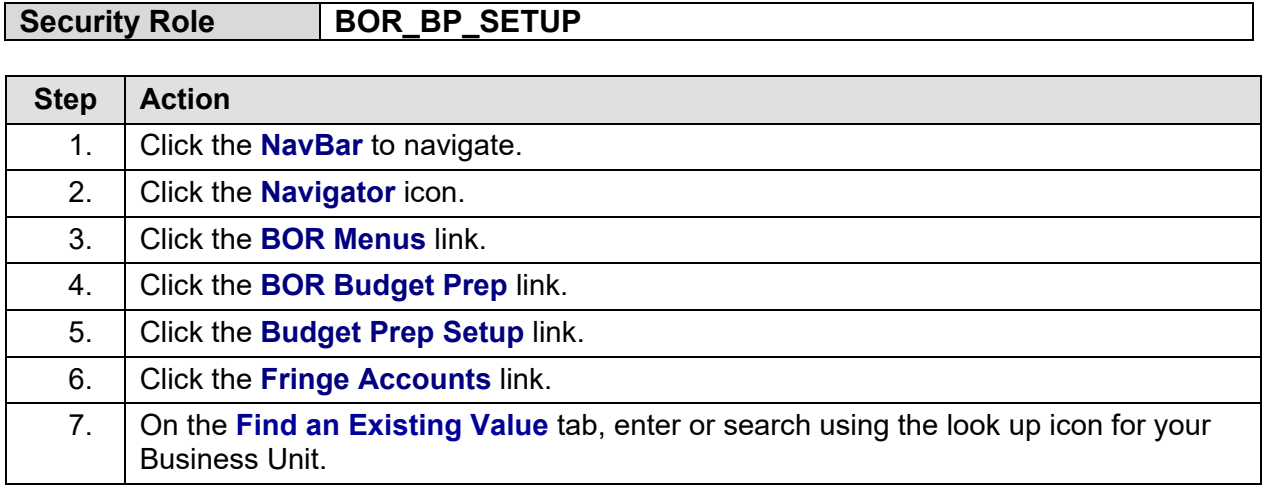
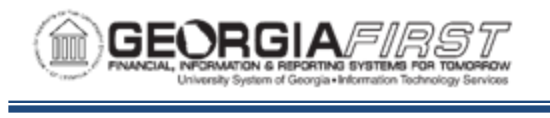

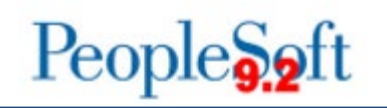

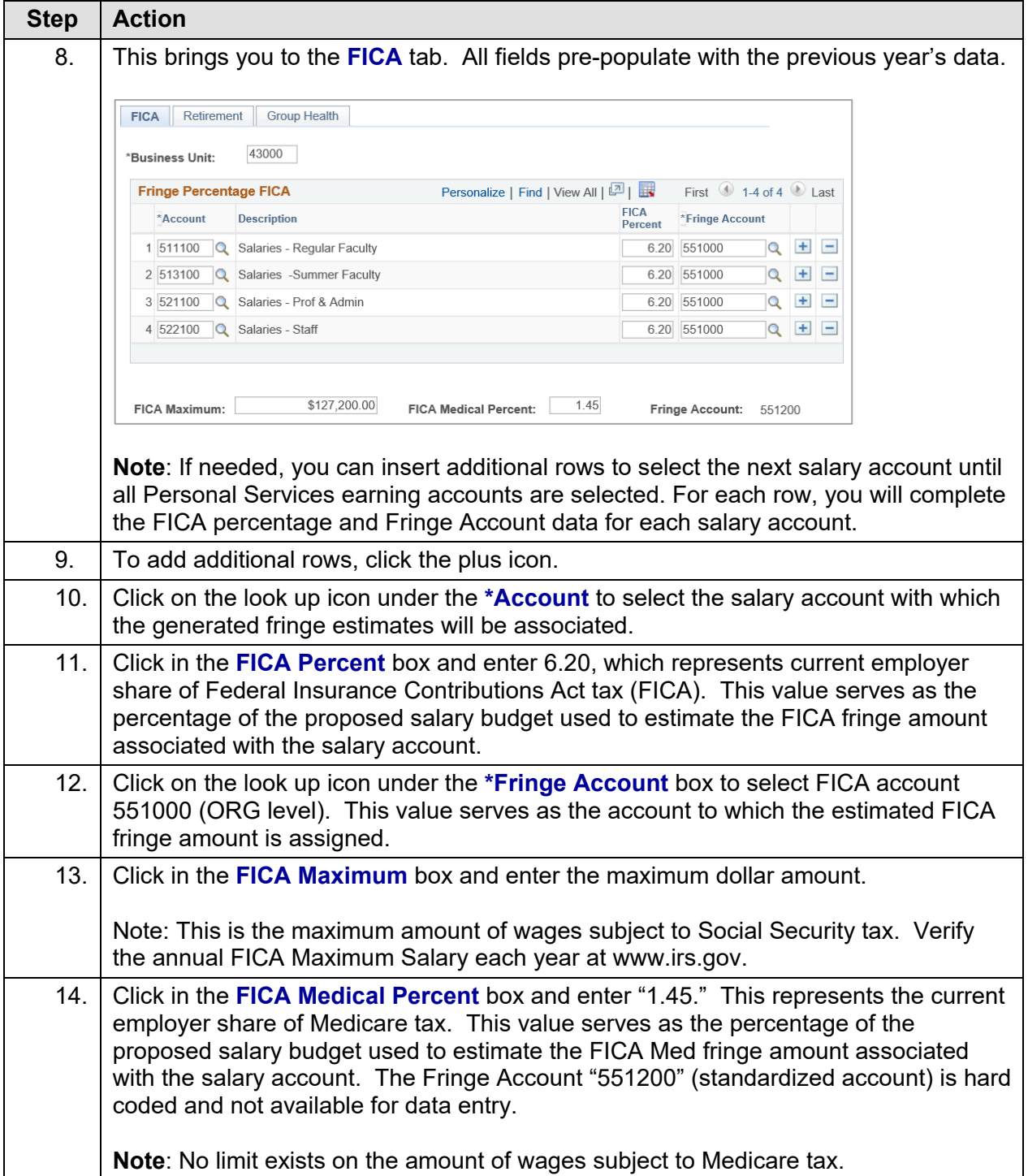

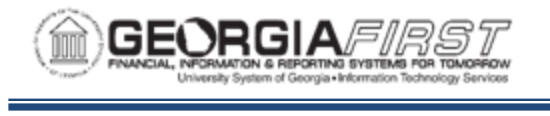

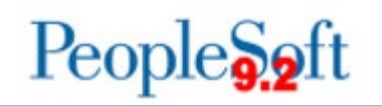

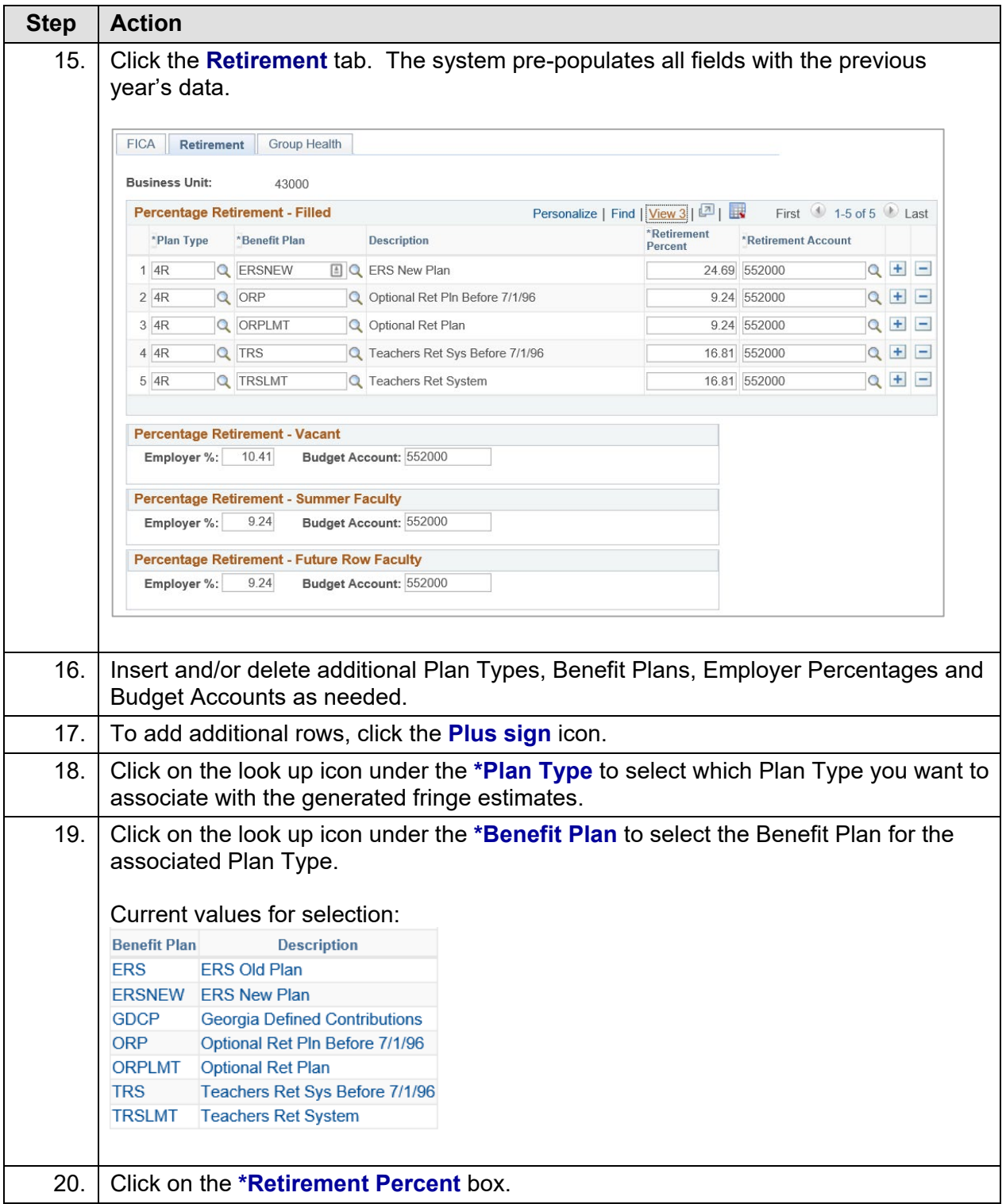

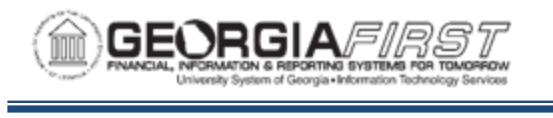

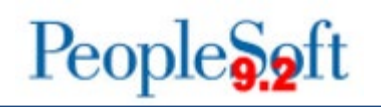

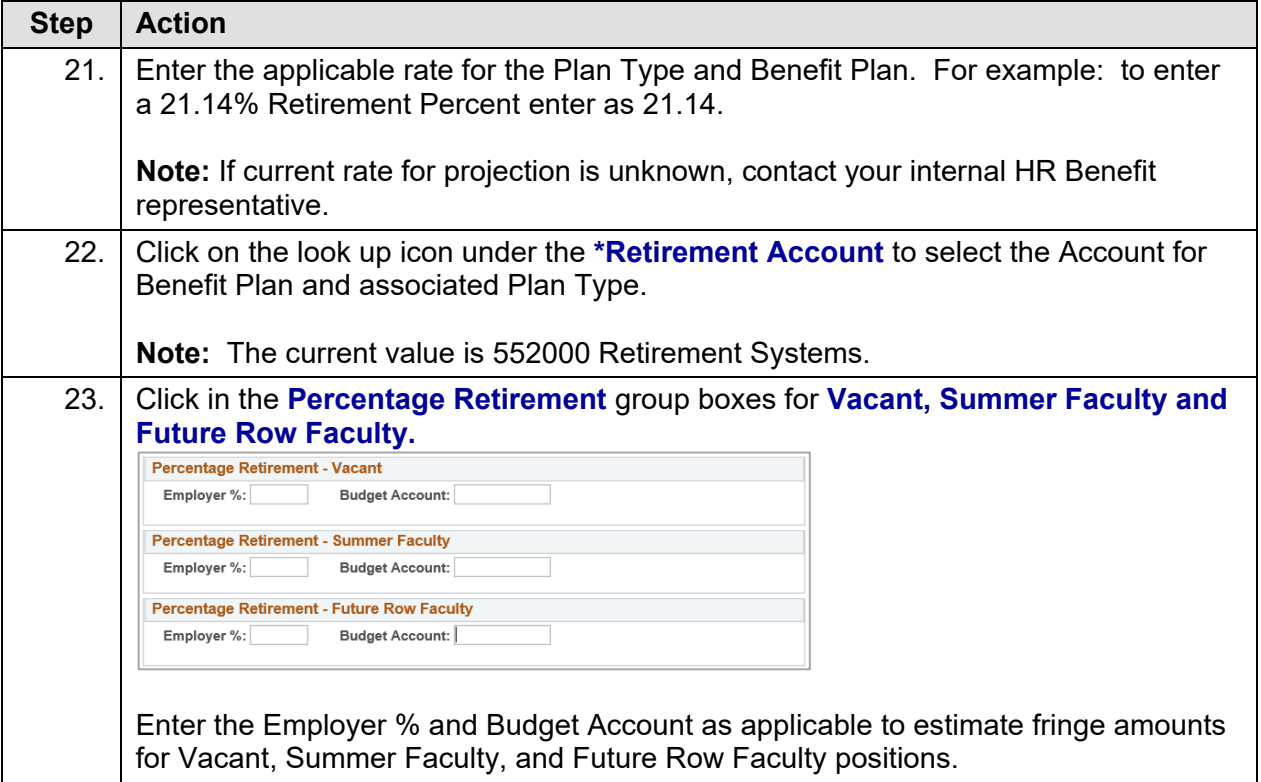

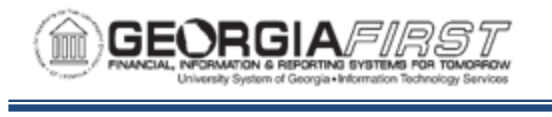

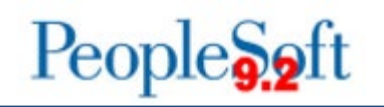

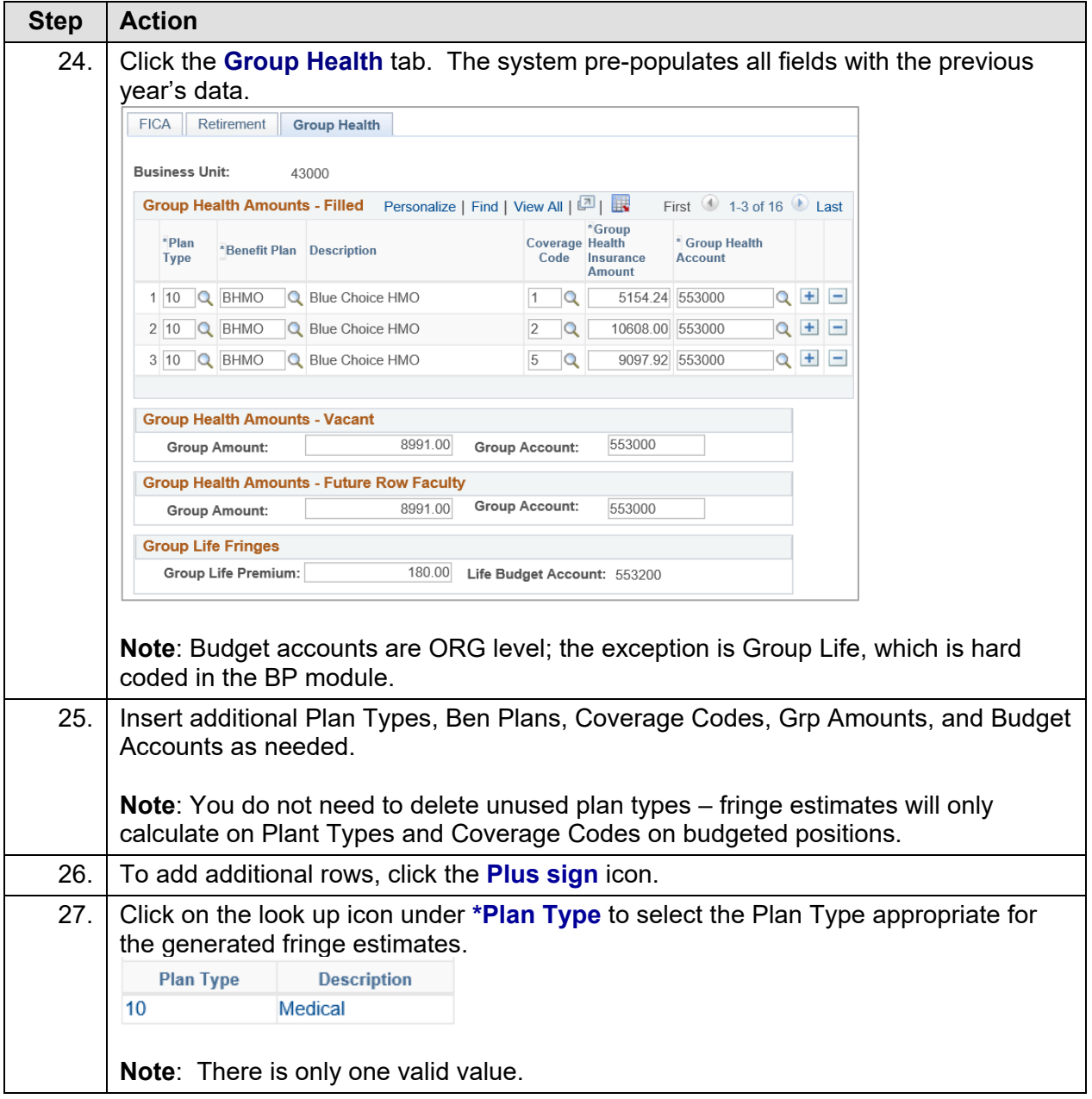

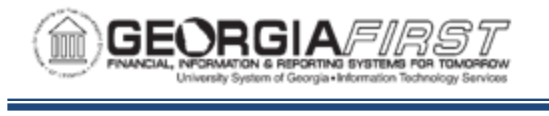

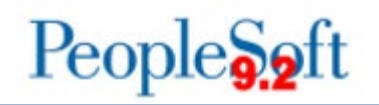

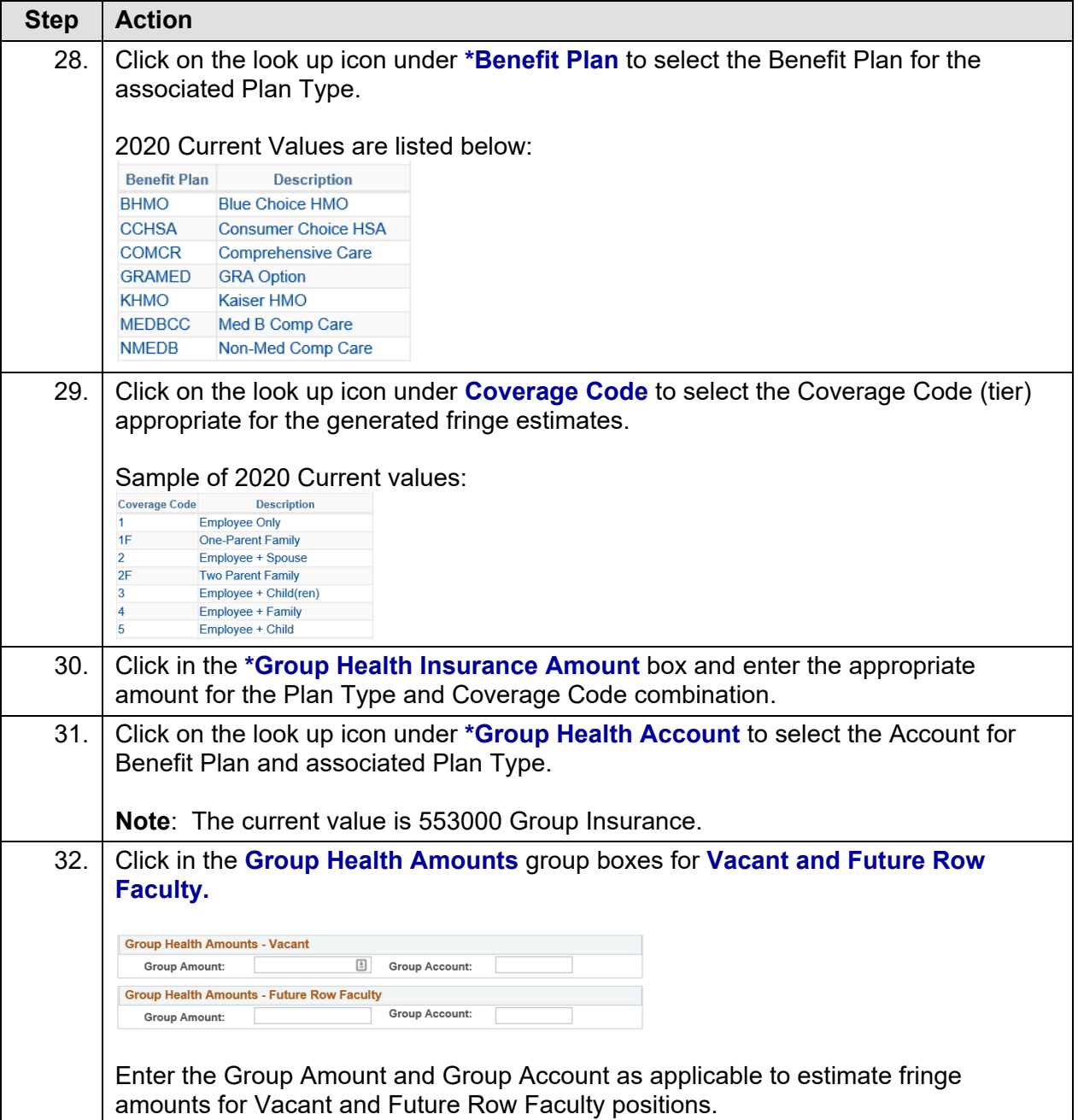

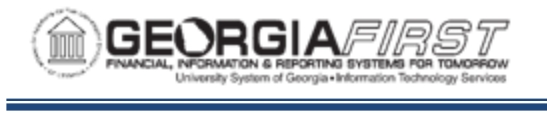

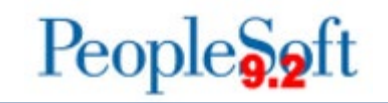

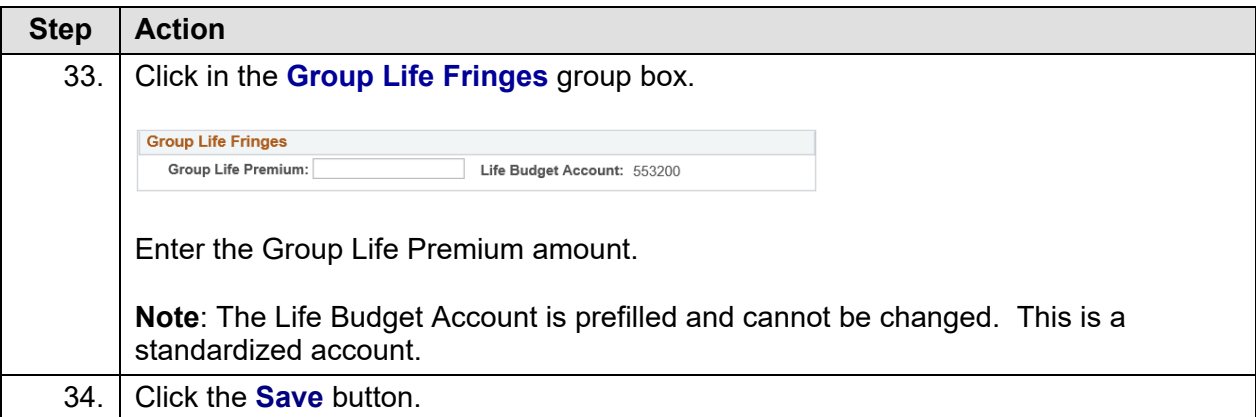

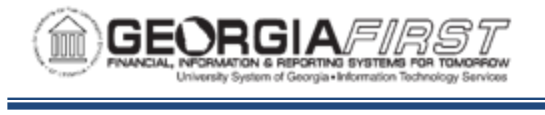

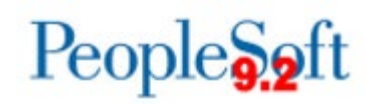

# **CHAPTER 3: LOADING DATA INTO BUDGET PREP**

Once you enter the Budget Prep Parameter Definitions, users can load budget data into the Budget Prep Module. Personal Services information imports from HCM while Non-Personal Services, Revenue Estimate, and Grant budget data imports from PSFIN.

### **Loading Personal Services Using the HCM Import**

This process loads Personal Services data directly (no upload files) from OneUSG Connect (HCM) into the Budget Prep Module.

### **RUNNING THE HCM IMPORT PROCESS**

The process name for the HCM Import is BORBPHIM. When ready to run the HCM Import process, first enter a new Run Control ID. Next you will enter parameters to control the import. You can run the import process to create a report-only version for review before importing into Budget Prep, or you can run the import process to import the data into Budget Prep. The Import page includes options to import all departments, a range of departments, or a single position. The Import creates *REFERENCE* and *CURRENT* rows the first time a position is imported. While you can run the import process multiple times, subsequent imports will replace only *CURRENT* rows associated with positions included in the import and will clear any fringe estimates. If an institution's HR/Payroll department updates a position after you run the HCM Import process, the position can be re-imported to reflect the most current data. The process skips SWB rows from Job when populating Job data.

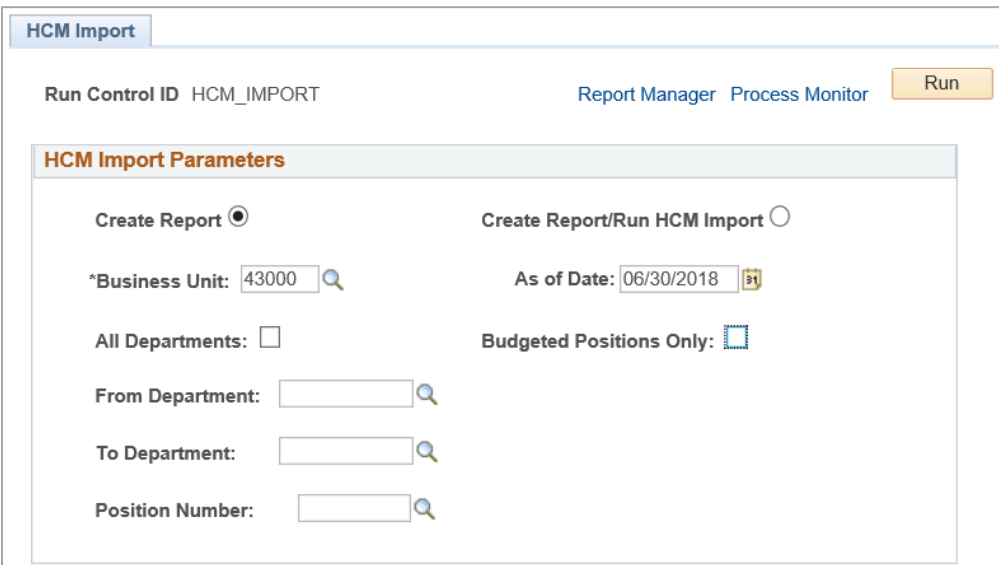

Georgia*FIRST* Financials **COVID-100 COVID-2019** 03/12/2019 Budget Prep User Guide 43

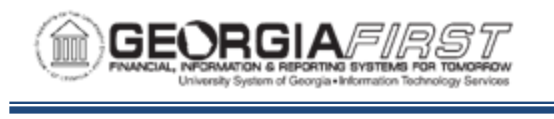

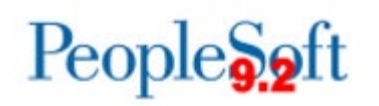

- **Create Report:** creates a report-only version of data to review before importing into Budget Prep. This option is recommended when first starting the Budget Prep process. You can run the report multiple times and does not import any data into Budget Prep.
- **Create Report/Run HCM Import:** loads data into the Budget Prep tables and produces a report.
- **As of Date:** defines the maximum dated row that will be included in the import. For example, if the **As of Date** is 06/30/2019 and the position data has an Effective Dated row of 07/01/2019, then the Import process will not include this row. Include future dated rows by changing the **As of Date** and re-running the import process.

**Note**: Setting the date for 08/01/2019 pulls future rows for 10 month positions, but HR will need to manually enter 08/01/2019 sequence 0 RWB rows for any 10 month positions with 08/01/2019 rows.

**Note:** The process picks up Department Budget Table entries for current budget year only.

- **All Departments/Range of Departments/Position Number:** options used to specify data pulled for the import. Specifying a Department or range of Departments will look at the Department from Position rather than Departments associated with combo codes used for funding.
- **Budgeted Positions Only:** used in combination with the options above. When checked, this option means the import will only import positions with the "Budgeted Position" checkbox checked.

**Note:** Any position where the "Budgeted Position" checkbox is unchecked will not import into to Budget Prep and no position, job, or department budget data will update in HCM.

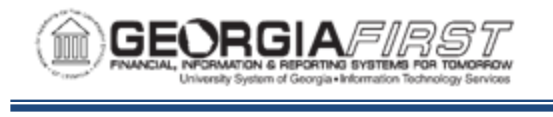

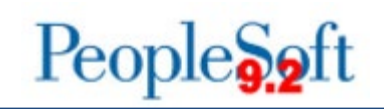

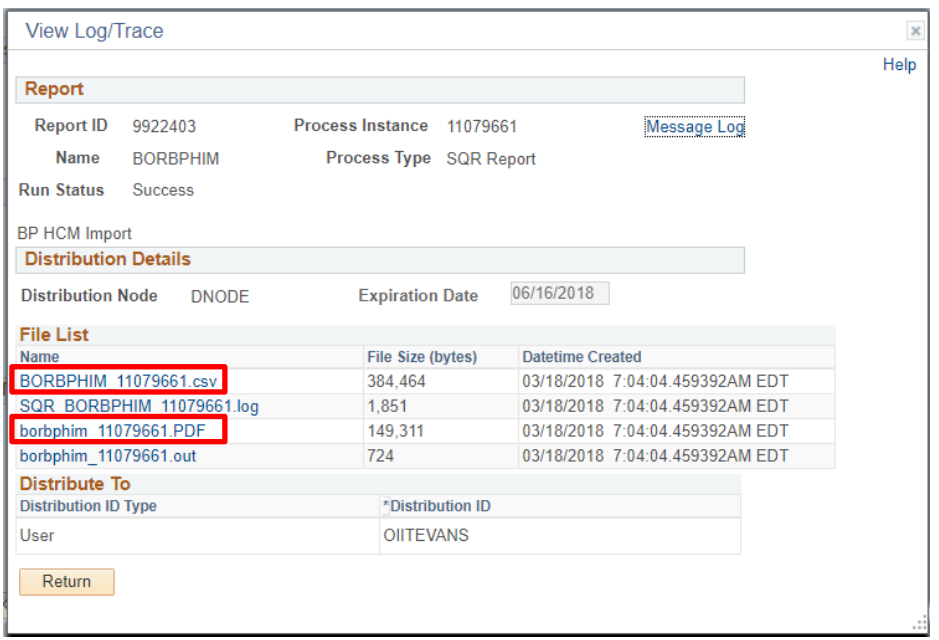

The BORBPHIM process produces 2 important output file formats: CSV (top entry) and PDF (2nd from bottom) as shown above.

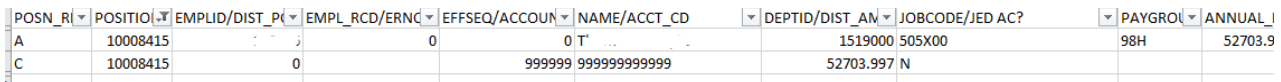

The .CSV file created when running the HCM Import process contains separate rows: **A** for Job and Position data and **C** for distribution data. You can use this file to locate any Account or Account Code entries marked with all 9's (see above). These entries mean the HCM Import process could not match data to a valid value and should be corrected. These entry issues can be fixed in the HCM source system and then re-imported or fixed in the Budget Prep module using the Personal Services Update page explained later in this guide. If you see the 9's tied to a position in the "B" or "N" Pay Group, do not attempt to correct at this time.

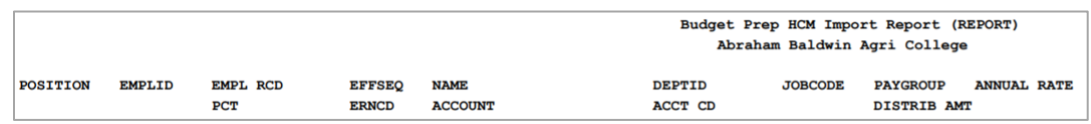

The PDF report version lists all positions matching the parameters selected. The title of the report will display "**(REPORT)**" if you select the Create Report option.

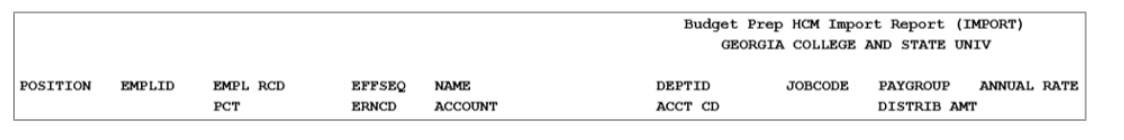

Georgia*FIRST* Financials **COVID-100 COVID-2019** 03/12/2019 Budget Prep User Guide 45

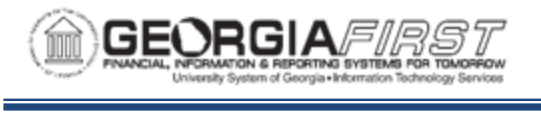

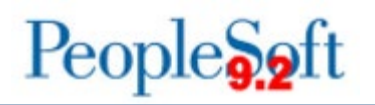

The PDF report title displays "**(IMPORT)**" if you select the Create Report/Run HCM Import option.

BOR Version: 5.44 All Depts: Y Dept Range: Selected Position: Budget Ref: 2020 Hours Per Year: 2080.000000 10M Hours Per Year: 1760.000000 **BORBPHIM** Version 5.44 28-FFB-2019 \$csvfilename /opt/psoft/psconfig/appserv/prcs/ftest2/log\_output/SQR\_BORBPHIM\_12141836/BORBPHIM\_12141836.csv ERROR - Incomplete Funding for Position: 10008845, Acct Cd: 9815500002GC Total PSA rows: 704.000000 Total PSB rows: 704.000000<br>Total PSC rows: 744.000000 Total PSH rows: 704.000000<br>Total PSR rows: 704.000000

In the View Log/Trace window in the Process Monitor, the import process also creates an output file (.out) containing information on the options selected when running the import, setup parameters, incomplete funding data, and row count totals for Budget Prep tables. You must review any Positions marked as **Incomplete Funding** and correct in Update Personal Services. During the import, the system gives positions funded by projects an end date associated with the Budget Ref year-end or Project end date if it ends before 06/30/2020. Thus, some positions require changes to provide funding from other sources to be paid for the full year.

Below are complete step-by-step instructions on running the HCM Import process.

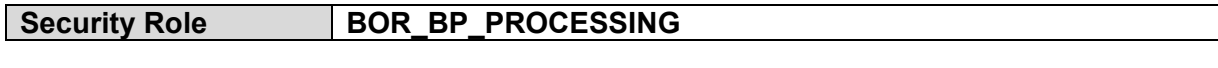

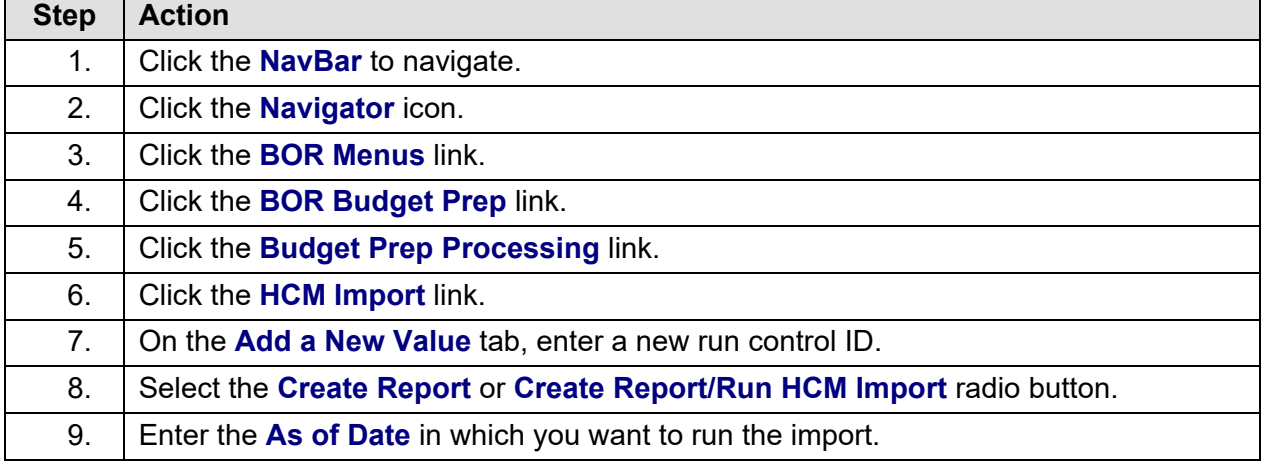

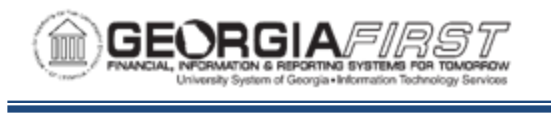

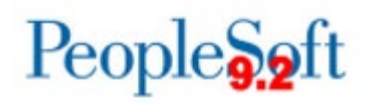

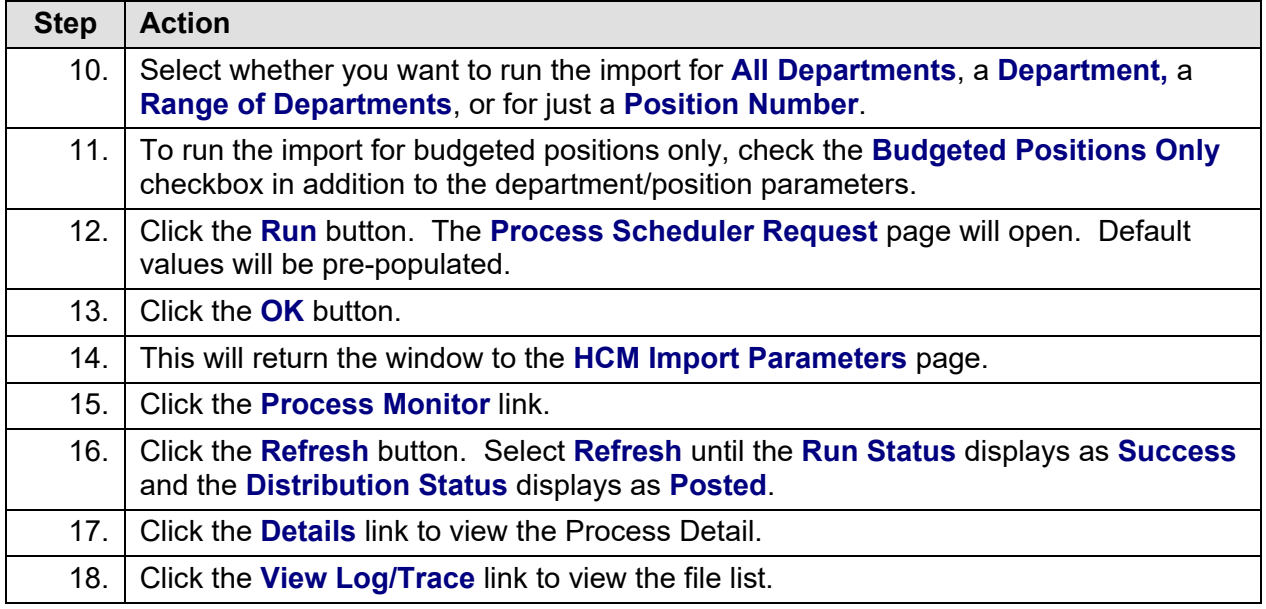

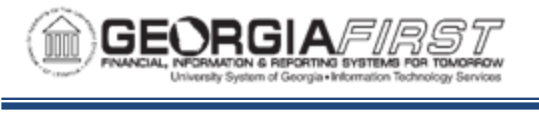

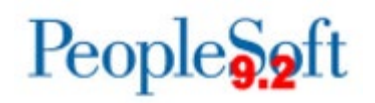

## **Loading Non-Personal Services Using the Financials Import**

The Financials Import process uses PSFIN Non-Personal Services budget information from the prior year (based on the "Budget Year") to pull data as a starting point for developing budgets for the next fiscal year. The budget data includes Appropriation, Organization, Revenue Estimate, and Grant budgets. In the Financials Import, the system imports original, transfer original, permanent adjustment, and transfer permanent adjustment budgets only.

### **RUNNING THE FINANCIALS IMPORT PROCESS**

Before running this process, you must set up all parameter definitions (see p. 24). The name of the Financials Import is BORBPFIM. When ready to run the Financials Import process, add a new run control ID.

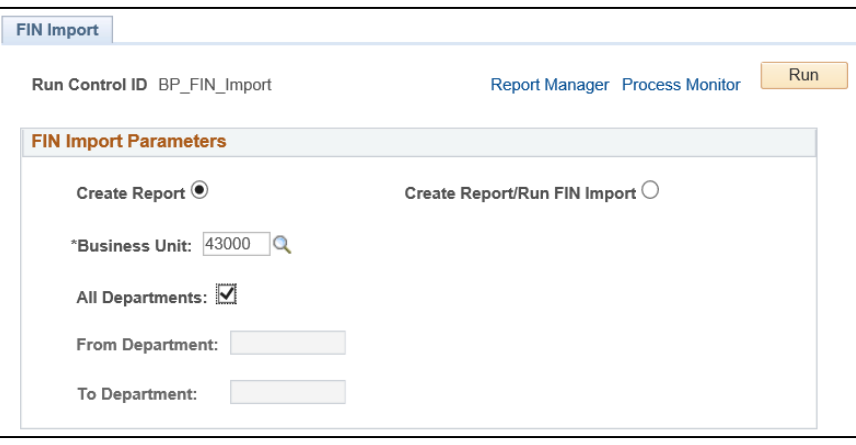

On the Fin Import page, the options are similar to the HCM Import (see p. 43) with the exception of the Position Number option. Select Create Report or Create Report/Run Fin Import. Indicate which departments you want to import. You can run the import for all departments, a range of departments, or a single department. We recommend you run the initial import for All Departments.

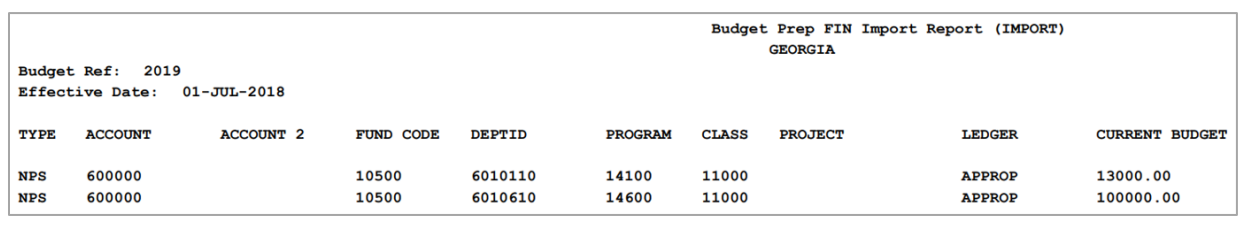

After the process runs to success and posts, view the View Log/Trace file and review the **.PDF** and **.out** files created. The PDF report displays either "(REPORT)" or "(IMPORT)" depending on the option selected.

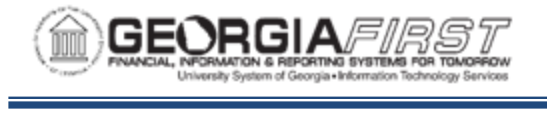

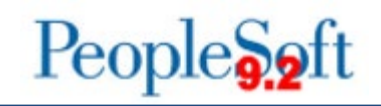

BOR Version: 5.32 Business Unit: 000 All Depts: Y Dept Range: Budget Ref: 2019 Prev Budget Ref: 2018 Effdt: 01-JUL-2018 Report ID: BORBPFIM Version 5.32 19-MAR-2018 GEORGIA Total Appropriation Budgets for PS BOR BP NPSA = 221.000000 Total Organization Budgets for PS BOR BP NPSB = 0.000000 Total Revenue Estimate Budgets for PS\_BOR\_BP\_NPSA = 71.000000 Total Grant Budgets for PS\_BOR\_BP\_NPSA = 3.000000

The **.out** file contains information on the import's setup parameters, process name and version, and row totals for Budget Prep tables.

Below are complete step-by-step instructions on running the Financials Import process.

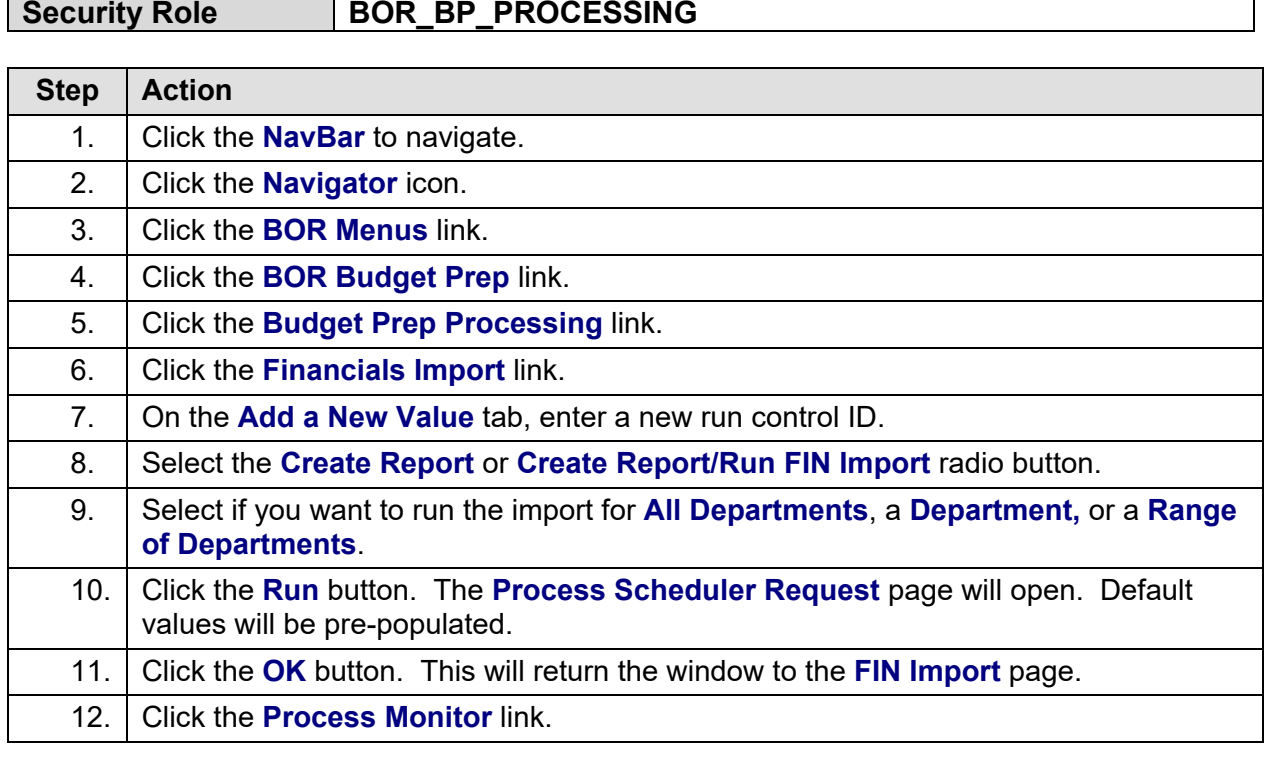

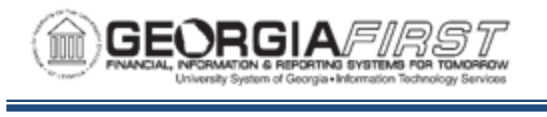

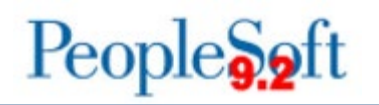

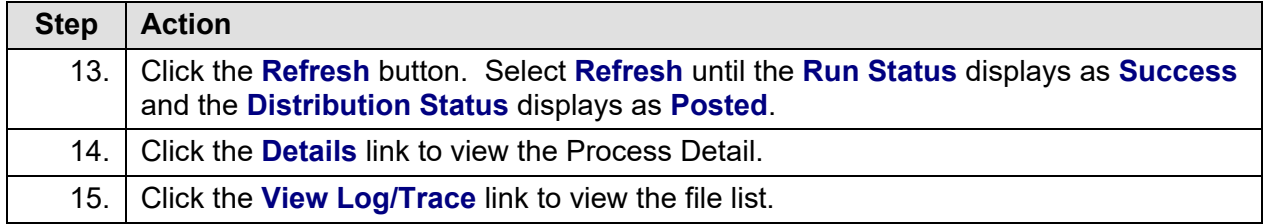

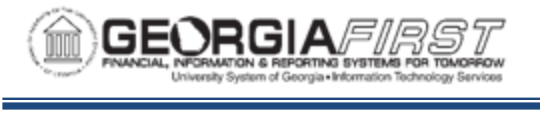

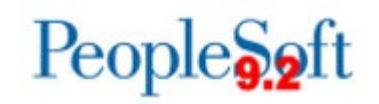

## **Guidelines for Rerunning Subsequent Imports**

You may find it necessary to re-run the HCM Import, as well as the Financials Import. Some changes to HCM which may necessitate running additional budget imports are:

- Changing a Position Budget
- Changing salary for an employee in a filled position
- Inactivating a position
- Terminating an employee but leaving the position active
- Adding a new position

By running subsequent HCM Imports, you create the following changes in *CURRENT* versions*:*

- Updates the Current Salary, Position Department, Job Code, and Pay Group for Position and Job changes in OneUSG Connect
- Adds or deletes positions added or inactivated in HCM
- Deletes any related Fringe information associated with the positions imported.
- Updates the status of a position from "Filled" to "Vacant," or from "Vacant" to "Filled"

**Note:** Changes made in HCM after the initial import can be picked up with subsequent imports to the Budget Prep module until your institution submits the budget to the Board of Regents.

Changes in PeopleSoft Financials which may require additional Financial Imports are:

- Adding a Permanent Non-Personal Services budget amendment to Appropriation, Organization, or Grant budgets.
- Adding new Non-Personal Services Appropriation, Organization, or Grant budget lines identified as Original, Transfer Original, Permanent Adjustment, or Transfer Permanent Adjustment.
- Adding a new Revenue Estimate budget or a Permanent change to an existing Revenue Estimate budget.

By running additional Financials Imports, you create the following changes in *CURRENT* versions:

- Updates current Non-Personal Services budgets based on Permanent Amendments
- Adds new Original Non-Personal Services budgets and revenue estimates

When running additional Financials Imports, the Import will overwrite or add any rows matching the Import parameters.

**Note**: When re-running the imports, you may reuse a run control ID.

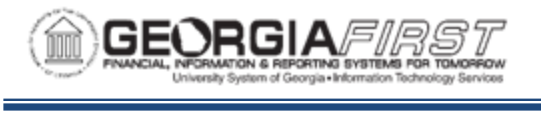

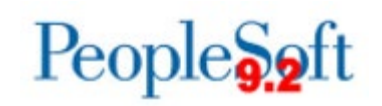

## **Guidelines for Adding a New Project/Grant**

In some cases, you may need to add a new project or grant to be budgeted. Verify the following steps to ensure your new grant is available for budgeting in the Budget Prep module:

1. You must set up the Project/Grant in PSFIN. When setting up the Project/Grant, the Project/Grant Type must be set appropriately to "Project" or "Grant" to use in Personal or Non Personal Services budgeting.

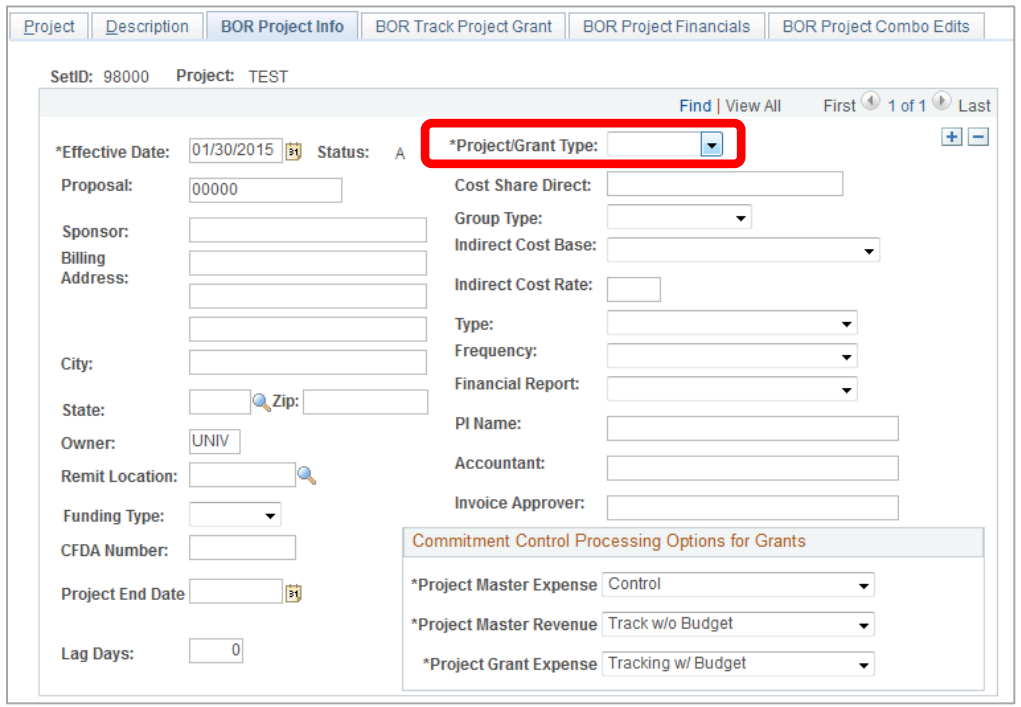

- 2. You must run the Sync KK and Project Definition process for **new** Projects or Grants (this should be part of the normal setup procedure for Projects and Grants).
- 3. After you run the Sync KK and Project Definition process the Project/Grant will be available for update in the Budget Prep Data Update-Grants page.
- 4. **Note:** you no longer have to enter a zero budget journal in Commitment Control as this can now be done in the Budget Prep module (see p. 71).

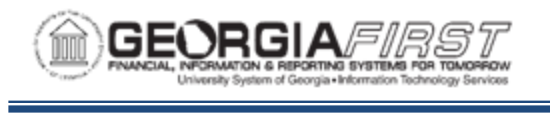

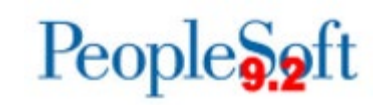

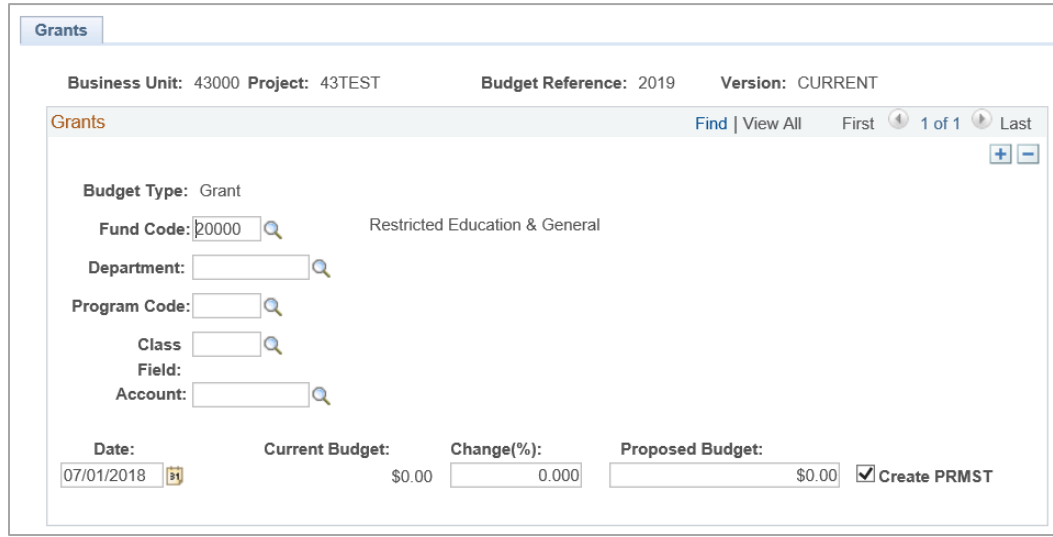

Below are complete step-by-step instructions on Adding a New Project/Grant.

## **Security Role** BOR\_BP\_PROCESSING

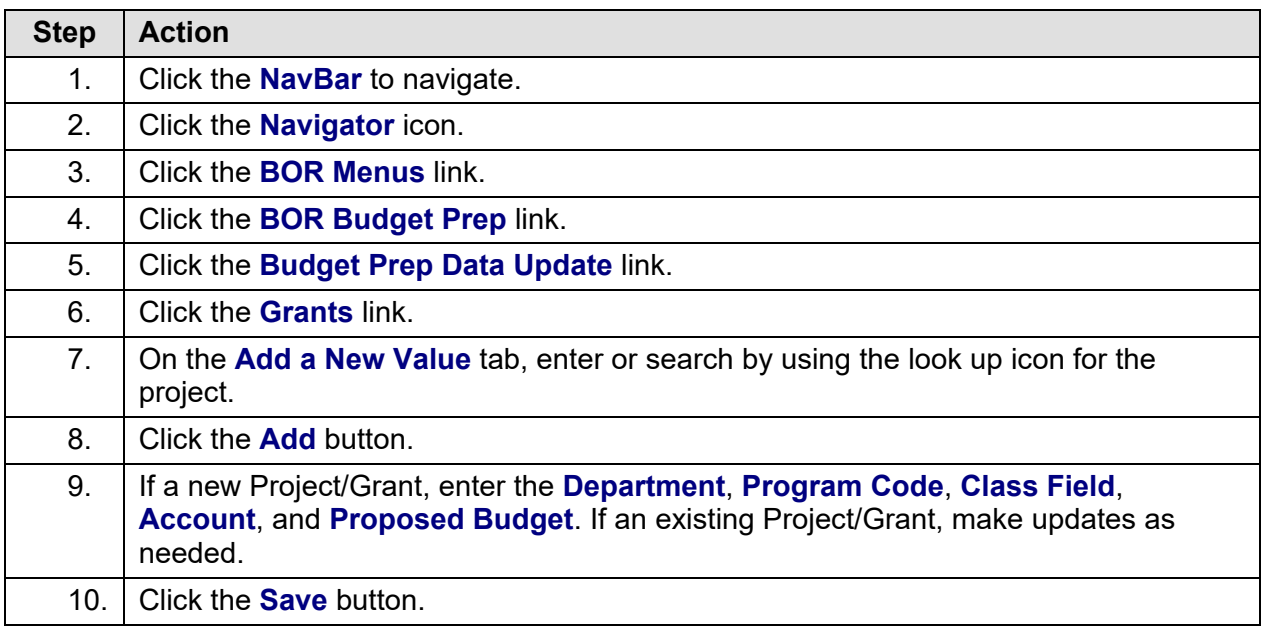

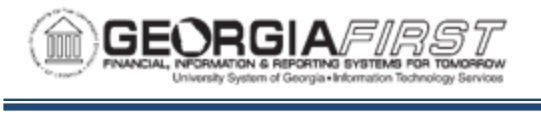

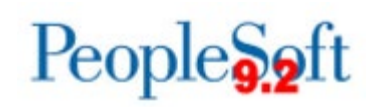

# **CHAPTER 4: BUDGET PREP INQUIRIES**

## **Inquiring on Personal Services**

Personal Services Inquiry allows a user to quickly review Personal Services budgets by Department for a specific **Version** (*CURRENT* or *REFERENCE*) and **Budget Ref** (2019 or 2020). The system pre-loads prior year data (2019) as **Version** *CURRENT*.

The Personal Services search criteria includes Business Unit, Version, Budget Reference, and Department. Begin by entering your Business Unit. The resulting data includes the following:

- Pay Group
- Job Code
- Position Number
- Description
- Proposed Salary
- Current Amount
- Per Rate
- Proposed Budget
- Exported Amount
- Distribution %

Multiple rows may appear for the same position if the position's funding is distributed across multiple account codes or earnings codes.

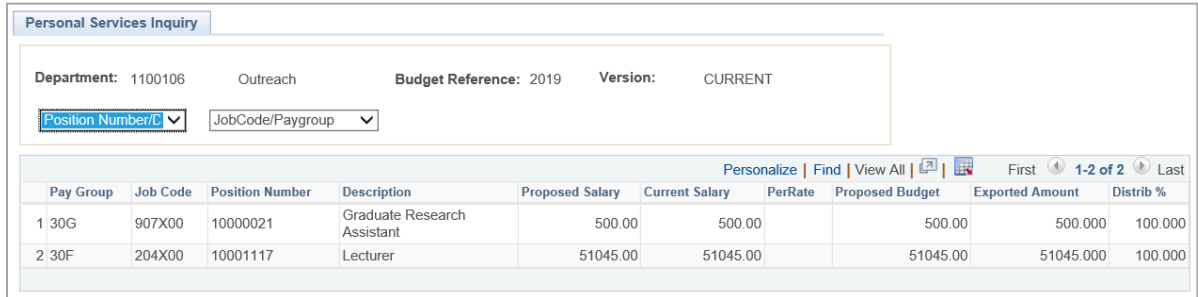

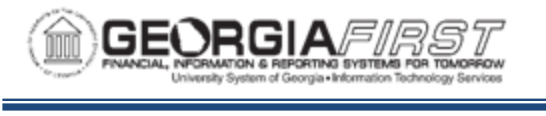

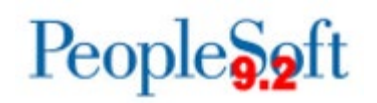

Below are complete step-by-step instructions for inquiring on Personal Services.

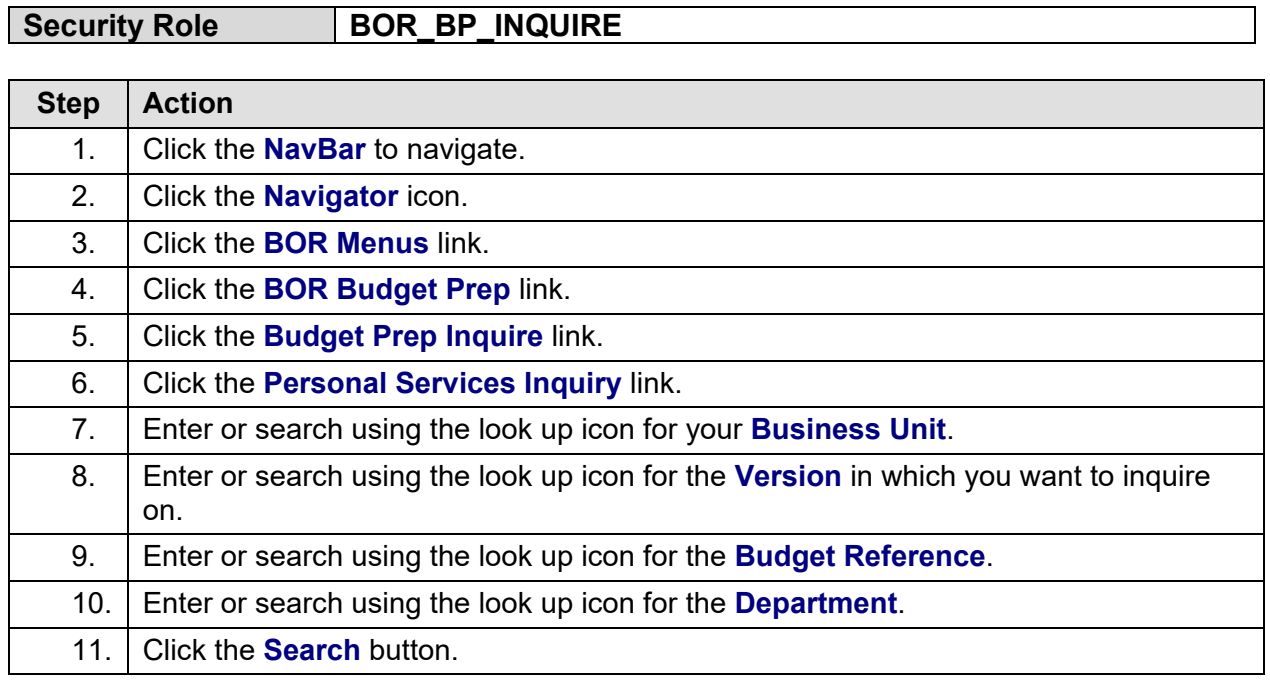

## **Inquiring on Non-Personal Services**

Non-Personal Services Inquiry enables a user to quickly review Non-Personal Services budgets information by ChartField combination for a specific budget version. Both budget versions created during the original import process are available for inquiries.

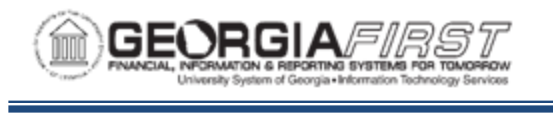

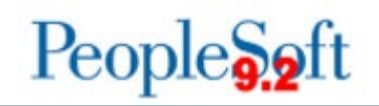

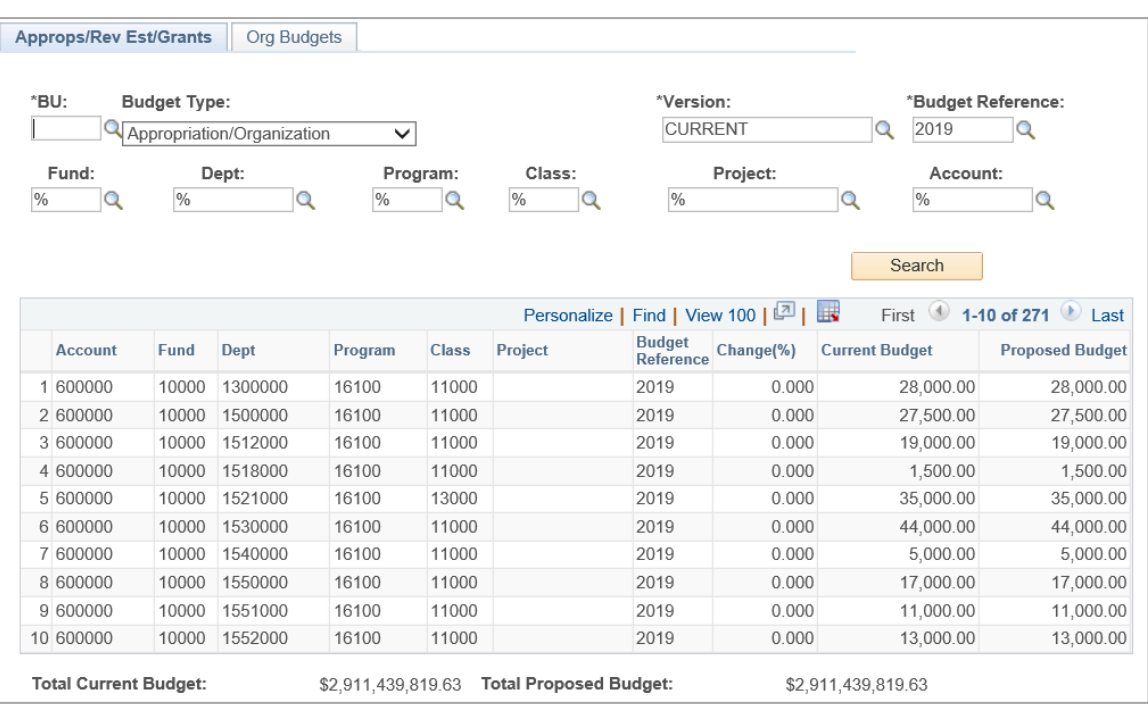

In the search criteria, you need to specify your Business Unit and the Budget Type. The Budget Types include Appropriation/Organization, Grant, and Revenue Estimate. You must select the Budget Version and Budget Reference. In addition, you have the option of specifying Fund Code, Department, Program, Class, Project, and Account. You may use the % wildcard in any of these fields. The resulting budget includes Total Current Budget and Total Proposed Budget amounts for all records in the search.

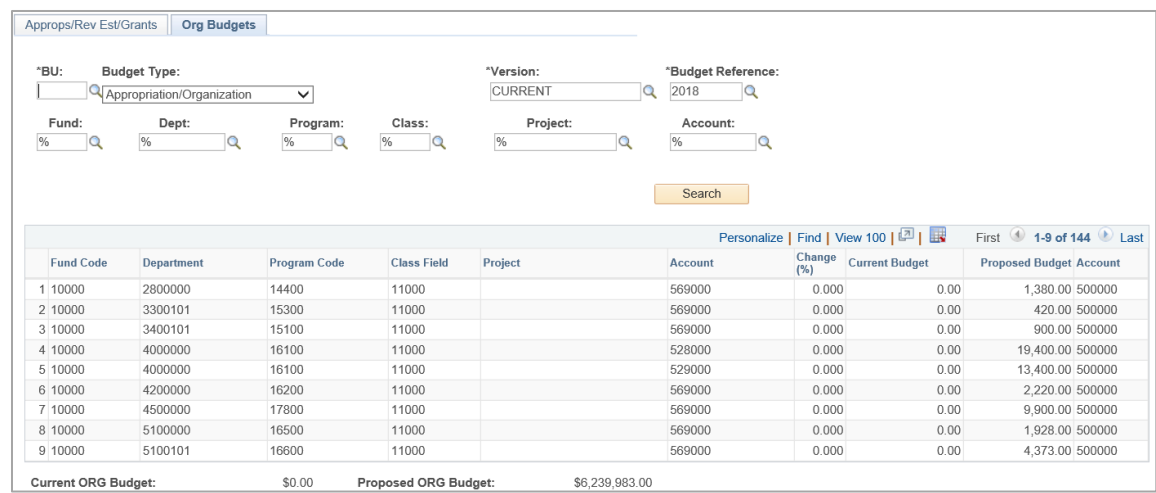

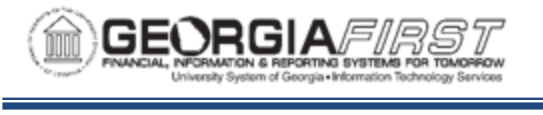

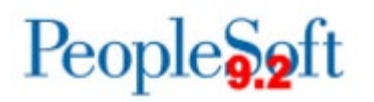

The Org Budgets tab displays information for Organization budgets. This page works in conjunction with the first page and only displays when you specify a Non-Personal Services Budget Type in the criteria. The Organization Budgets selected are a child record of the selected Appropriation Budget.

Below are complete step-by-step instructions for inquiring on Non-Personal Services.

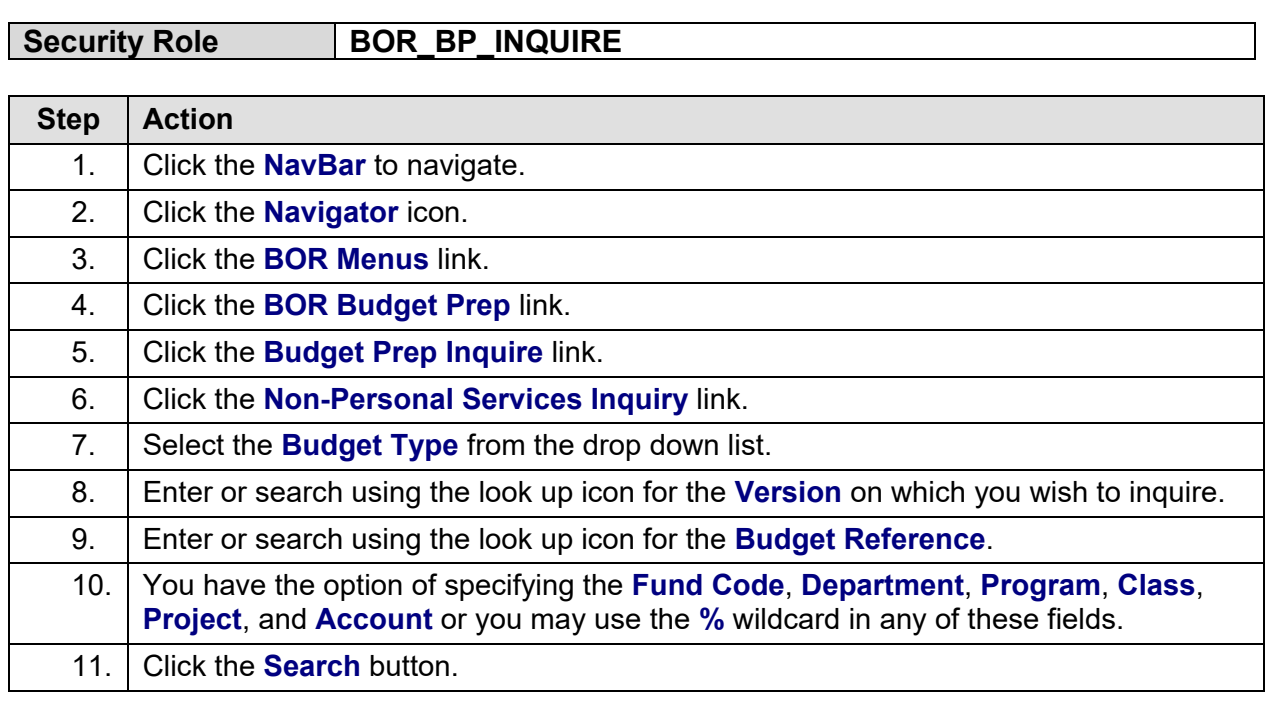

## **Inquiring on Non-Personal Services Grant Budgets**

This process covers reviewing a Grant Budget.

On the **Project/Grant** tab is a summary of information for a given Grant. This information is read-only.

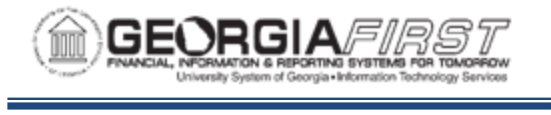

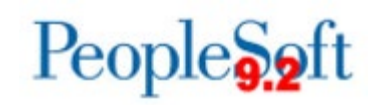

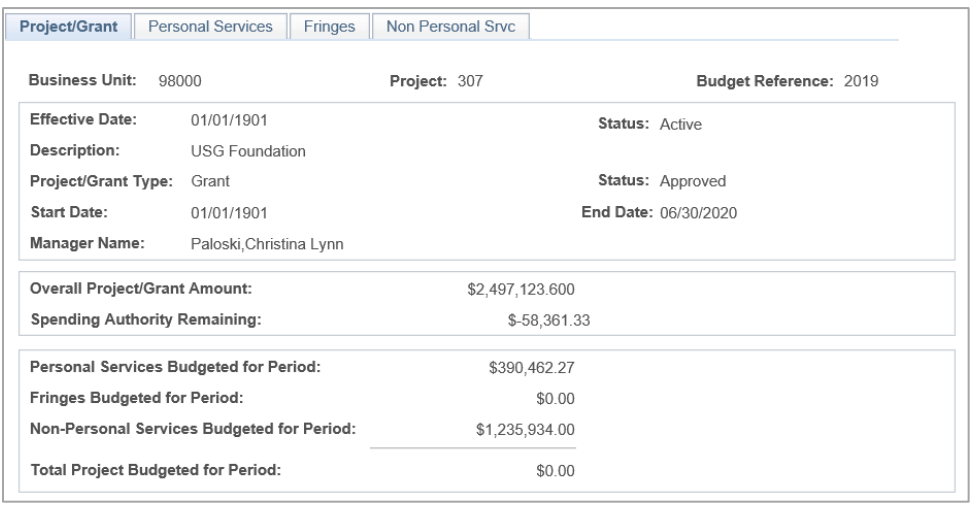

- **Grant Attributes:** Effective Date, Status, Description, Project/Grant Type, Start Date, End Date, and Manager Name.
- **Overall Project/Grant Amount and Spending Authority:** these numbers are cumulative across fiscal years.
- **Proposed Budget Information:** the values in this group box display the total for each Grant budget component (Personal Services Budgeted for Period, Fringes Budgeted for Period, and Non-Personal Services Budgeted for Period), and the Total Project Budgeted for Period.

The **Personal Services** tab is for information purposes only and cannot be updated. You should use the "Updating Personal Services" (see p. 62) process to modify any Personal Services budget data.

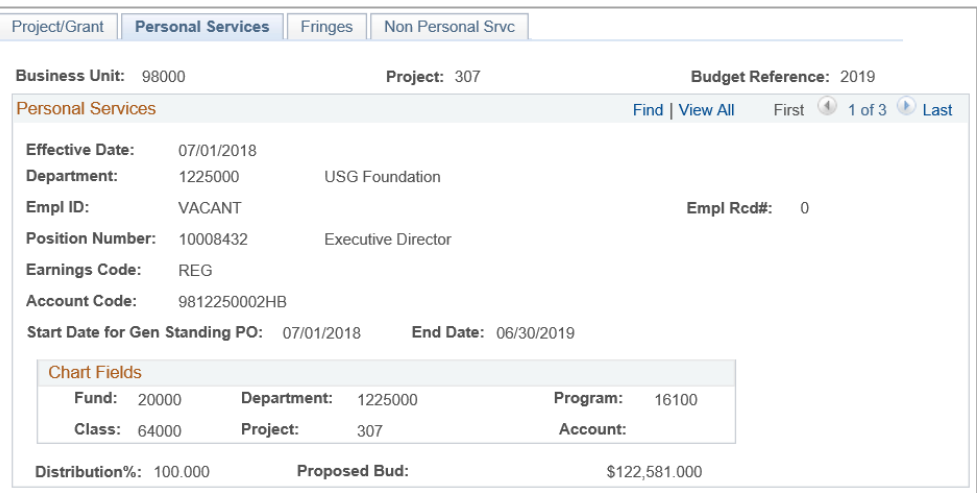

Georgia*FIRST* Financials **COVID-100 COVID-100 COVID-100 COVID-100** 03/12/2019 Budget Prep User Guide 58

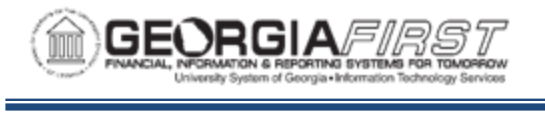

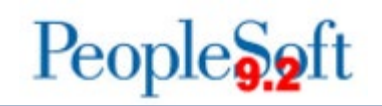

The system displays the following read-only information on the **Personal Services** tab:

- **Attributes:** for each Position assigned to the Grant.
- **Earnings Code and Account Code:** attributes for each position assigned to the Grant. If a position is split funded, only the portion associated with the Grant will be displayed.

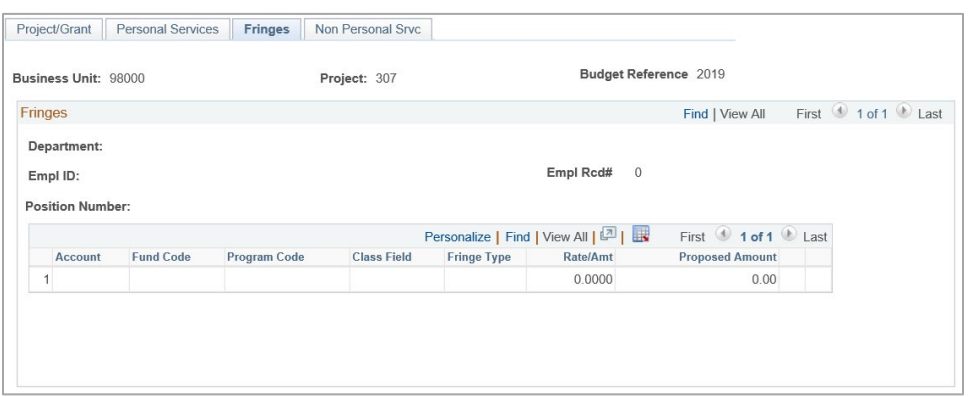

The system displays the following read-only information for the fringe estimates supported by the Grant on the **Fringes** tab:

- **Department, Employee ID, and Position Number**
- **ChartField combination**: taken directly from ChartFields associated with the position's Grant funding, with the exception of Account which comes from the Fringe Accounts table. These fields include Account, Fund Code, Program Code, and Class Field.
- **Fringe Type**: specifies the fringe type associated with the ChartFields.
- **Rate/Amount**: percentage or flat amount associated with the fringe type.
- **Amount**: amount of the Fringe Estimate for the Fringe Type and ChartField combination.

**Note:** The data shown is for information purposes only. To modify any Fringe budget data, you should use the "Updating Fringes" (see p. 80) process.

The data shown on the **Non-Personal Services** tab is for information purposes only and cannot be updated. You should use the "Updating the Non-Personal Services Budget" (see p. 70) process to modify any Non-Personal Services budget data.

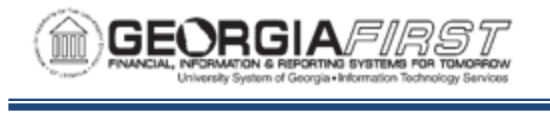

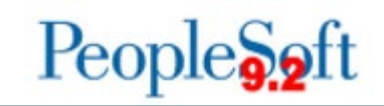

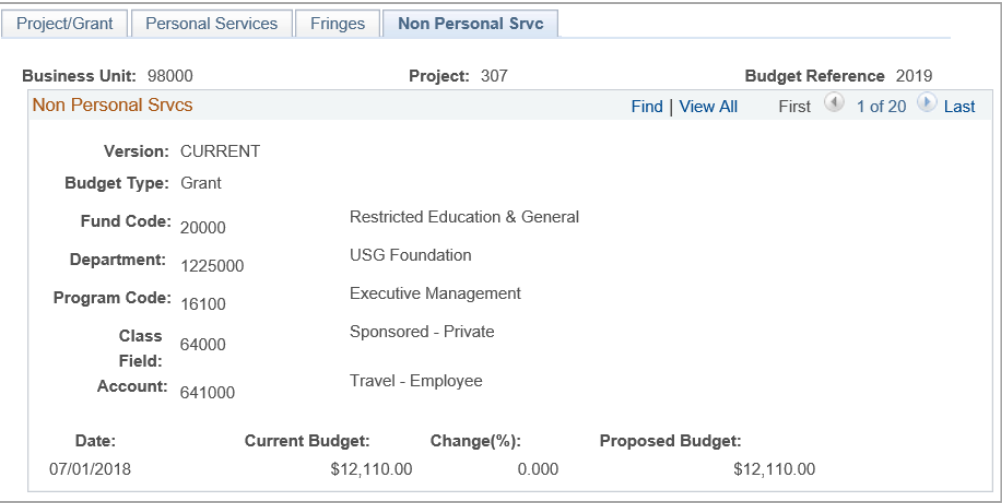

The system displays the following read-only information on the **Non-Personal Services** tab:

- **Date:** date the budget takes effect. This typically will be 7/1 of the Budget Ref.
- **Current Budget:** amount of the original budget, plus any permanent budget amendments extracted from Financials for the specified Project/Grant budget.
- **Change (%):** percentage change between the Current Budget and Proposed Budget fields.
- **Proposed Budget:** budget amount being proposed for the new budget.

Below are complete step-by-step instructions for inquiring on Grant Budgets.

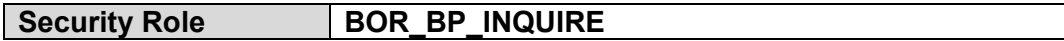

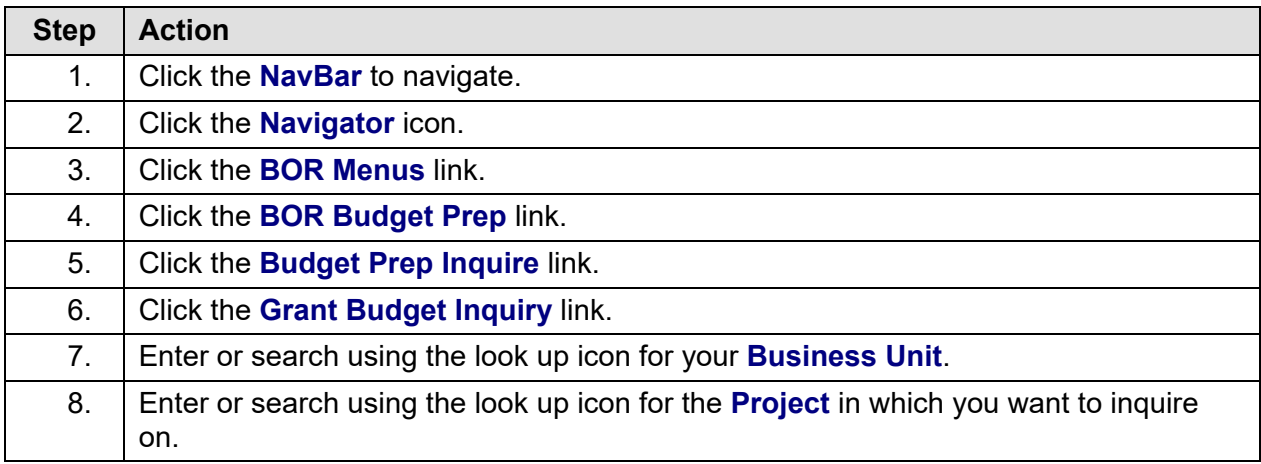

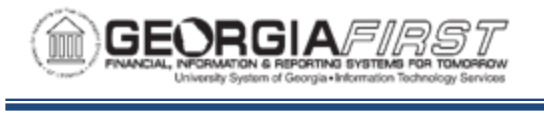

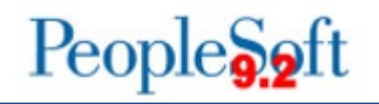

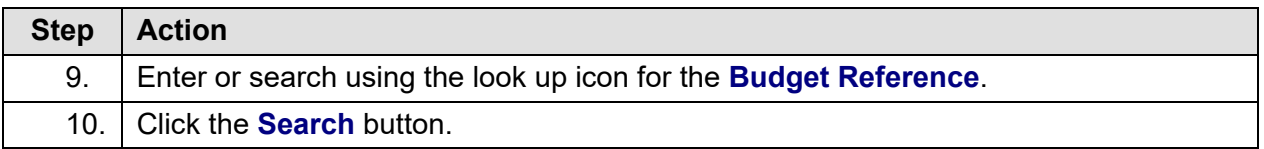

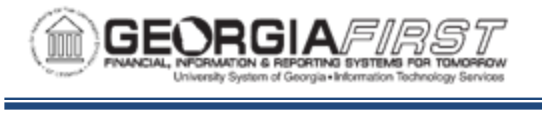

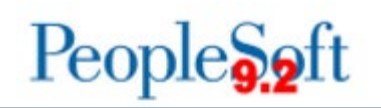

# **CHAPTER 5: UPDATING DATA IN BUDGET PREP**

## **Updating Personal Services**

Now that you have a *CURRENT* budget version, you can manually update Personal Services budgets created from the HCM Import process. The Budget Prep Module saves any additions or changes to the budgets. The Personal Service budgets will export back to HCM as Job, Position, Job Earns Distribution, and Department Budget Table data. In addition, you use the Personal Service budgets to generate fringe estimates and Appropriation, Organization, and Grant budgets that you will export to Financials.

**NOTE:** you can perform updates on *CURRENT* budget versions only.

Select an existing Personal Service record to update by searching based on Position Number, Department, Employee ID, and/or Employee Name. If no position number is entered, the search process displays all position numbers as well as Department, Empl ID and Name.

The Update Personal Services page includes four tabs for Personal Services budgets: Budget, New Distrib, Orig Distrib and Fringes.

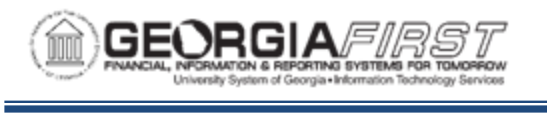

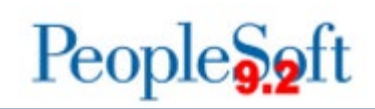

#### **BUDGET TAB**

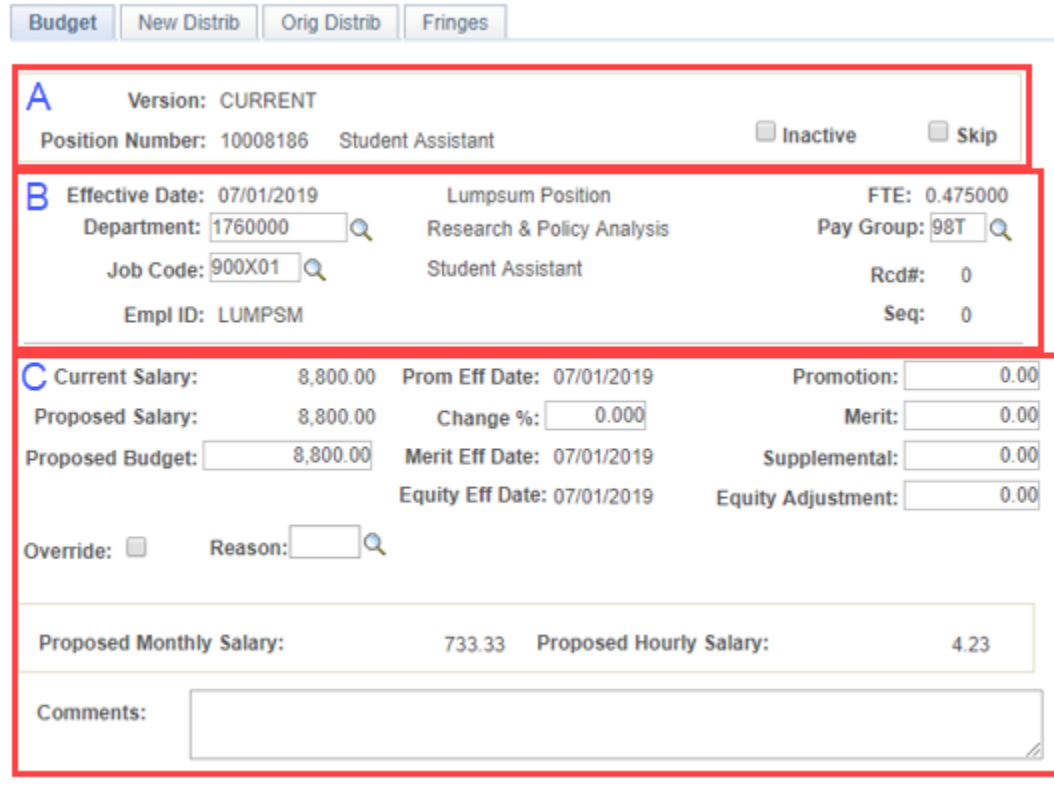

### **Group A Definitions:**

- **Version:** budget version being edited will always be *CURRENT.*
- **Inactive:** checkbox which enables you to inactivate the selected position. Only Vacant positions can be marked for inactivation.
- **Skip:** checkbox which determines whether Job and Compensation rate data are exported back to HCM.

### **Group B Definitions:**

- **Effective Date:** of the row imported from PS\_JOB.
- **Department:** displays the Department to which the current position is assigned.
- **Job Code:** displays the Job Code assigned to the current position.
- **Empl ID:** displays the Employee ID for single incumbent positions, LUMPSM for multiincumbent positions, and VACANT for completely vacant positions.
- **FTE:** value for Position Full Time Equivalent populated from Position data.
- **Pay Group:** displays the Pay Group to which the current position is assigned.
- **Seq:** of the row imported from PS\_JOB.

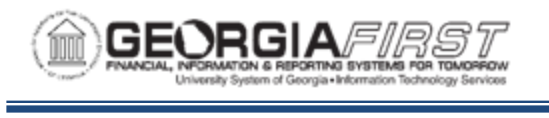

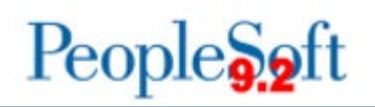

### **Group C Definitions:**

- **Current Salary:** displays the position's salary at the time of extraction. The Import process selects this value from PS\_JOB for filled, single incumbent positions and from the Budget Amount field from Position Data for LUMPSUM and VACANT positions. You cannot edit this field.
	- o **Note**: If future-dated rows exist at the time of the import, the Budget Prep module uses the most future-dated row with an Effective Date less than or equal to the "As of" Date entered on the HCM Import page.
- **Proposed Salary:** displays the salary amount being proposed for the position as of the last Raise Effective Date. This field cannot be edited directly.
- **Proposed Budget:** budget proposed for the selected position. The system calculates this field by taking the current salary and adding each raise prorated for the effective dates displayed, then adding the Supplemental amount. For hourly employees this field adjusts the budget to account for hours entered in the Year/Hour parameters page.
- **Change (%):** reflects the percentage amount of the Merit raise. This field and the Merit amount field are linked.
	- o **Note**: Budget Prep applies Change (%) value only to Current Salary and the system uses Change (%) to calculate the Merit amount.
- **Raise Effective Dates (Promotion, Merit, Equity):** reflects the date when the proposed salary change will take effect. This date is based upon the Raise Effective Date entered for the Pay Group (see p. 27). If all dates are the same, the system applies raises in Merit, then Equity, then Promotion order.
- **Promotion:** amounts given for a change in level or responsibility. Changes affect Proposed Salary and Proposed Budget.
- **Merit:** raises based on Merit. This field also updates if you make any entry in the Change (%) field.
- **Supplemental:** any additional money budgeted with a position, but not included in the Proposed Salary. For example, you could use this field to budget for any additional pay.
- **Equity Adjustment:** adjustment amount based on Equity for a position. Changes affect Proposed Salary and Proposed Budget.
- **Override:** checkbox which activates the Proposed Bud field. This enables you to override the calculated Proposed Budget amount. This functionality may be useful in scenarios where a filled position exists, but the employee will terminate before the end of the fiscal year.

**Reason:** allows entry of any Reason code previously added on the Reason Codes page. The system requires a Reason code if the Change (%) is greater than or equal to the maximum raise set up in Year/Hour Parameters.

• **Comments:** optional information attached to positions for a variety of purposes. If a comment is added to a position which receives a salary increase of greater than 10%, the comment will also print on Schedule L.

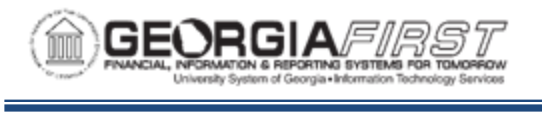

# **NEW DISTRIB TAB (No Job Earns Dist rows)**

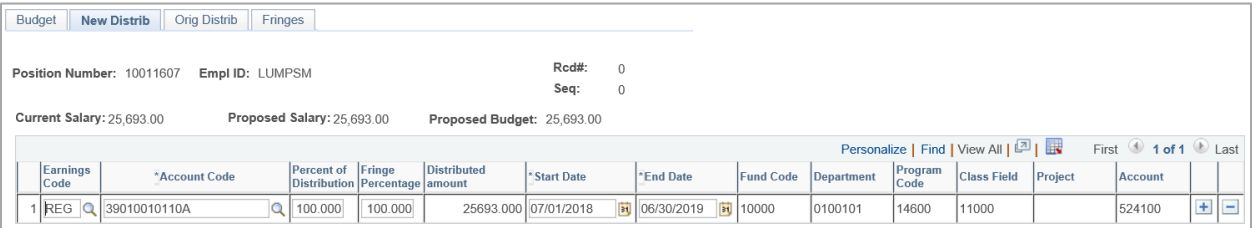

- **Earnings Code:** specific Earnings Code to which specified funding applies. Leaving this field blank indicates selected funding applies to all position earnings. You can leave this field blank when creating Financials Personal Services budgets, while you can configure Earnings Codes such as OVT for export back to HR/Payroll department budgets.
- **Account Code:** funding associated with the Position and Earnings Code
- **Percent of Distribution:** percentage of the total funding for the selected position for the selected Account Code. A position may be funded by several different Account Codes whose Distribution percentages add up to 100%.
	- o **Note:** You will receive an error message when saving a page with a zero percent row with the same account code information as an existing row. This condition causes an error in the Fringe Update process.
- **Fringe Percentage:** percentage of fringe funding for the selected position for the selected Account Code. You can change this value to calculate fringe estimates on a different percentage than earnings. The total percentage of fringes must equal 100%.
- **Distributed Amount:** shows the amount of funding for the selected position for the selected Account Code. A position may be funded by several different Account Codes whose Distribution equals the total salary.
- **Start and End Date:** reflects start and end dates for each account code distribution. You can edit these fields to enable configuration of account codes for different periods throughout the fiscal year but the aggregate process distributes the full budget amount to each specified distribution. The total distribution of all account codes must equal 100%.
- **Fund, Department, Program, Class, Project/Grant, and Account:** shows the Financials ChartFields associated with the selected account code. The Budget Prep module uses these ChartField combinations to build Appropriation, Organization, and Grant Personal Services budgets.

#### **New Distrib Tab (Job Earns Dist Rows)**

If you import a position with Job Earns Distributions, the Import process populates the New Distrib page differently. If you need to change a position to include or exclude Job Earns Dist, you need to update the Job in OneUSG Connect and re-import the position.

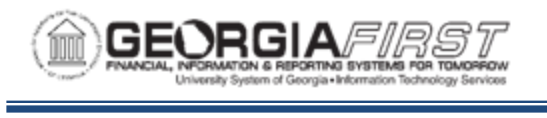

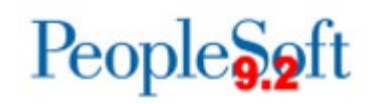

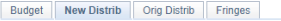

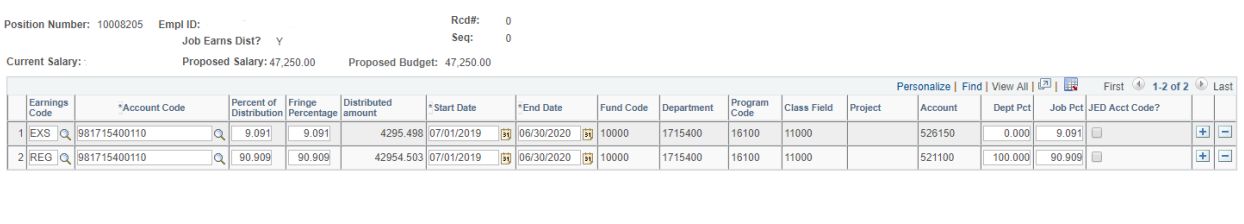

Total Percent of Distribution: 100,000 Total Fringe Percentage: 100.000

- **Earnings Code:** the specific Earnings Code to which specified funding applies. Leaving this field blank indicates the selected funding applies to all position earnings. You can leave this field blank when creating Financials Personal Services budgets, while you can configure Earnings Codes such as OVT for export back to HR/Payroll department budgets. You need to fill in this field for any Job Earns Dist rows.
- **Account Code:** funding associated with Position and Earnings Code
- **Percent of Distribution:** percentage of the total funding for the selected position for the selected Account Code. A position may be funded by several different Account Codes whose Distribution percentages add up to 100%.
	- o **Note:** You will receive an error message when saving a page with a zero percent row with the same account code information as an existing row. This condition causes an error in the Fringe Update process.
- **Fringe Percentage:** percentage of fringe funding for the selected position for the selected Account Code. You can change this value to calculate fringe estimates on a different percentage than earnings. The total percentage of fringes must equal 100%
- **Distributed Amount:** shows the amount of funding for the selected position for the selected Account Code. A position may be funded by several different Account Codes whose Distribution equals the total salary.
- **Start and End Date:** reflects start and end dates for each account code distribution. You can edit these fields to enable configuration of account codes for different periods throughout the fiscal year but the aggregate process distributes the full budget amount to each specified distribution. The total distribution of all account codes must equal 100%.
- **Fund, Department, Program, Class, Project/Grant, and Account:** shows Financials ChartFields associated with the selected account code. The Budget Prep module uses these ChartField combinations to build Appropriation, Organization, and Grant Personal Services budgets. If the account displays as '999999' it means the Earnings Code selected is not mapped by pay group which will cause issues with Fringe Update and Financials Build processes. To resolve, contact ITS for support.
- **Dept Pct:** percent split loaded back to Department Budget Table, and the total percentage must equal 100%.
- **Job Pct:** percent split loaded to the Job Earnings Distribution panel, and the total percentage must equal 100%.

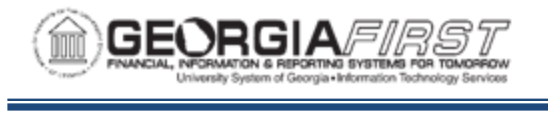

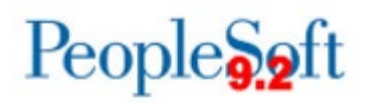

• **JED Acct Code?**: checkbox which controls whether the Account Code selected will be included in the load to Job Earns Distribution. If the Account Code is not included, the JED row defaults to the Department Budget Table information for distribution.

## **ORIGINAL DISTRIB TAB**

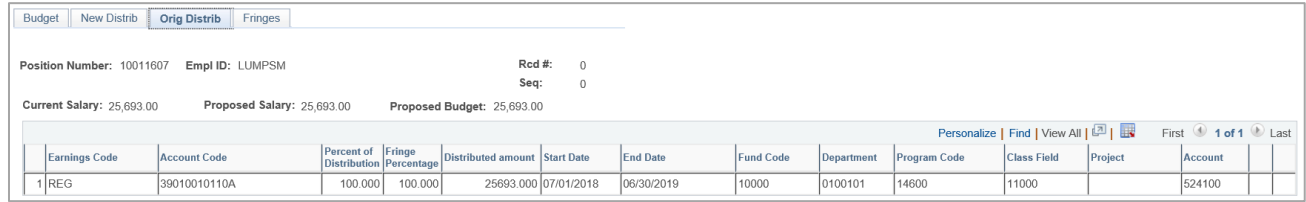

Fields on the Original Distrib page are display-only and are the same as the New Distrib page. The values represent the original budget and account code information for the position. This panel displays information from the *REFERENCE* version of the budget and is useful as a reference point when changing the position budget information in the *CURRENT* version.

#### **FRINGES TAB**

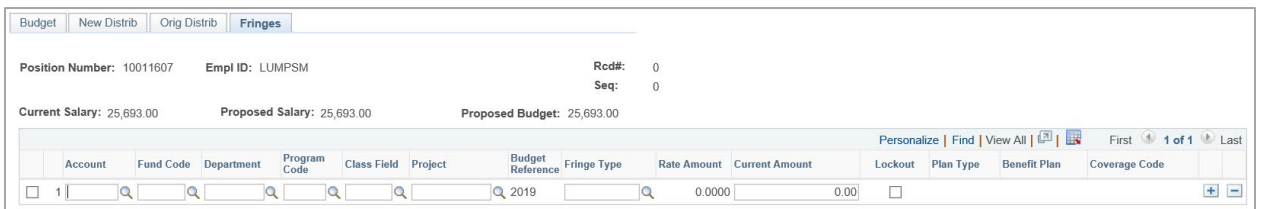

The system does not populate the fields on the Fringes page until the Fringe Update process is run (see p. 79). The system populates values using information previously entered in Setting Up Fringe Accounts (see p. 31).

#### **UPDATING PERSONAL SERVICES DATA**

To update Personal Services Data, navigate to the desired field, change the value and save the page. Keep in mind the following:

- Changing the Raise Effective Date, Equity Adjustment, or Change (%) impacts Proposed Salary and Proposed Budget Amounts.
- Changing the Proposed Salary amount impacts the Change (%) amount and Proposed Budget Amount.
- Changing Department, Pay Group, or Job Code fields changes the corresponding values in Job and Position Data when exporting back to the HR/Payroll system.

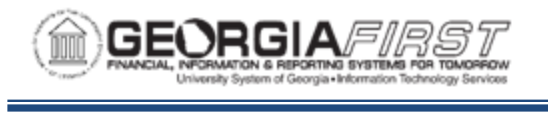

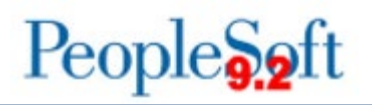

• Changing Account Codes and Distribution % impacts the Personal Service financial budgets in the Financials system, and Department Budget data in the HR/Payroll system.

#### Multiple Employees in Single Incumbent Position

Occasionally, multiple employees are in the same single incumbent position. Typically, this happens when one employee starts in a position before another employee leaves within the same Budget Year. Both employees appear in the Budget Prep Module. Use the following steps for this scenario:

- Zero out the Proposed Budget for the employee who is leaving.
- Add the Budget Amount associated with the employee leaving to the Supplemental Amount for the new employee.

Following steps listed above results in an accurate Proposed Budget for the position without impacting the HR/Payroll export data.

#### Split Funding Instructions:

On the New Distrib tab, insert a new row. You can then split the distribution by percentages. You can also split funding by end date, but the Financials Build Process distributes the full budget amount to both specified distributions. To split by end date, Dist % and Fringe % will be 100%, but Start and End Dates will change.

Below are complete step-by-step instructions on updating Personal Services Budgets online.

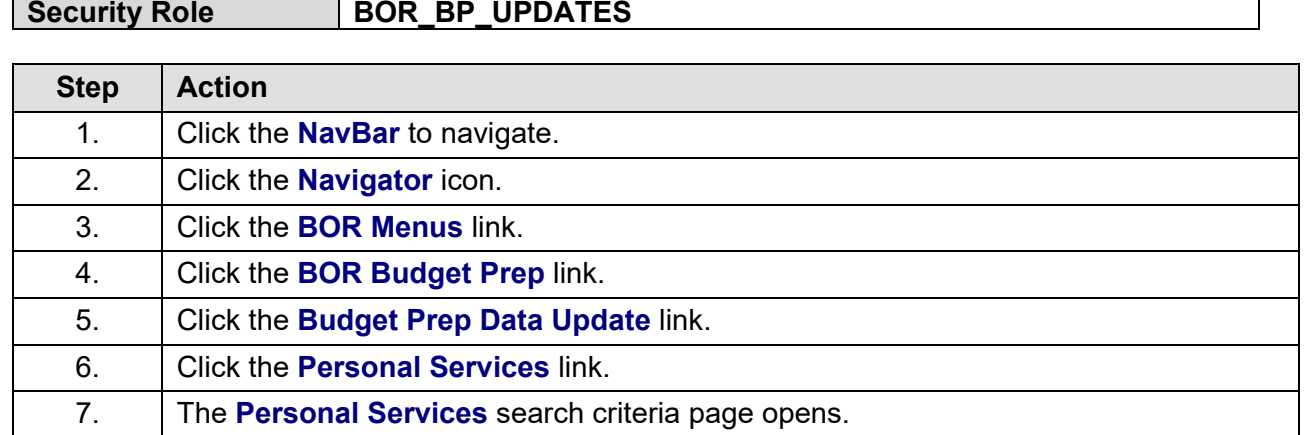

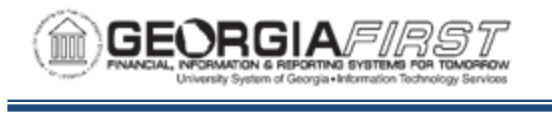

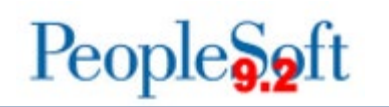

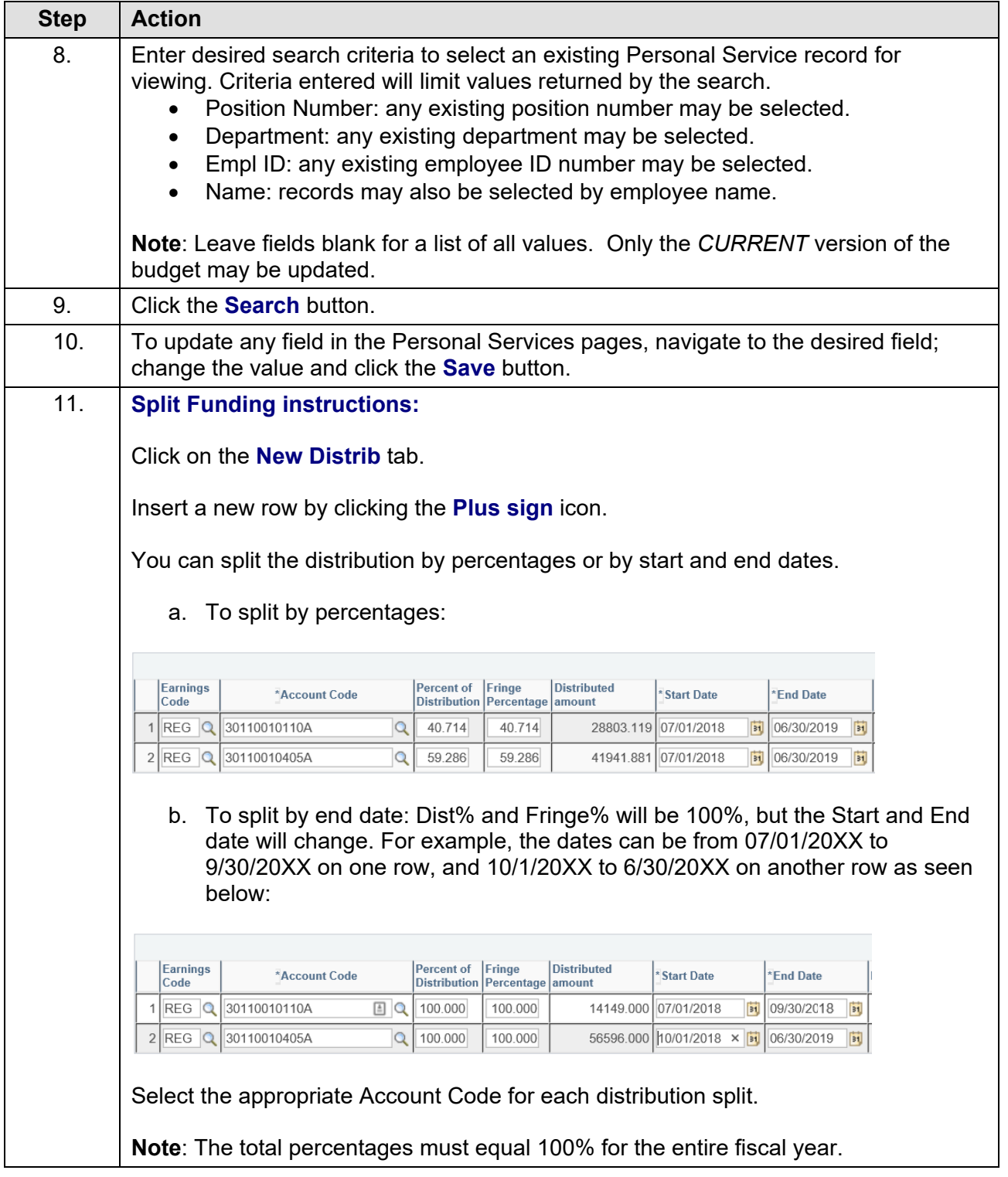

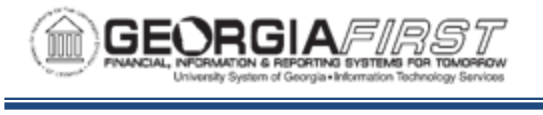

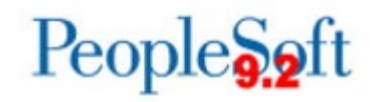

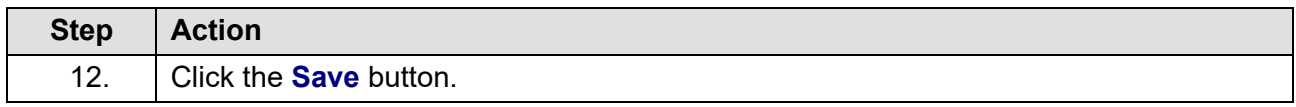

### **Updating Non-Personal Services**

You use the Non-Personal Services page to manually modify Non-Personal Services Appropriation and Organization budgets created as a result of the Financial Import. As with other online updates, only the *CURRENT* version of the budget is available. You can also manually add Appropriation Budgets using the highest account level of budgeting which is at the 500000, 600000, 700000, or 800000 level.

To select an existing Non-Personal Services record for viewing, you can enter the following search criteria: Account, Fund Code, Department, Program Code, Class Field, and Project.

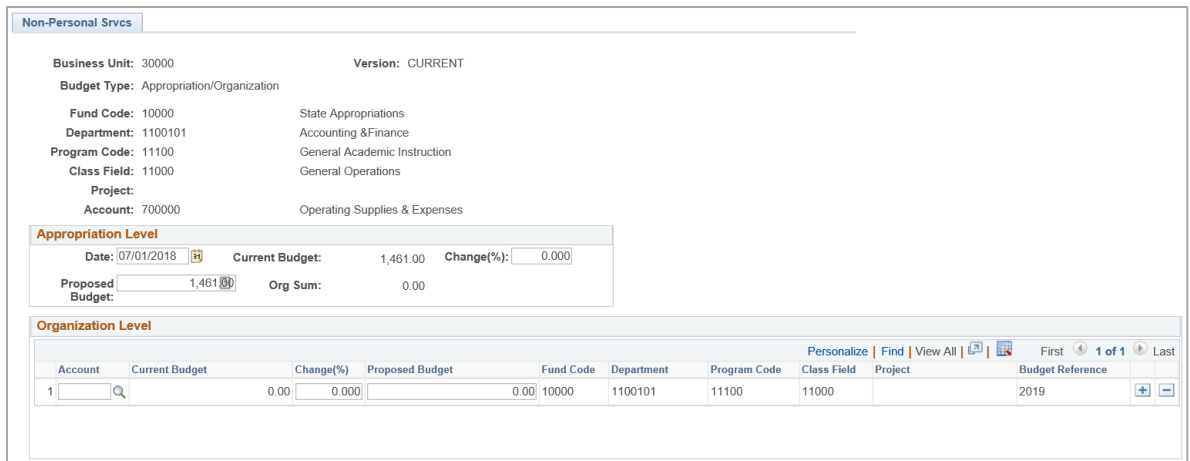

- **Appropriation Level:** you manually change existing Appropriation budgets by entering amounts in either the Proposed Budget field and or the Change (%) field.
- **Organization Level:** you can manually change existing Organization budgets by entering the following: Account, Change (%), and Proposed Budget. The total value entered cannot exceed the total Appropriation budget. You can add new rows by clicking on the Plus sign icon.

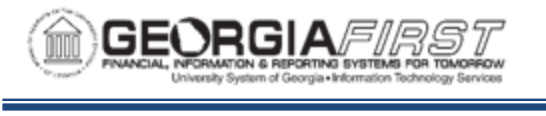

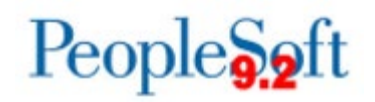

Below are complete step-by-step instructions on updating Non-Personal Services Budgets.

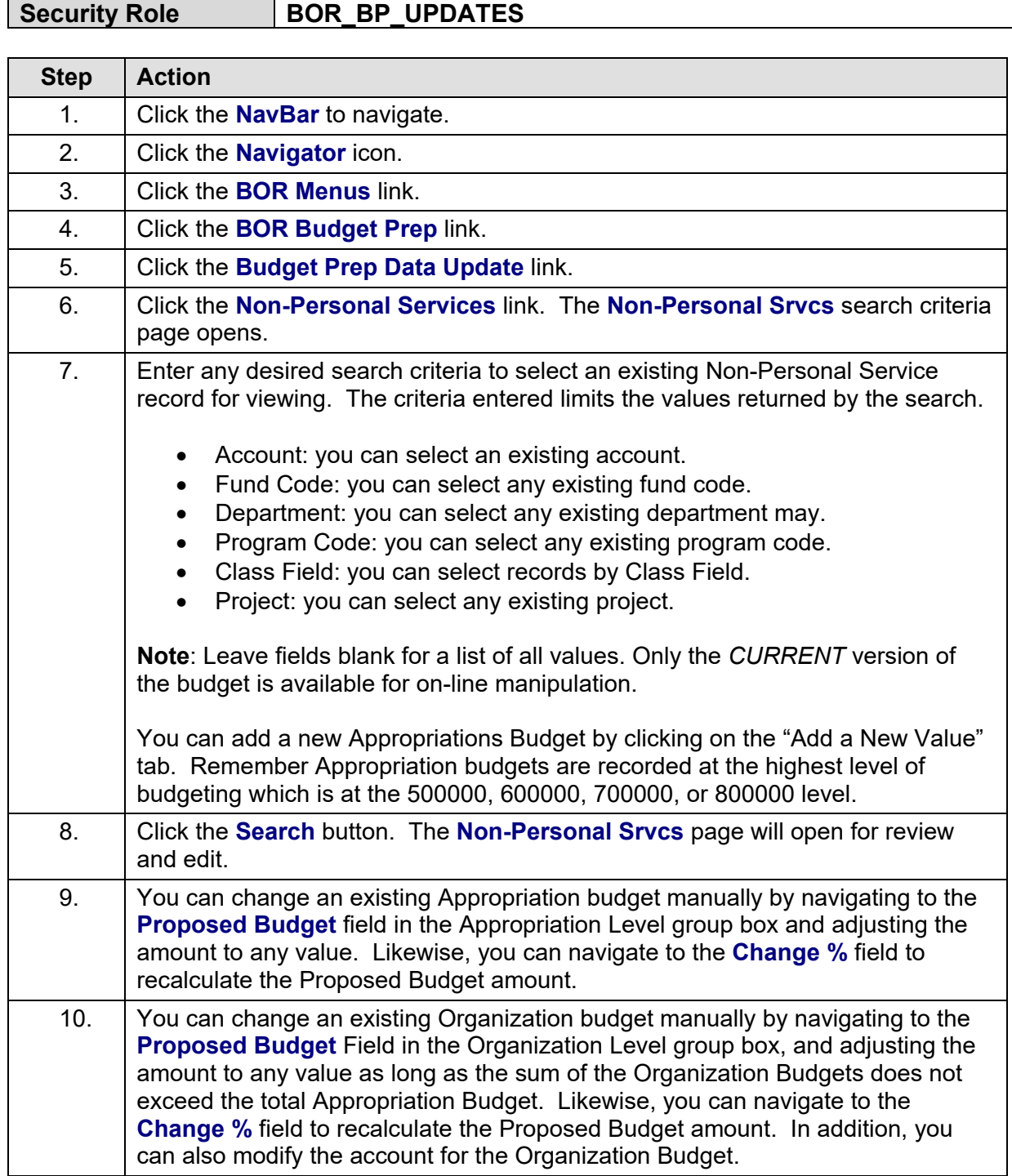

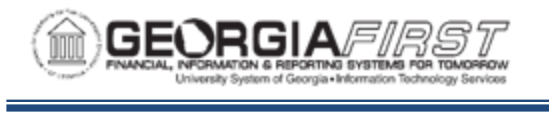

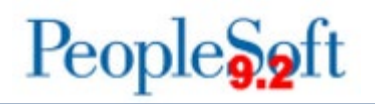

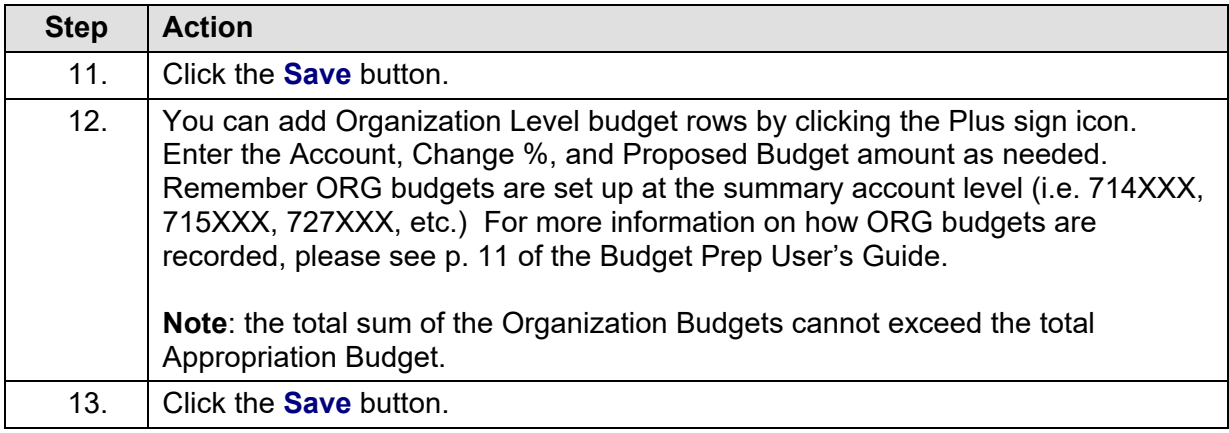

## **Updating Revenue Estimates**

You can use the Revenue Estimate Update page to manually add and modify Revenue Estimate budgets created as a result of the Financials Import process. Only the *CURRENT* version of the budget is available for online updates. Any changes to the Revenue Estimate budgets are saved in the Budget Prep Module until they export back to Financials.

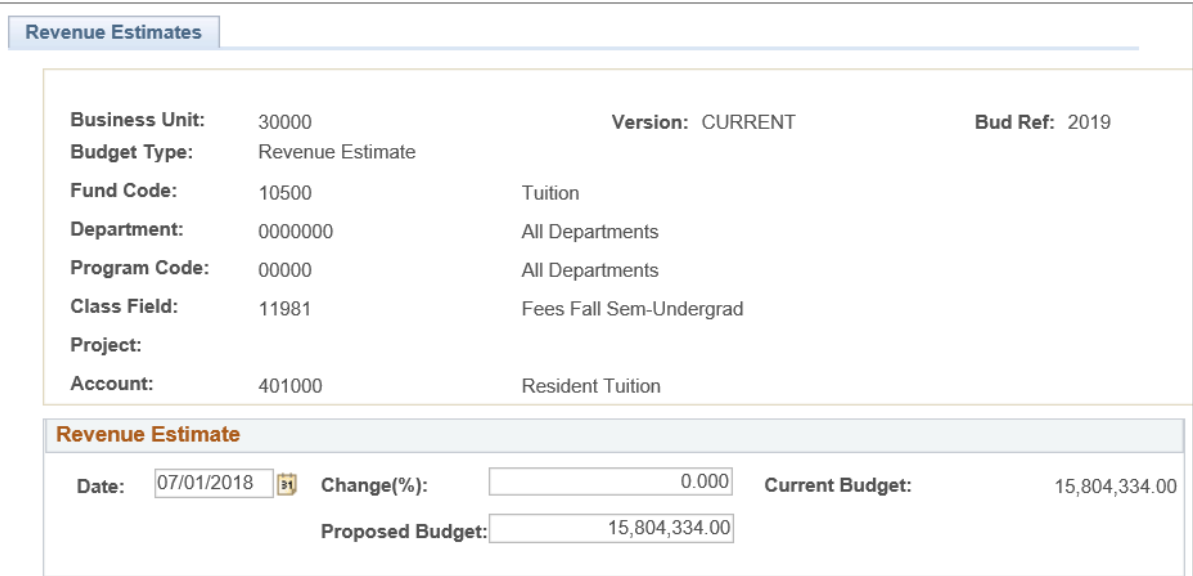

You can search Revenue Estimate budgets using Account, Fund Code, Department, Program Code, Class Field and Project. To make changes, use the Revenue Estimate group box:

• **Date**: specifies date the budget takes effect. Typically, this is July 1 of the "Budget Year."
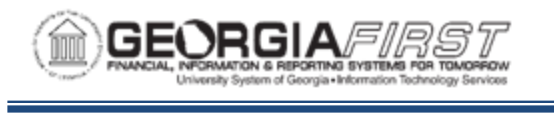

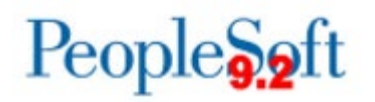

- **Change (%)**: percentage between the Current Budget and Proposed Budget fields. Changing this field automatically updates the Proposed Budget amount.
- **Proposed Budget**: budget amount proposed for the selected Revenue Estimate. Changing this field automatically updates the Change (%) field.

**Note**: To delete a revenue estimate budget, input a zero for the proposed budget amount and click save.

Below are complete step-by-step instructions on updating Revenue Estimates Budgets.

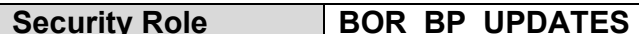

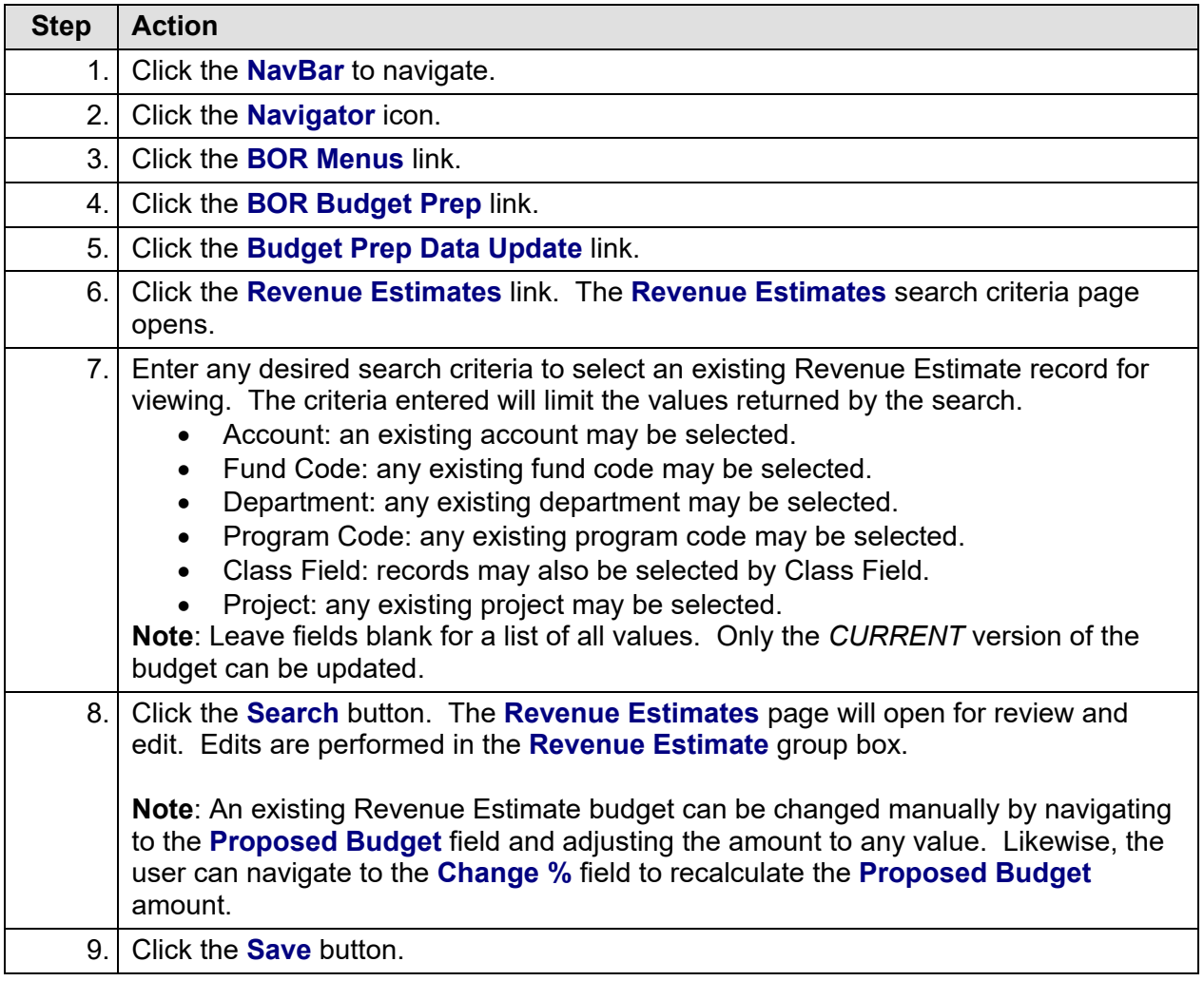

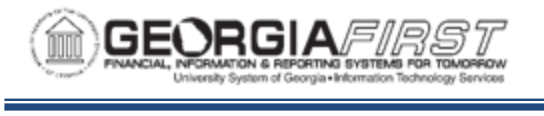

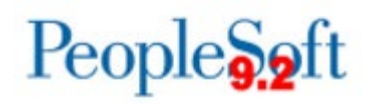

### **Updating Grant Budgets**

This process reviews how to update or manually add a Non-Personal Service Grant Budget. Remember, Grants cannot be added in the Budget Prep Module. You must initially create grants in the Financials system. You can search for any existing or active Project/Grant with a prior year budget, or for any new Project/Grant added in a prior year. Only grants with attribute "Grant" on the Financials Project/Grant setup will be included here and post to the PROJ\_GRT ledger.

The **Grants** page contains fields available for updates. The system displays ChartFields uniquely identifying the budgets. You can edit all ChartFields on this page. When modifying ChartFields on existing budgets, care should be taken to not create a ChartField combination that already exists.

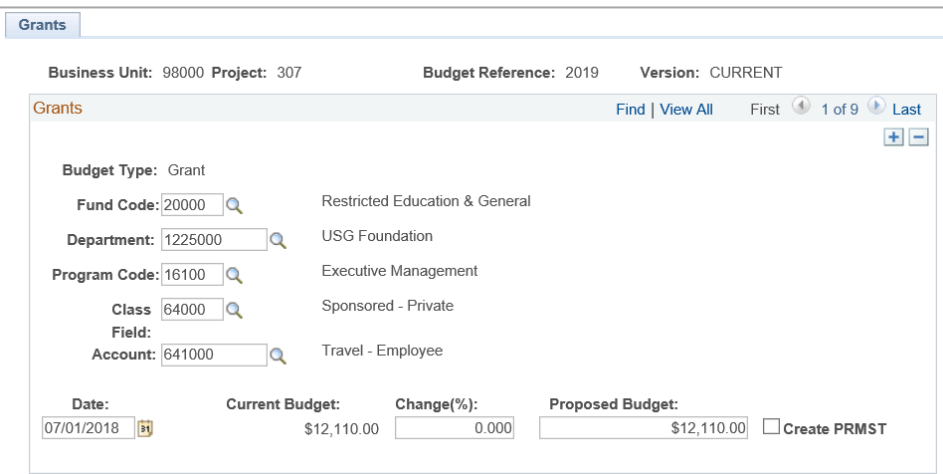

- **Date**: date the budget should take effect. Typically, this is 7/1 of the "Budget Year."
- **Current Budget**: amount of the original budget, plus any permanent budget amendments extracted from Financials for the specified Project/Grant budget.
- **Change (%)**: percentage change between the Current Budget and Proposed Budget fields. Changing this field automatically recalculates the Proposed Budget amount.
- **Proposed Budget**: budget amount being proposed for the new budget. Changing this field automatically recalculates the Change (%) field.
- **Create PRMST:** field which should be checked if it is a new Grant.

You can manually modify a Non-Personal Service Grant budget by navigating to the Proposed Budget field and adjusting the amount to any value. Likewise, you can make changes in the Change (%) field to recalculate the Proposed Budget Amount.

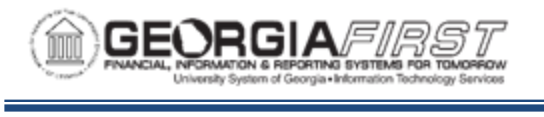

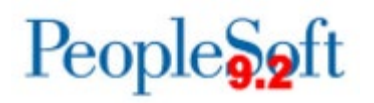

**Existing Grants**: To add a Non-Personal Services budget to an existing grant, you need to insert a new row on the Grants page. Enter desired ChartFields to uniquely identify the new grant budget:

- Fund Code: You can select any existing fund code in the 20000 29999 range.
- Department
- Class Field
- Program Code
- Account: You can only select a 600000 999999 account, as Budget Prep generates 500000 accounts through the Personal Services budgets.

**New Grants**: To add a Non-Personal Services budget to a new grant, click on the Add a New Value tab to enter or search using the look up icon for the new grant. Then click the Add button. Enter desired ChartFields to uniquely identify the new grant budget:

- Fund Code: You can select any existing fund code in the 20000 29999 range.
- Department
- Class Field
- Program Code
- Account: You can only select a 600000 999999 account, as Budget Prep generates 500000 accounts through the Personal Services budgets.

The system automatically adds budgets to only the *CURRENT* version of the budget for the specified Project/Grant.

Below are complete step-by-step instructions on updating Grant Budgets online.

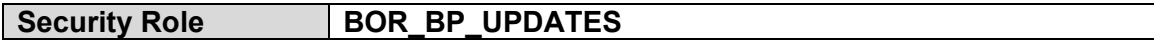

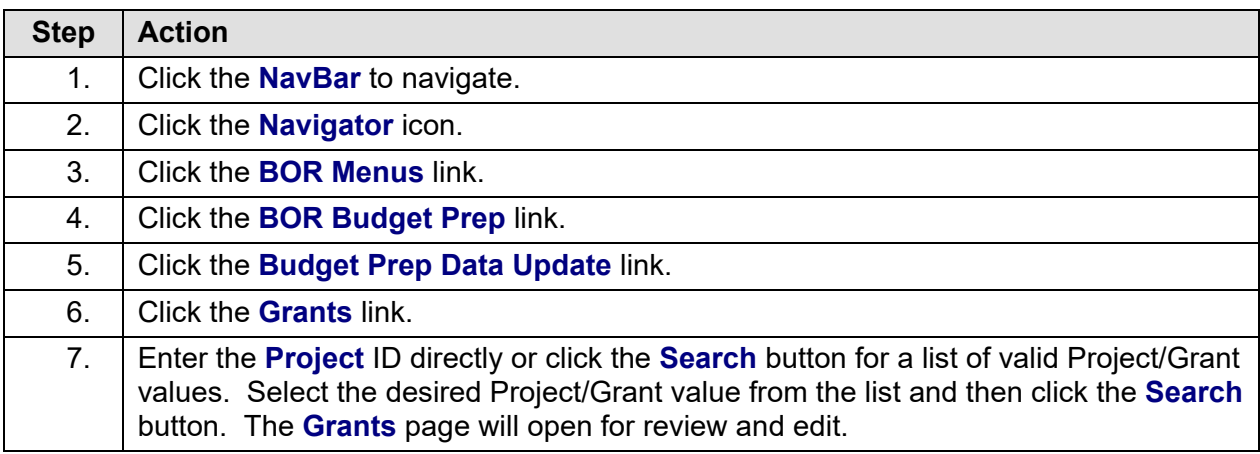

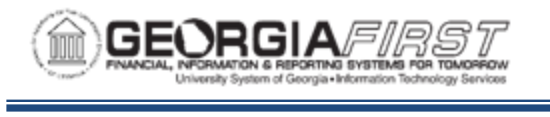

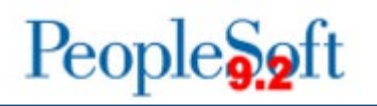

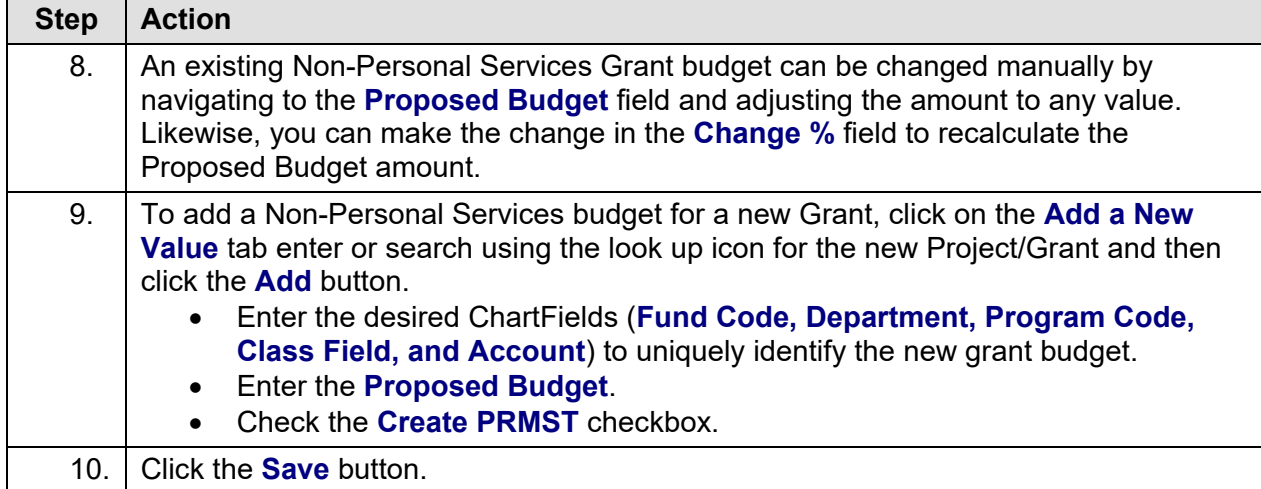

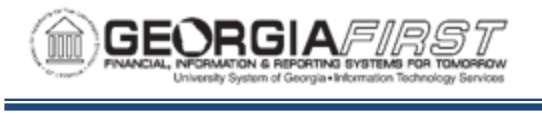

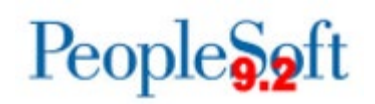

#### **Resetting Raise Effective Dates**

The process of Resetting Raise Effective Dates updates selected Raise Effective Date on all positions for a select Pay Group. This process should only be used after you complete the first HCM Import.

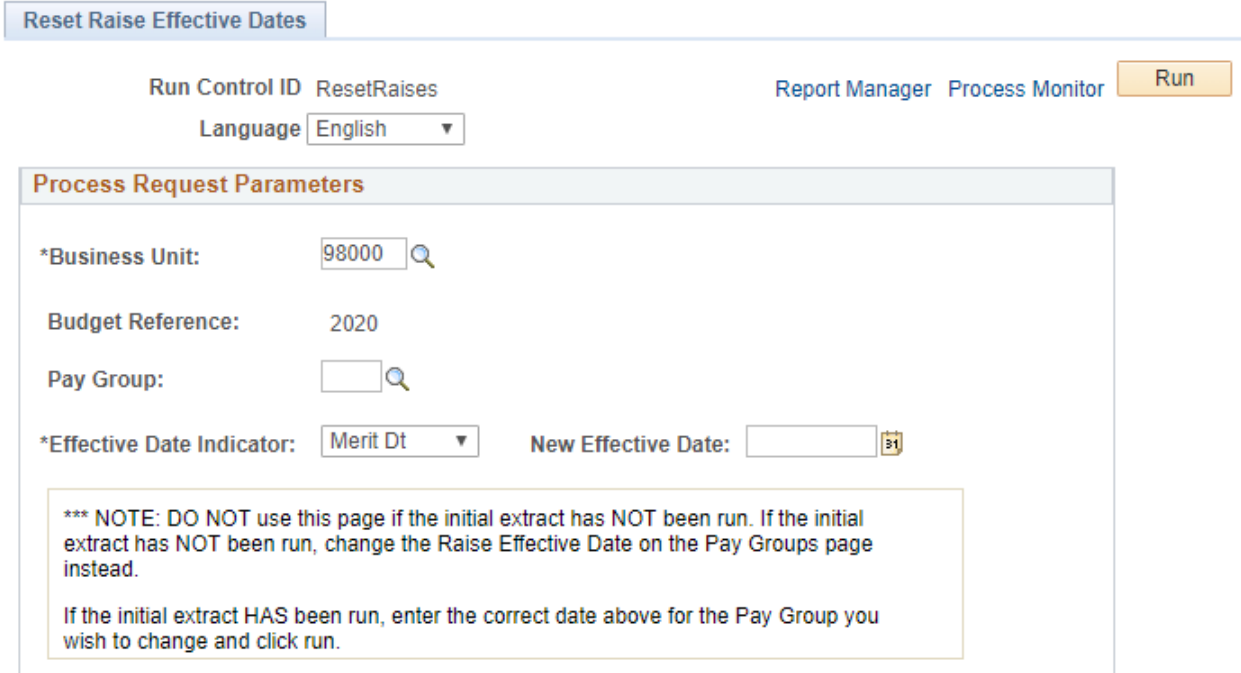

**Pay Group:** Raise effective date changes only affect the selected pay group

**Effective Date Indicator**: This is a dropdown menu with Merit, Promotion, and Equity options. The Reset Raise process only updates one at a time.

**New Effective Date:** This must be a date within the Budget Year and must be the first day of a month. This is the new date Budget Prep will use for raises.

You can confirm reset dates by navigating to the Pay Groups in the Setup Parameters and reviewing the Pay Groups reset. The process recalculates budgets if you make one change. If you make multiple changes for a pay group, it may be necessary to review Update Personal Services pages for positions in that pay group with raises to confirm the Proposed Budget amount updated correctly and is prorating raises correctly for the new dates.

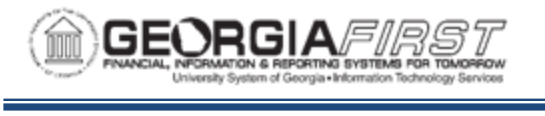

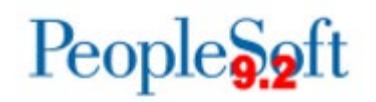

Below are complete step-by-step instructions on resetting the Raise Effective Date.

**Security Role BOR\_BP\_UPDATES**

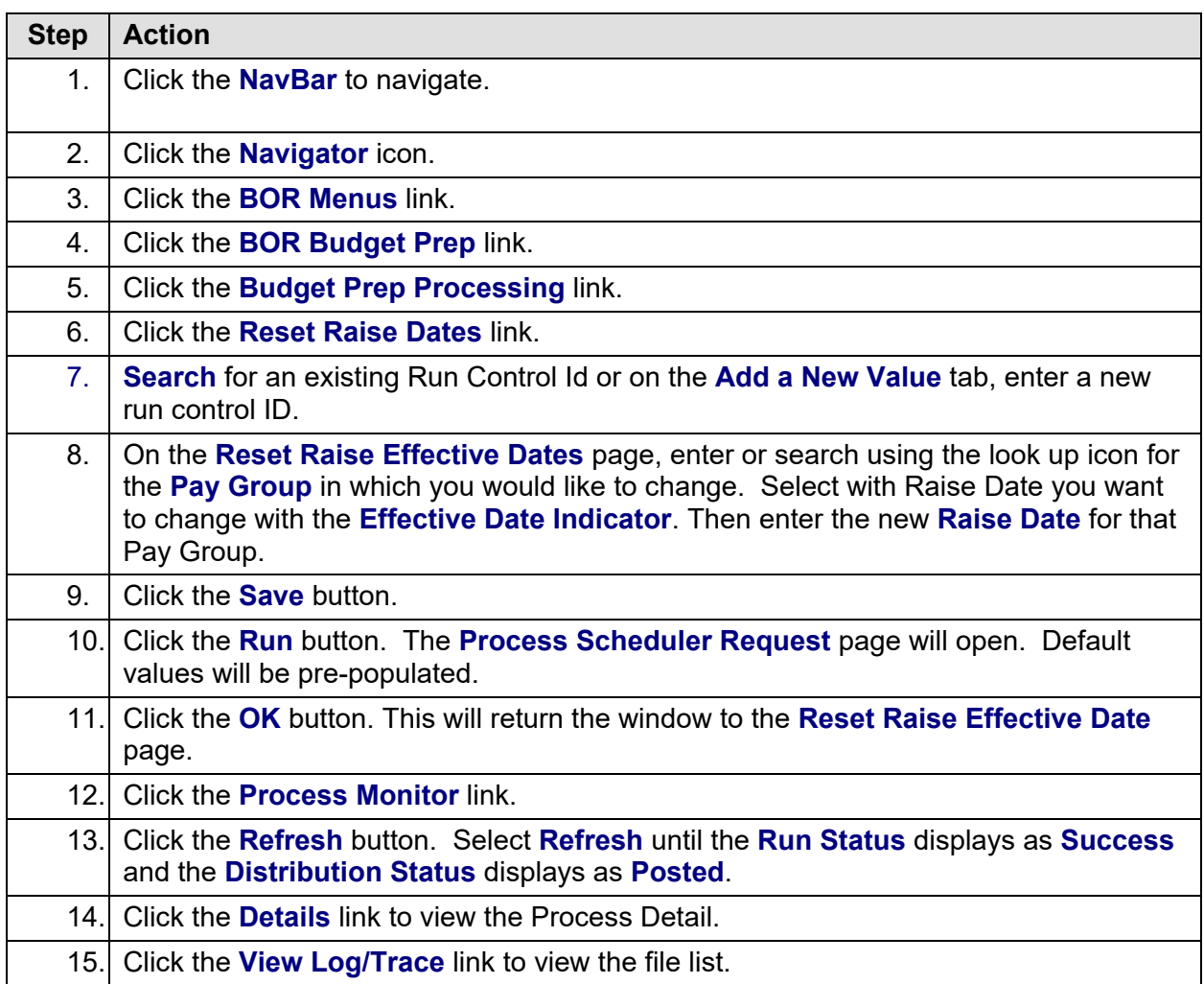

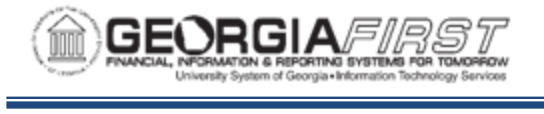

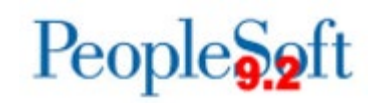

## **CHAPTER 6: FRINGE UPDATE**

#### **Running the Fringe Update Process**

You can generate Fringe Benefit Estimates based on the proposed Personal Services budgets and fringe estimate percentages, accounts, and amounts defined in the initial setup. You can run this process multiple times against the same budget version (*CURRENT*).

This process populates the Fringe Estimate table, displaying fringe estimates for each position for FICA Emp, FICA Medicare, Retirement, Group insurance, and Life Insurance. Typically, the Budget Coordinator executes this process after creating the *CURRENT* budget version and after making any changes to Personal Services budgets.

When running this process, you can choose to generate fringes for a single department, a department range, or for all departments. The system processes fringes for positions based on their HR Department (the Department ID housed on the Position panel). On the initial run, we recommend selecting All Departments. Once you create fringe estimates in the Budget Prep Module, you can update fringe estimates individually.

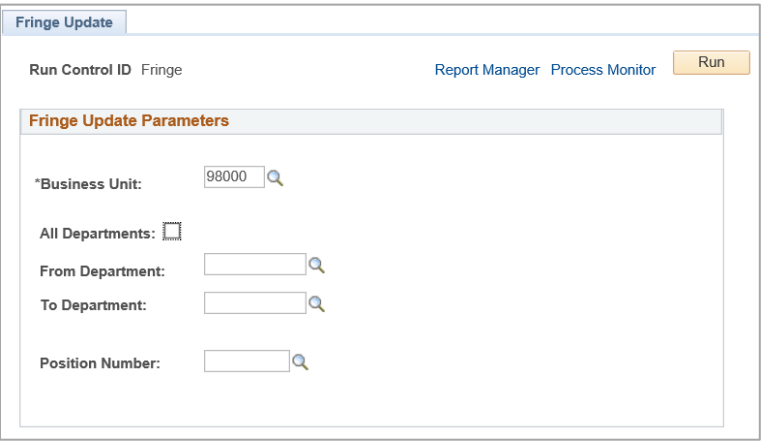

Below are complete step-by-step instructions on running the Fringe Update process.

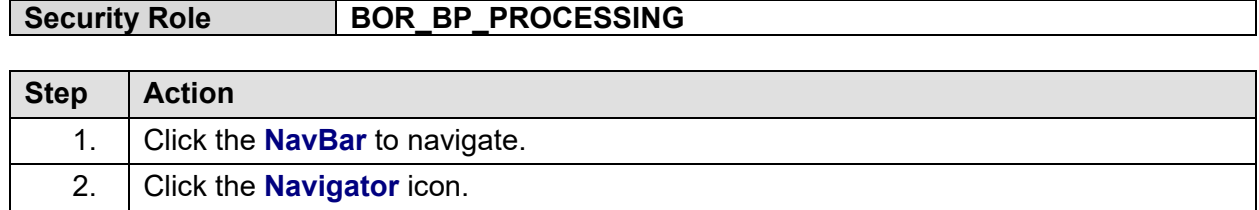

Georgia*FIRST* Financials **COVID-100 COVID-2019** 03/12/2019 Budget Prep User Guide 79

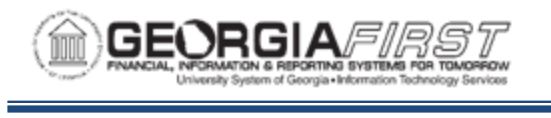

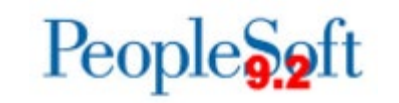

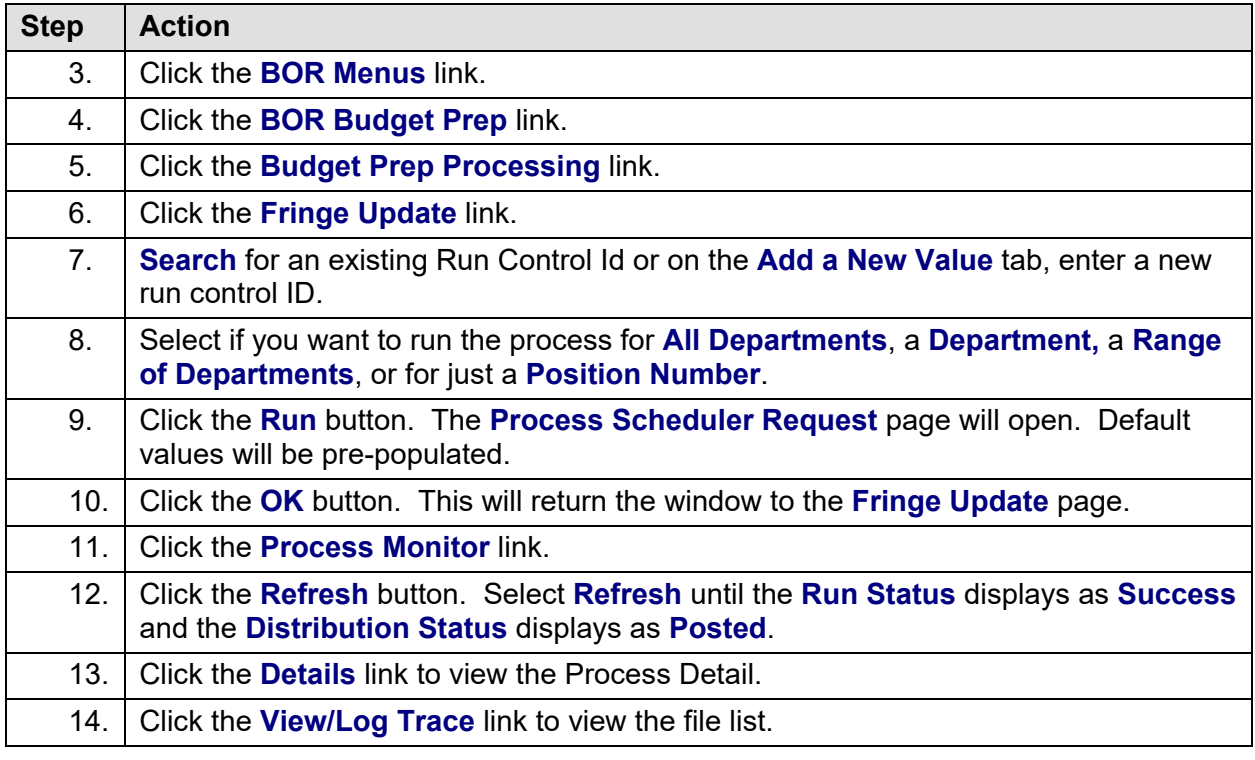

#### **Updating Fringes Individually**

After running the Fringe Update process, you can manually adjust fringe entries created. Adjustments to the fringe benefit estimates may be useful when more information is available about fringes for a particular position. You can access the Fringes page to review the results of the Fringe Update process, as well as to make manual adjustments.

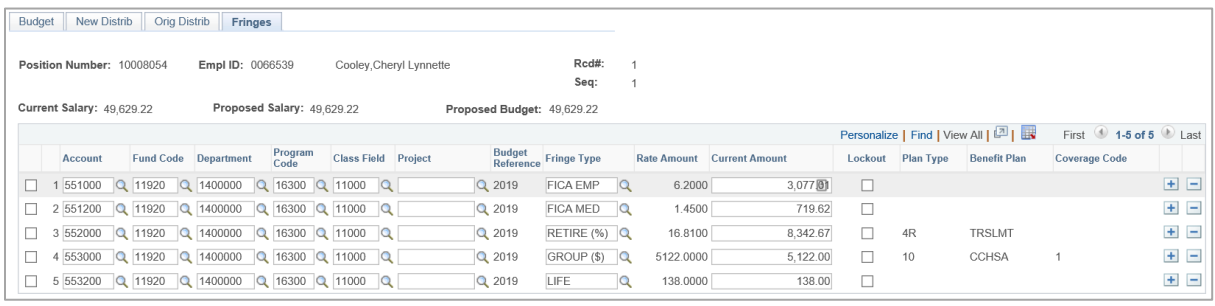

On the Fringes page, the selected Position's information includes Position Number, Employee ID, Name, Current Salary, Proposed Salary, and Proposed Budget in the Header. The rows below the header include:

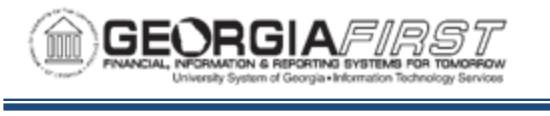

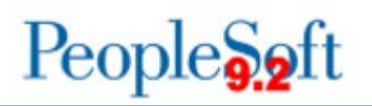

- **ChartField Combination:** With the exception of Account, the Account Code from Position Funding defines the ChartField Combination. The Account defined on the Fringe Account setup page is substituted in place of the earnings account.
- **Fringe Type:** specifies which fringe type the ChartFields and amount are associated with. The values will be one of FICA EMP, FICA, MED, RETIRE, GROUP, or LIFE.
- **Rate/Amt:** displays the percentage or flat amount associated with the fringe, and is taken directly from the Fringe Estimate setup pages.
- **Current Amount:** displays the amount of the Fringe Estimate for each Fringe Type and ChartField combination.
- **Lockout:** indicates whether the fringe is protected from any future Fringe Update processes. If you check this box, the row locks and data does not update on subsequent executions of the Fringe Update process.
- **Plan Type, Benefit Plan, and Coverage Code:** displays values selected in the Fringe setup for Retirement and Group fringe estimates.

Typically, five rows appear for each position if Fringes were generated for FICA EMP, FICA MED, RETIRE, GROUP, and LIFE, and 100% of a position's funding is from a single source. Split funded positions likely have additional fringe estimates for different ChartField combinations, and the Fringe Update process prorate fringe distribution based on the account codes distribution percentage.

To change a fringe estimate amount manually, enter a new current amount in the Current Amount field for a specific fringe. To add fringe estimate row and amount, click on the Plus sign icon on the right. When adding a new value, the new row must have a different ChartField combination from any of the existing rows. If you manually change a value, give serious consideration to clicking the checkbox in the "Lockout" field (ON) to protect your change from being overwritten by subsequent Fringe Update runs.

**Note**: To remove a fringe entirely from a position, reduce the proposed amount to zero and lock the row. This prevents the system from recalculating the fringe type again.

Below are complete step-by-step instructions on updating Fringe Estimates.

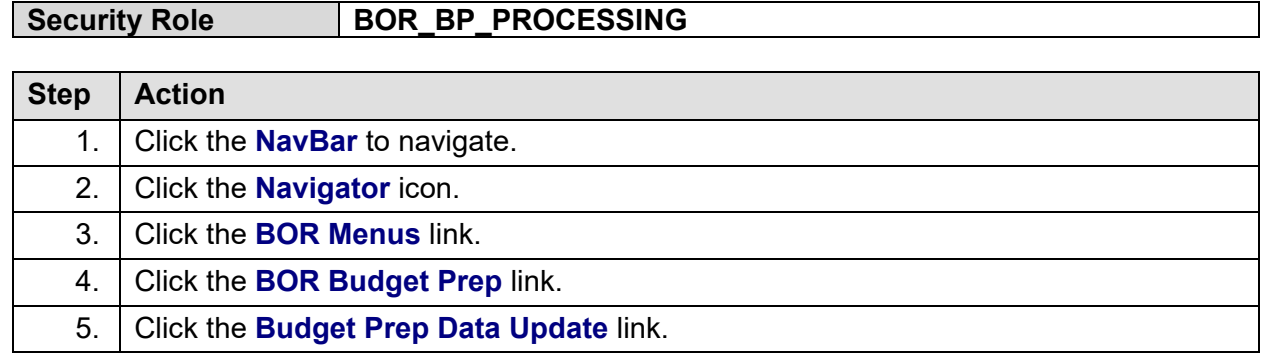

Georgia*FIRST* Financials **COVID-100 COVID-2019** 03/12/2019 Budget Prep User Guide 81

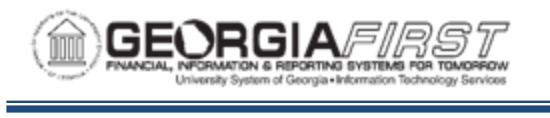

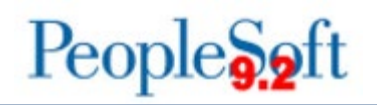

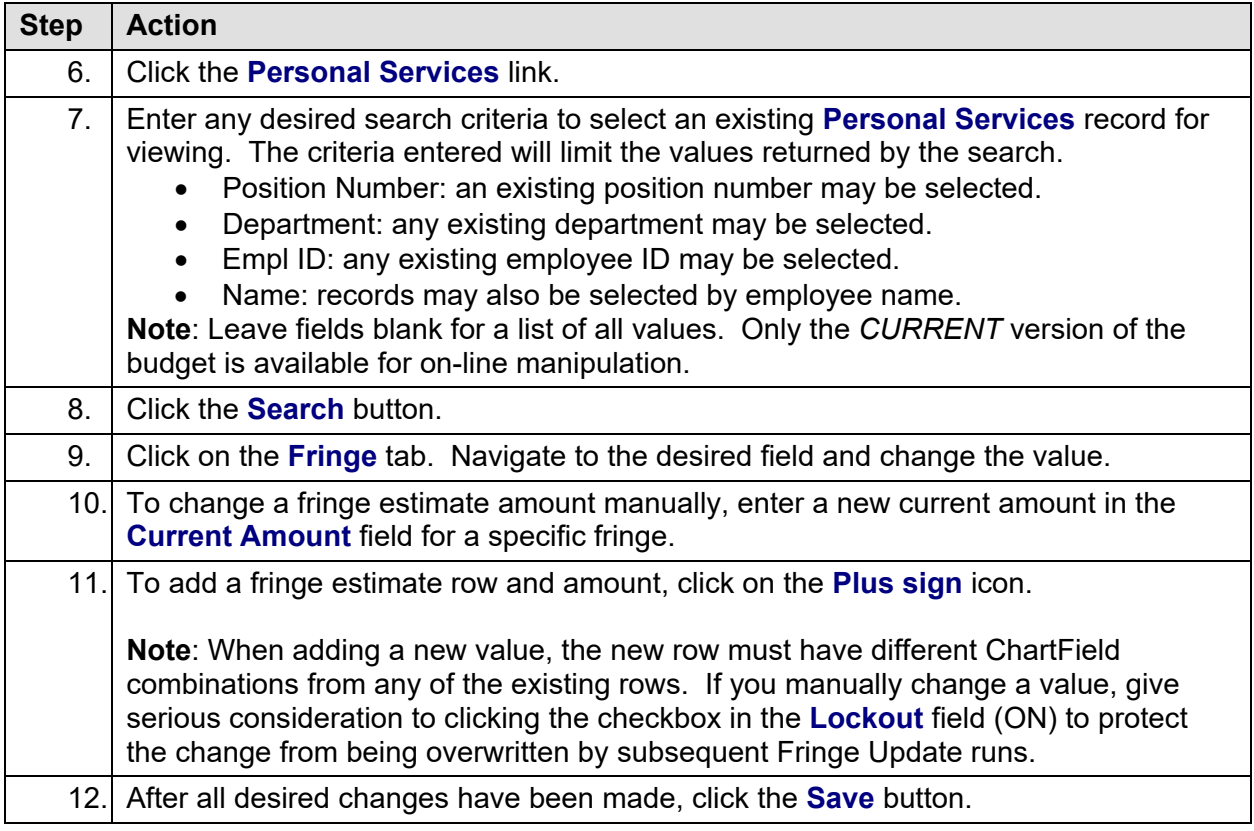

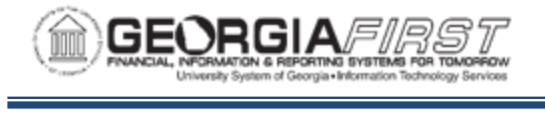

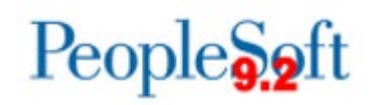

# **CHAPTER 7: CREATING A COMPLETE BUDGET**

After completing all updates, the next step is to build the overall budget and to analyze it. This involves running the Financials Build process and using various inquiries and reports to analyze the results.

#### **Financials Build Process**

The Financials Build process aggregates all Personal Services, Fringe Estimates, Non-Personal Services, Revenue Estimates, and Grant budget data, in both summary and detail. The result of this process is the Aggregate Financials Budget (AFB) table. The Aggregate Financials Budget table supports reporting by presenting a complete budget picture in a consistent format.

You can build the Aggregate Financials Budget table as many times as needed to provide an up-to-date snapshot of the entire budget picture and generate reports for review. However, the process of exporting the budget data to Financials (Chapter 8) can only occur once per budget development cycle. Once you run the final export to Financials, the BORBPHEX process cannot be re-run without contacting ITS for assistance.

When running the Financials Build process, a *CURRENT* budget version must already be created. In addition to the report the process generates, you can query data or view it through Aggregate Detail Inquiry. The process can be run for All Departments or a range of departments – the process uses funding department rather than the position's HR Department.

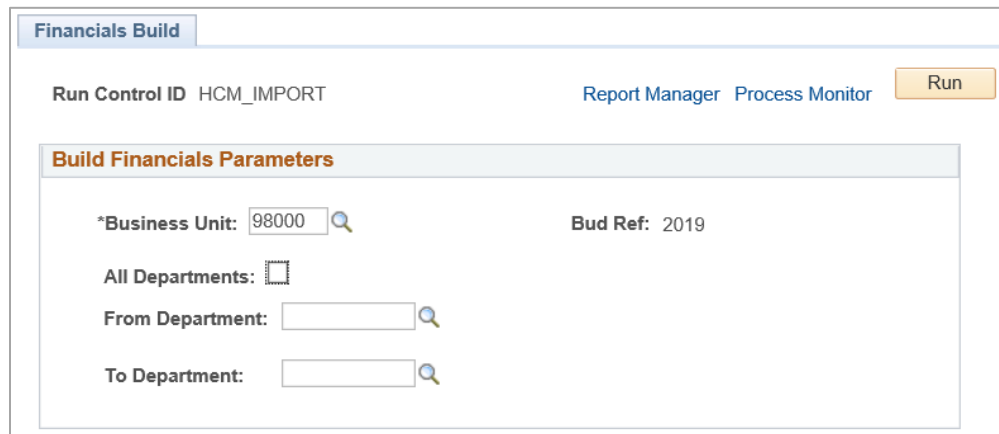

This Financials Build process populates two tables:

• **BOR\_BP\_AGG\_DTL**: Financials budget data built from Personal Service, Fringe Estimate, Non-Personal Service, Revenue Estimate, and Grant budget data in the Budget Prep module. This table provides a complete picture of the Financials budget

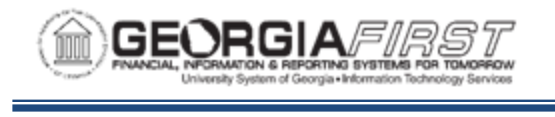

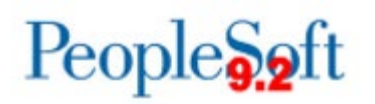

picture, but with attributes and detail built during budget preparation and in a consistent Financials format. This data supports the reporting function in the Budget Prep Module.

**Note:** The Financials Build process rounds up entries in the BUD\_AGGDET\_BOR table to the next whole dollar.

• **BOR\_BP\_JRNL\_BLD**: a summary of the Financials budget data from Personal Service, Fringe Estimate, Non-Personal Service, Revenue Estimate, and Grant budget data in the Budget Prep Module. This table provides a list of all the budget journals created during the Export to Financials process. The data is similar to the data in the BUD\_AGGDET\_BOR table, but aggregated to a summary level by Financials budget type to provide more efficient creation of budget journals in Financials. Data in this table includes position-level detail if you selected the option for Position Numbers on budget journals during setup.

Below are complete step-by-step instructions on running the Financials Build process.

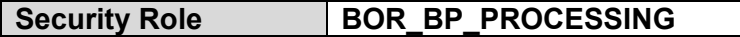

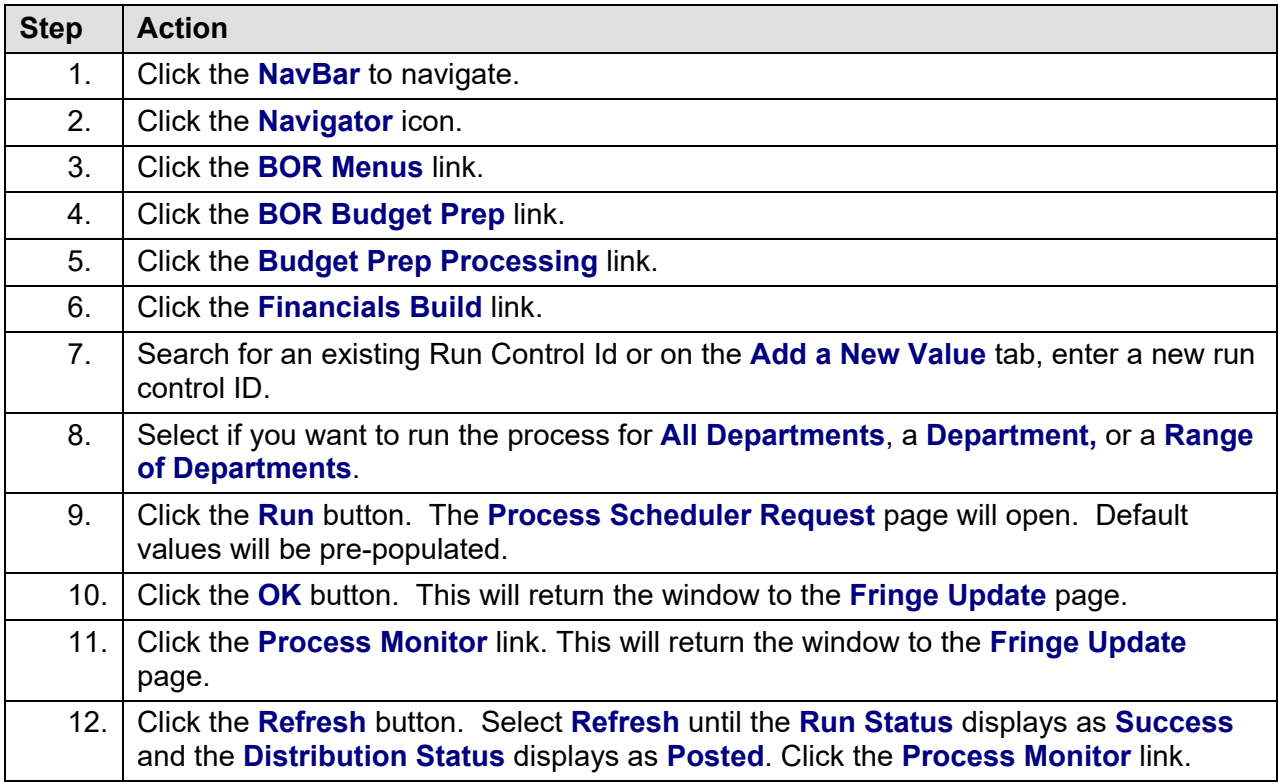

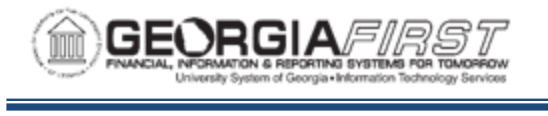

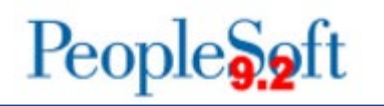

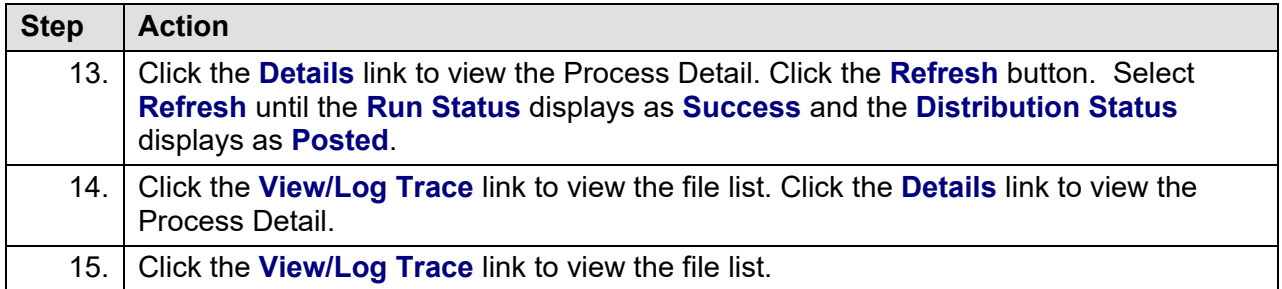

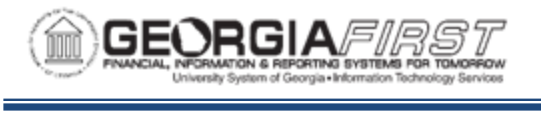

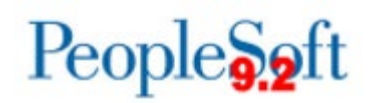

#### **Analyzing Data Using Inquiries**

After you run the Financials Build process, you can analyze your complete budget through online inquiries in addition to the report the process generates. The Aggregate Detail Inquiry queries data from the Aggregate Financials Budget table. This inquiry enables you to review the Personal Service, Fringes, and Non-Personal Service budgets by department and by ChartField combination for the *CURRENT* budget version.

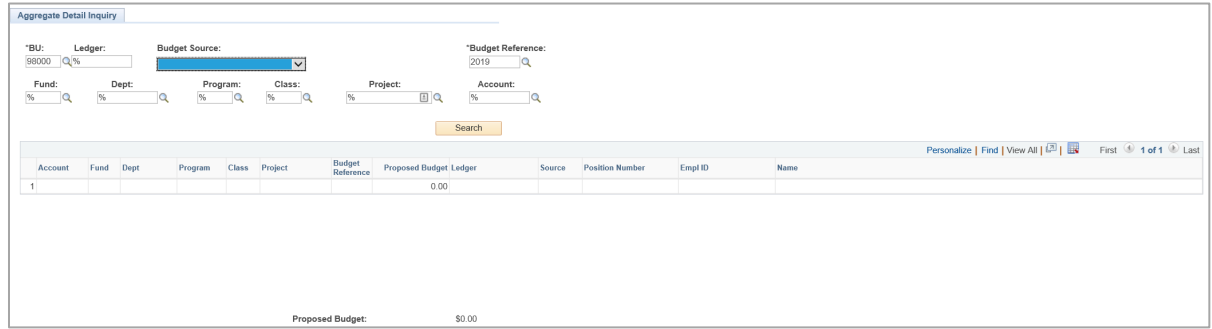

When entering search criteria for the Aggregate Detail Inquiry, you can ask for specific criteria or generate results for all values in a particular field. You need to input your Business Unit first. For the Ledger, you can enter APPROP, ORG, REVEST, or PROJ\_GRT. You can use a wildcard (%) to retrieve all Ledger sources.

When selecting Budget Source, select Fringe Estimates, Non-Personal Services, or Personal Services. Leave this field blank to return all Budget Sources. You need to specify the Budget Reference because the system only retrieves budgets associated with the selected budget reference in the inquiry.

You can also retrieve budget information for specific ChartFields: Fund, Department, Program, Class, Project, and Account. A value of "%" in any field serves as a wildcard and retrieves all values for that field. You can use a wildcard as a prefix or suffix to any ChartField search string.

In addition to the Aggregate Detail Inquiry, you can also use the Inquiry on Personal Services and the Inquiry on Non-Personal Services (Chapter 4).

For complete step-by-step instructions refer to Inquiring on Personal Services see p. 55.

For complete step-by-step instructions inquiring on Non-Personal Services see p. 57.

As-well-as online inquiries, you can build your own queries on the Budget Prep records. The following grid details record names and basic information contained in each record.

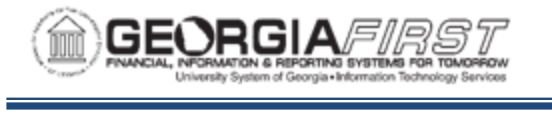

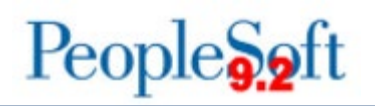

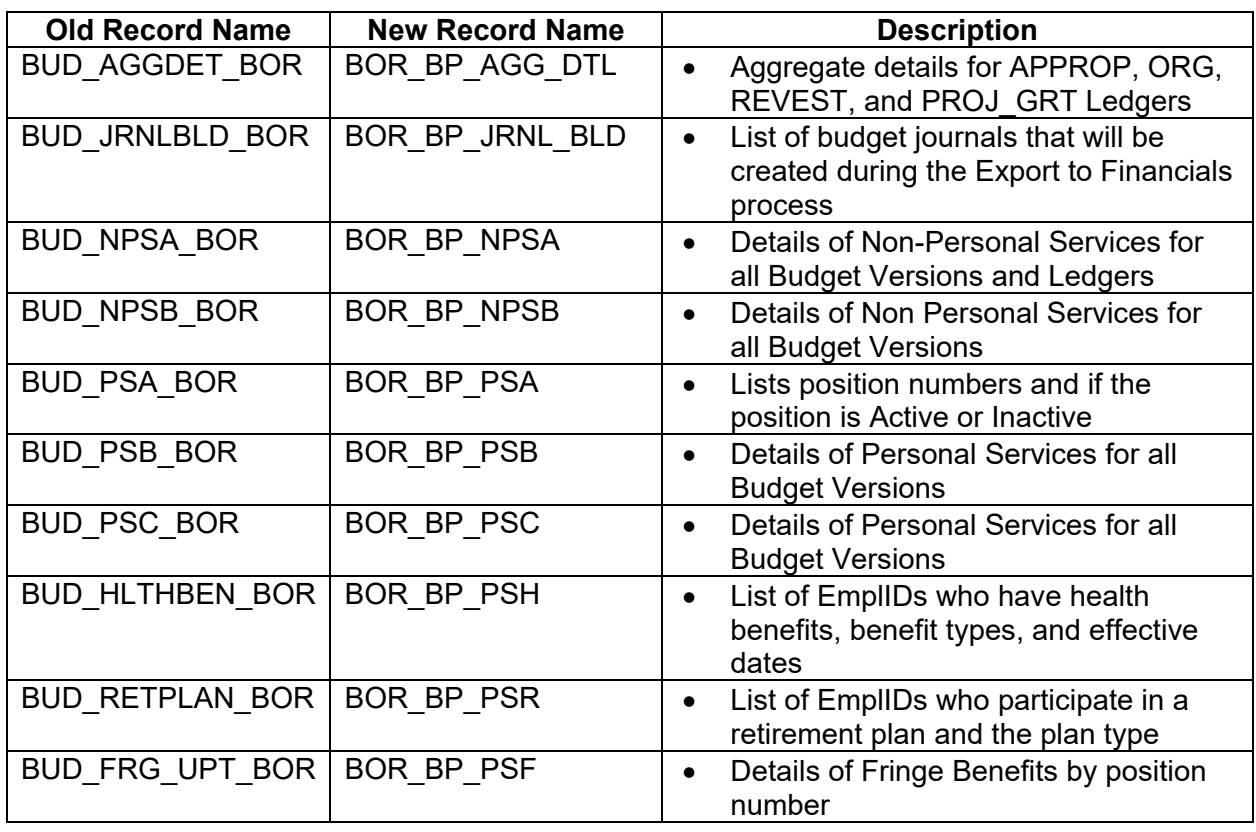

To query these Budget Prep records or run any Budget Prep queries, you need to have your Security Administrator add the role "BOR\_PT\_QRY\_BUDPREP" to your User ID in PeopleSoft Financials.

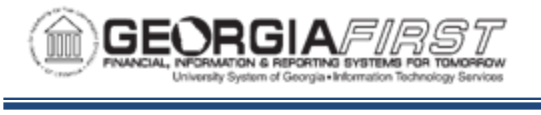

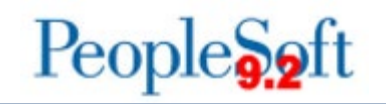

#### **Analyzing Data Using Reports and Queries**

You can run numerous reports in the Budget Prep module after running the Build Financials process, and these reports help you analyze your budget. The following grid details report names and the purpose/detail of each report. The navigation for reports in the Budget Prep Module is **BOR Menus > BOR Budget Prep > Budget Prep Reports**.

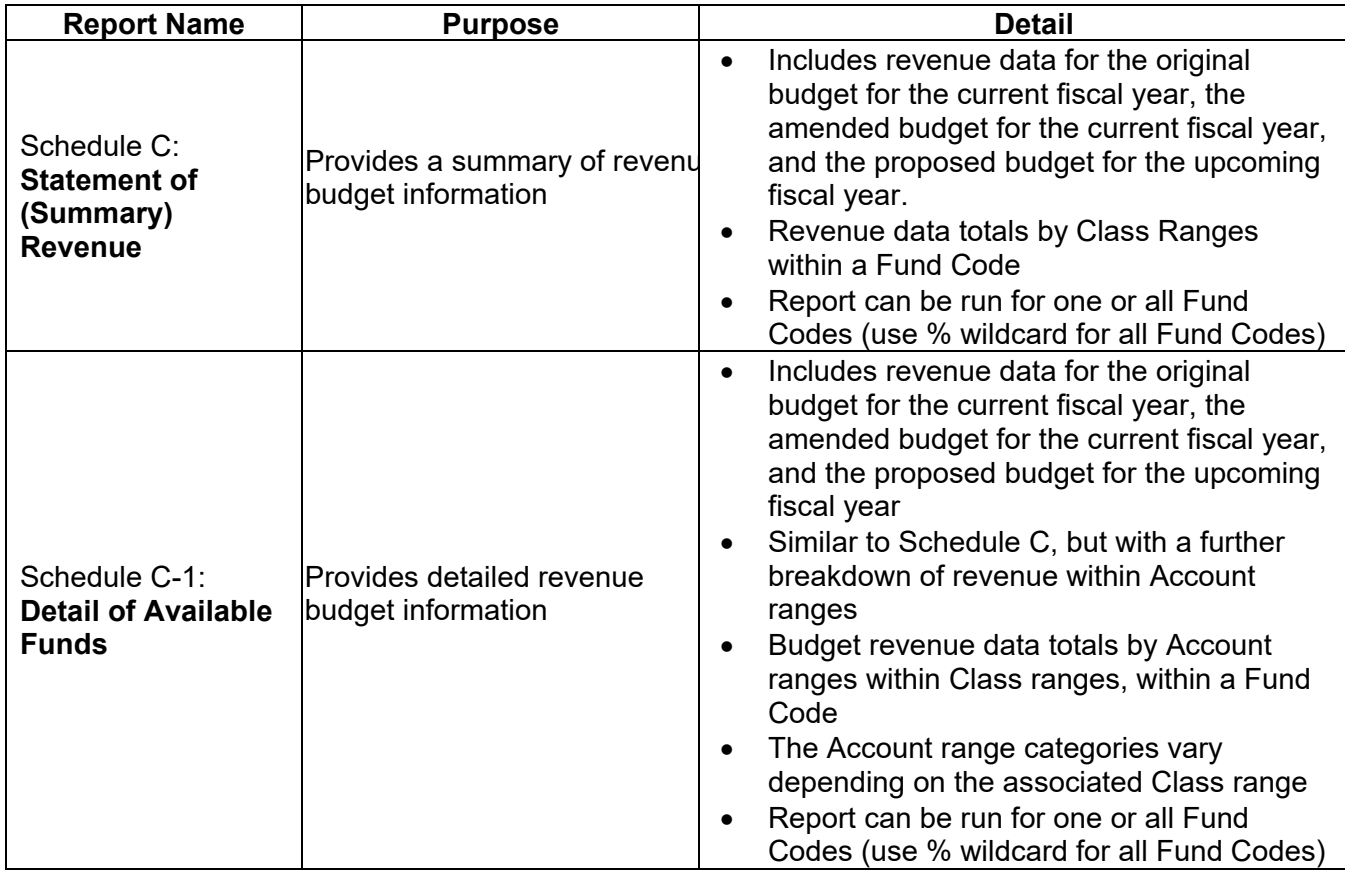

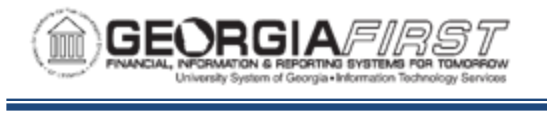

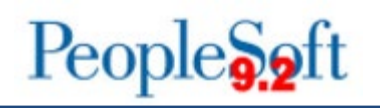

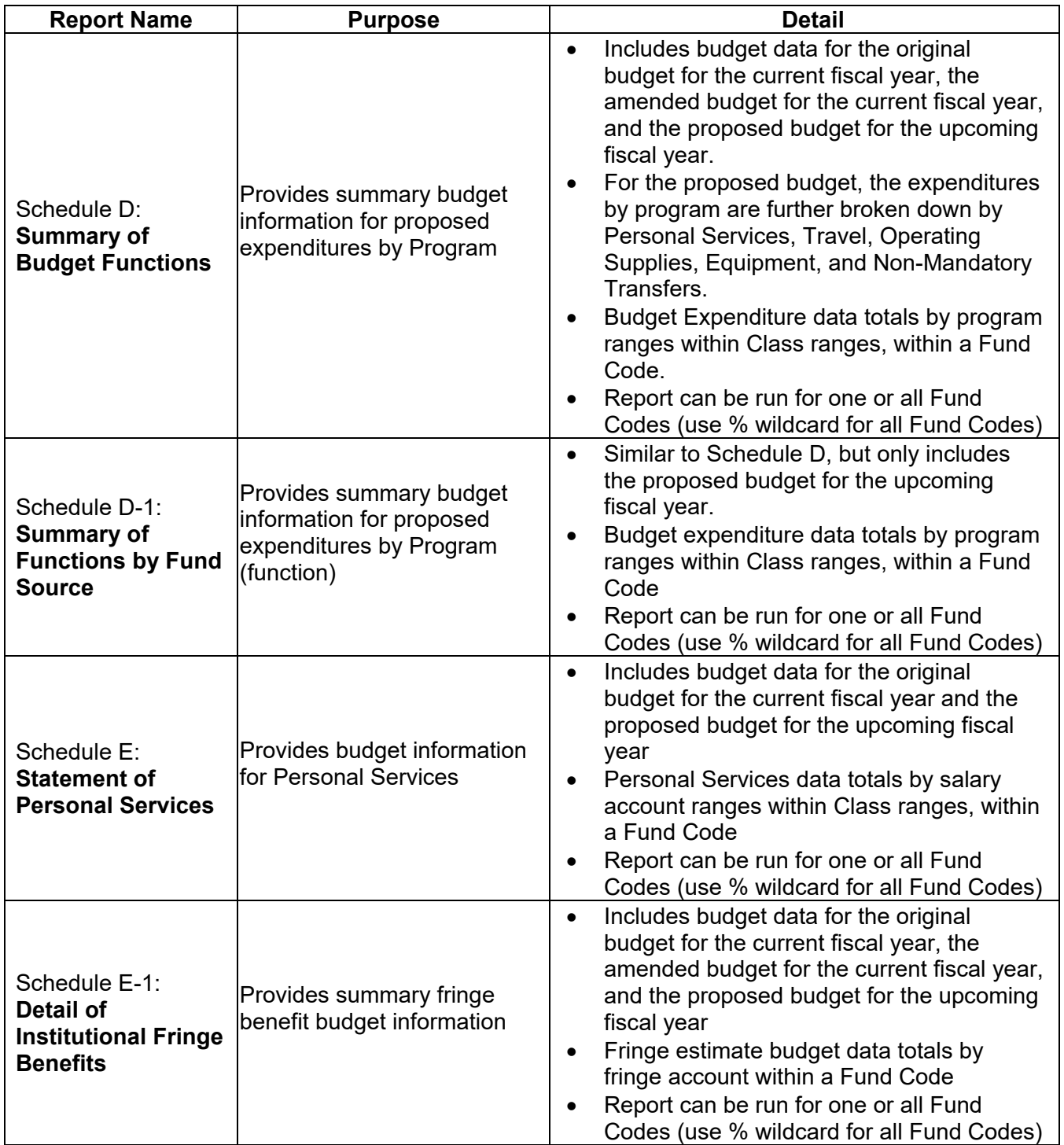

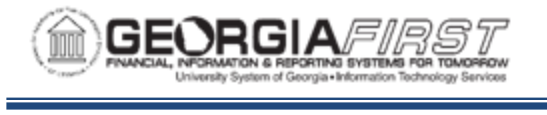

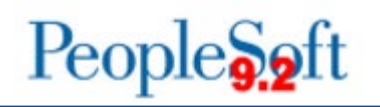

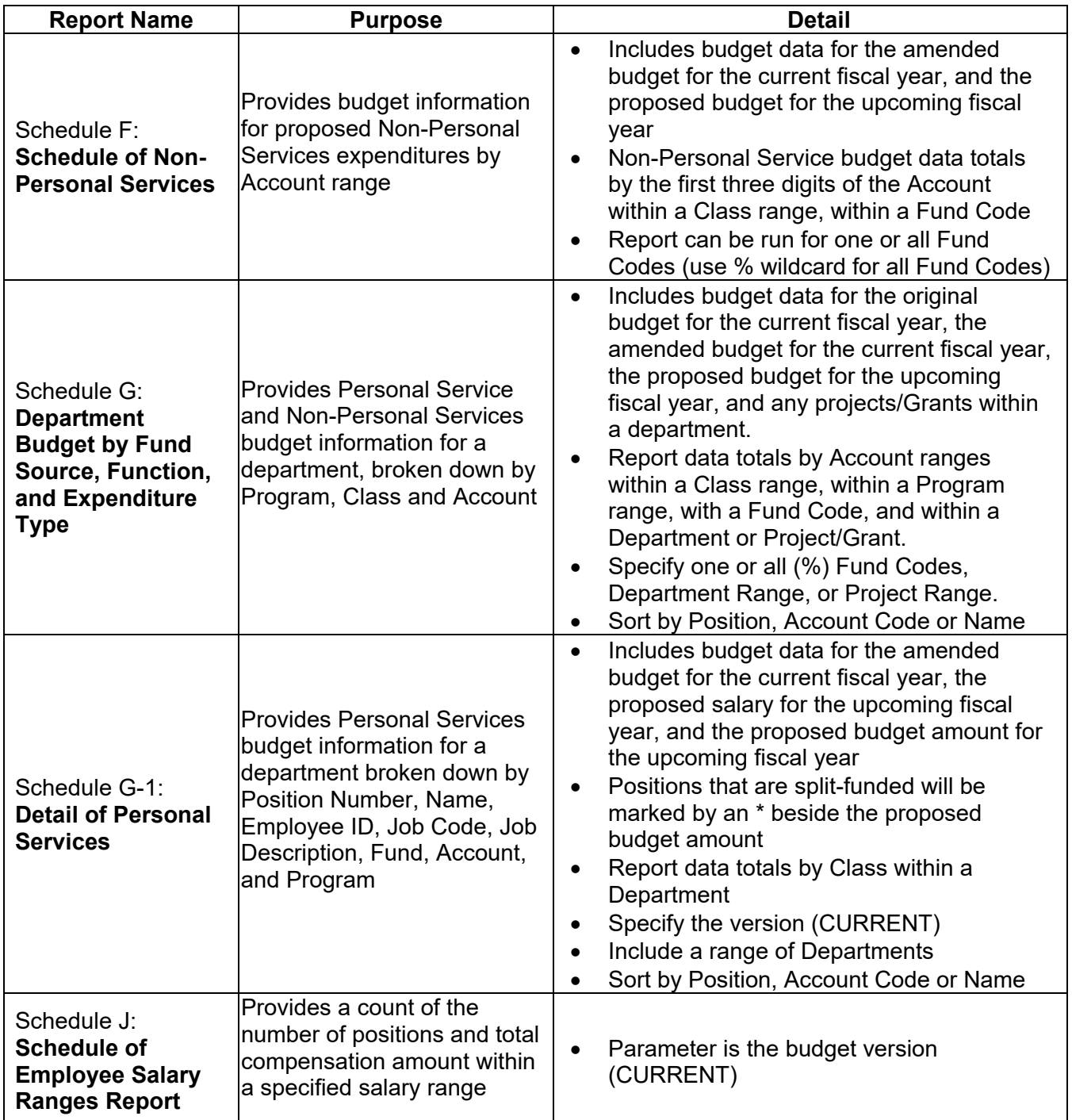

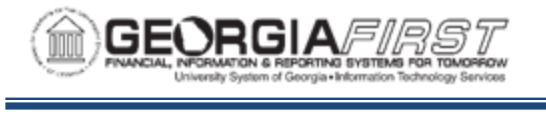

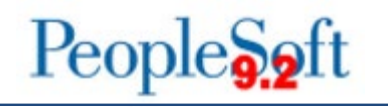

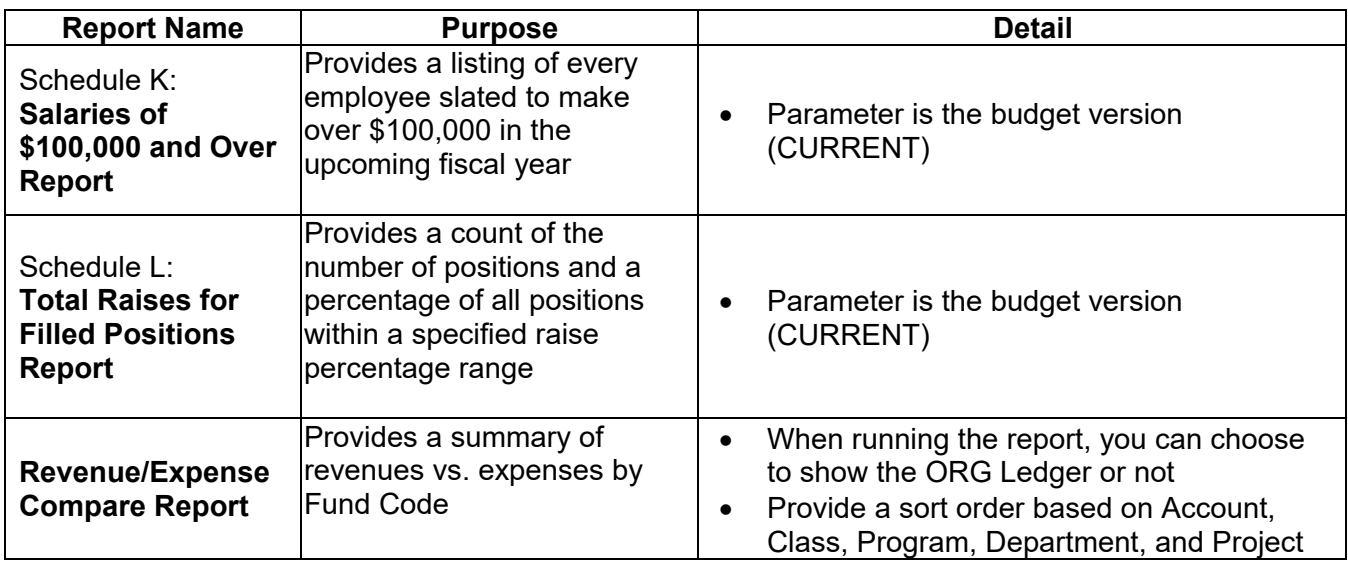

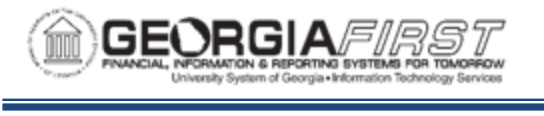

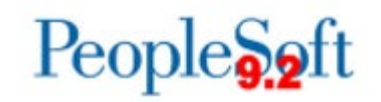

To access a Board of Regents predefined query:

**Query Viewer**: Main Menu > Reporting Tools > Query > Query Viewer **Query Manager**: Main Menu > Reporting Tools > Query > Query Manager

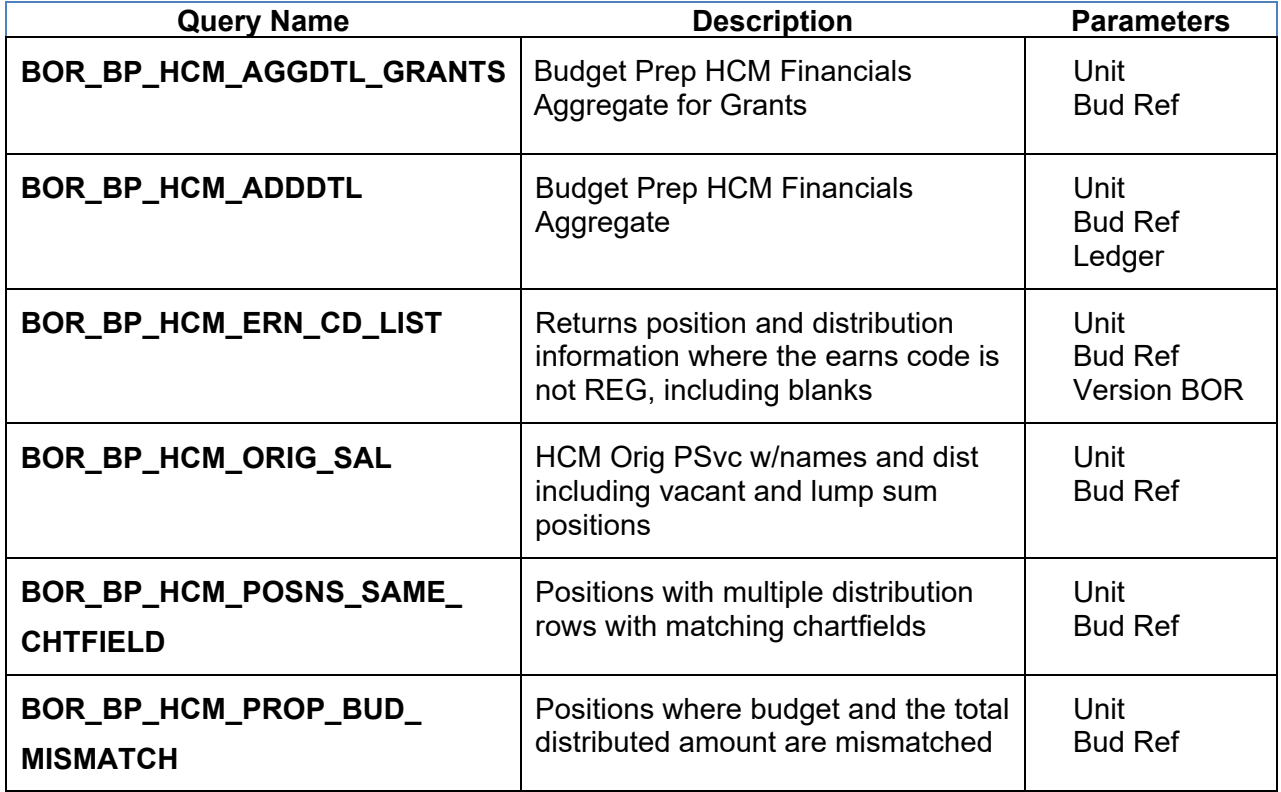

#### **BP Reports**

You can view reports in either the **Report Manager** or the **Process Monitor**. When running a report, you select how you want the report display, e.g., HTML, PDF. You can also choose to run your report to the web or to a separate window.

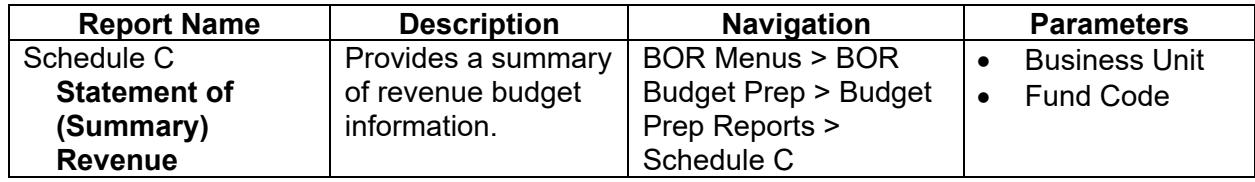

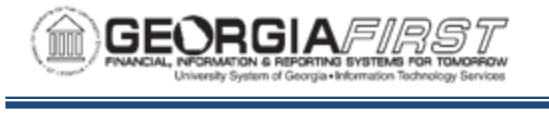

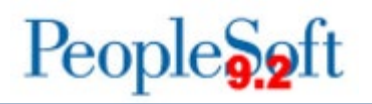

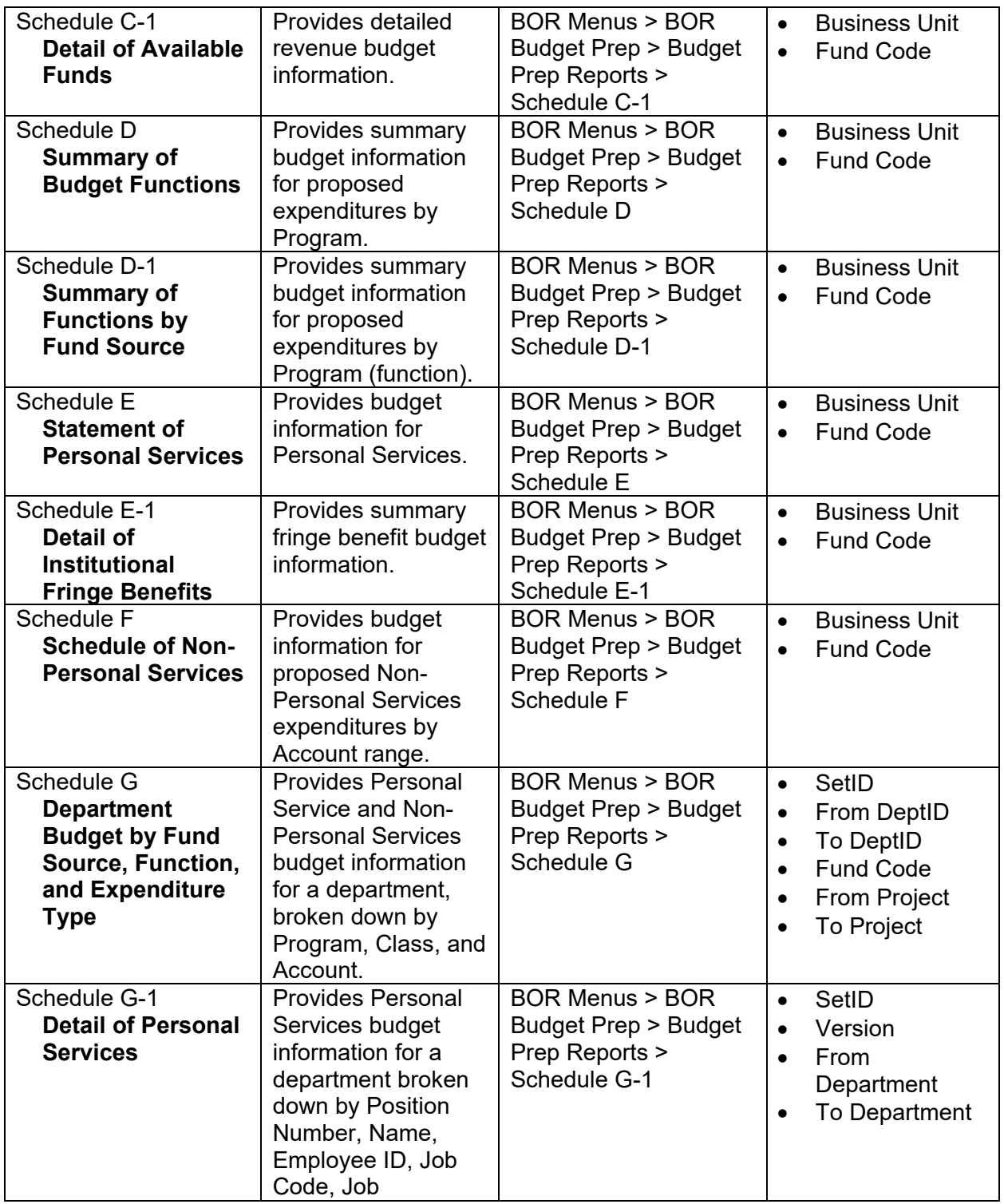

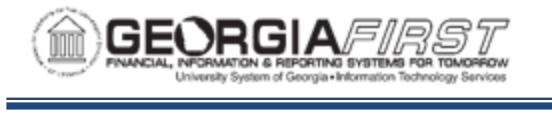

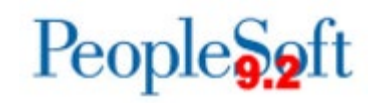

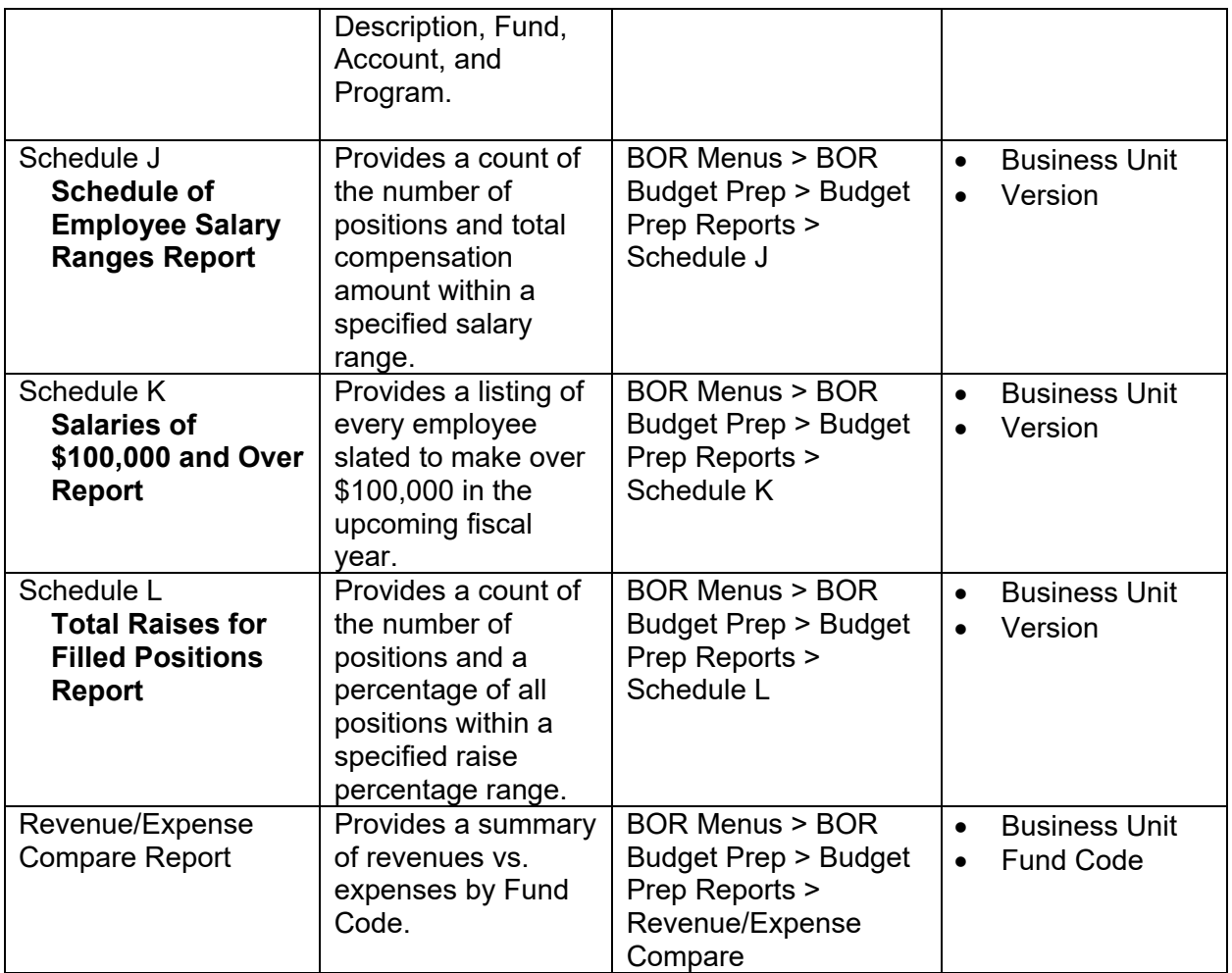

**Note**: You can run all Reports and Queries multiple times.

**Note:** At this point, institutions' HR/Payroll and Budget personnel need to coordinate the handling of HR/Payroll changes for the period between Importing and Exporting data back to the HR/Payroll application to keep the systems in sync.

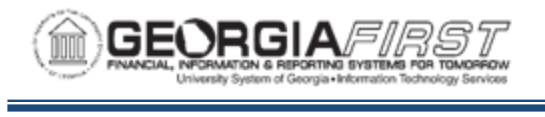

# **CHAPTER 8: EXPORTING DATA BACK TO HCM AND PSFIN**

When the budget has been approved, you can complete the FY2020 Budget Prep process. The following is an overview of the Budget Prep Process flow showing the integration between PeopleSoft Financials (PSFIN) and OneUSG Connect (HCM). This chapter walks you through the Budget Prep Export processing steps within PSFIN and HCM to complete loading FY2020 budgets.

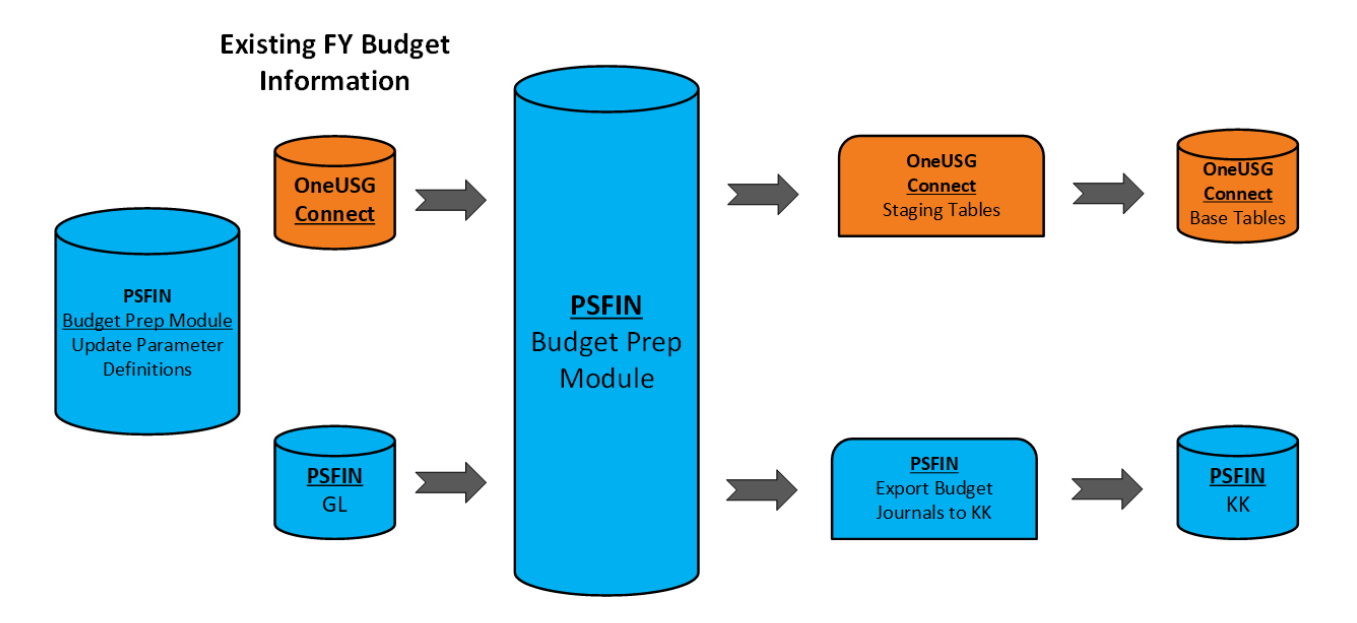

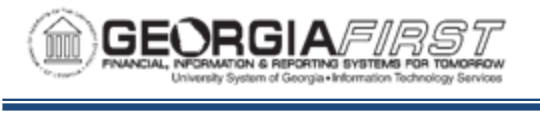

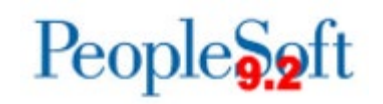

### **Running the Financials HCM Budget Prep Export Process**

The final step in Financials is to export Budget Prep data from Financials to OneUSG Connect after you complete the Budget Prep process and the budget is approved. You can run the process in "Create Report" mode multiple times or in "Create Report/Run HCM Export" mode only once.

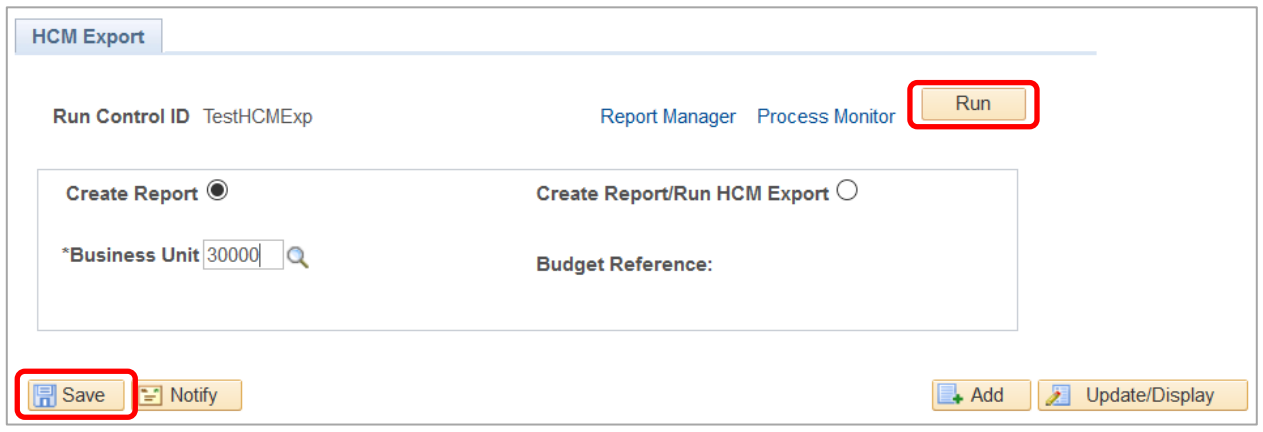

- **Create Report:** Report only mode creates a .PDF and .CSV format report of what will load back to OneUSG and populates Pre-Audit tables you can query. The Pre-Audit is similar to the Audit run in OneUSG after Export, but can be run as many times as needed and can be run prior to budget submission.
- **Create Report/Run HCM Export**: you can run the export in this mode only once. This mode clears out any data in the budget prep staging tables, then loads the tables with new budget data. This mode also creates a .PDF and .CSV report of data loaded to the staging tables and populates the Pre-Audit tables.

**Note:** The PDF file provides a detailed report of the data loaded into the HCM Staging tables. The title of the report will have either (REPORT) if the **Report Only** version was run or (EXPORT) if the **Create Report/Run HCM Export** version was run.

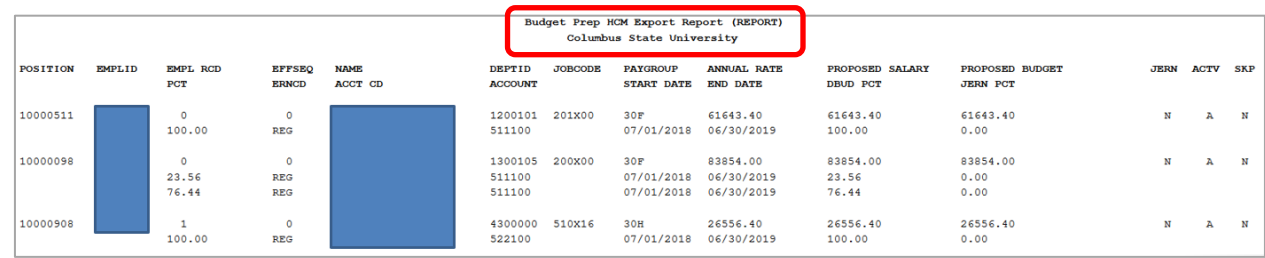

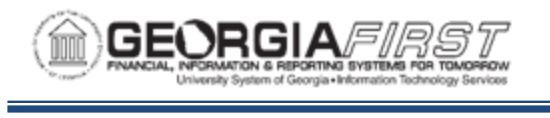

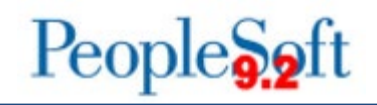

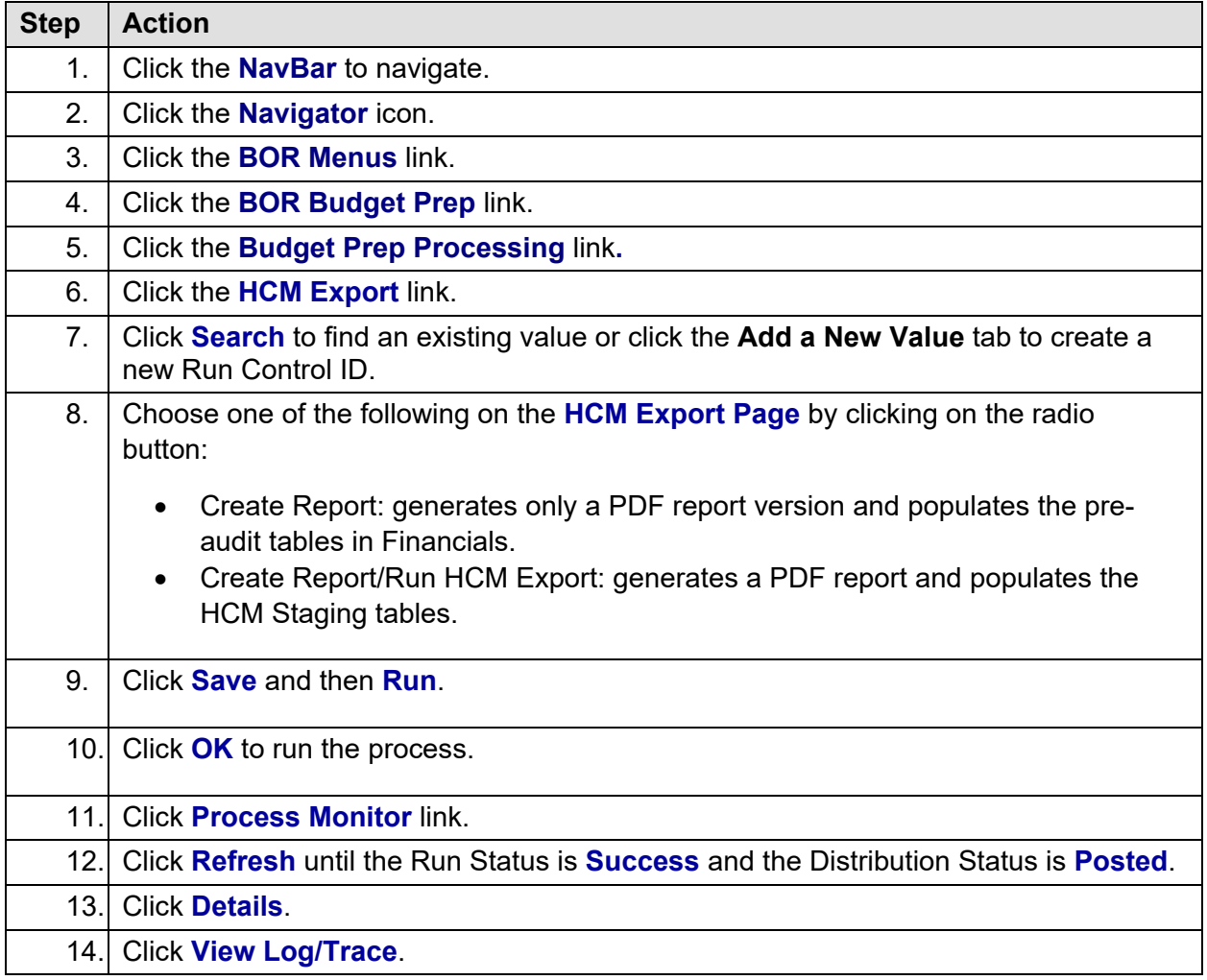

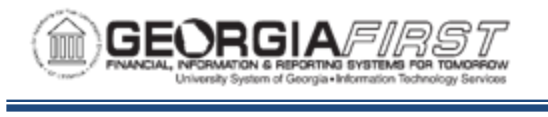

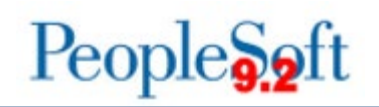

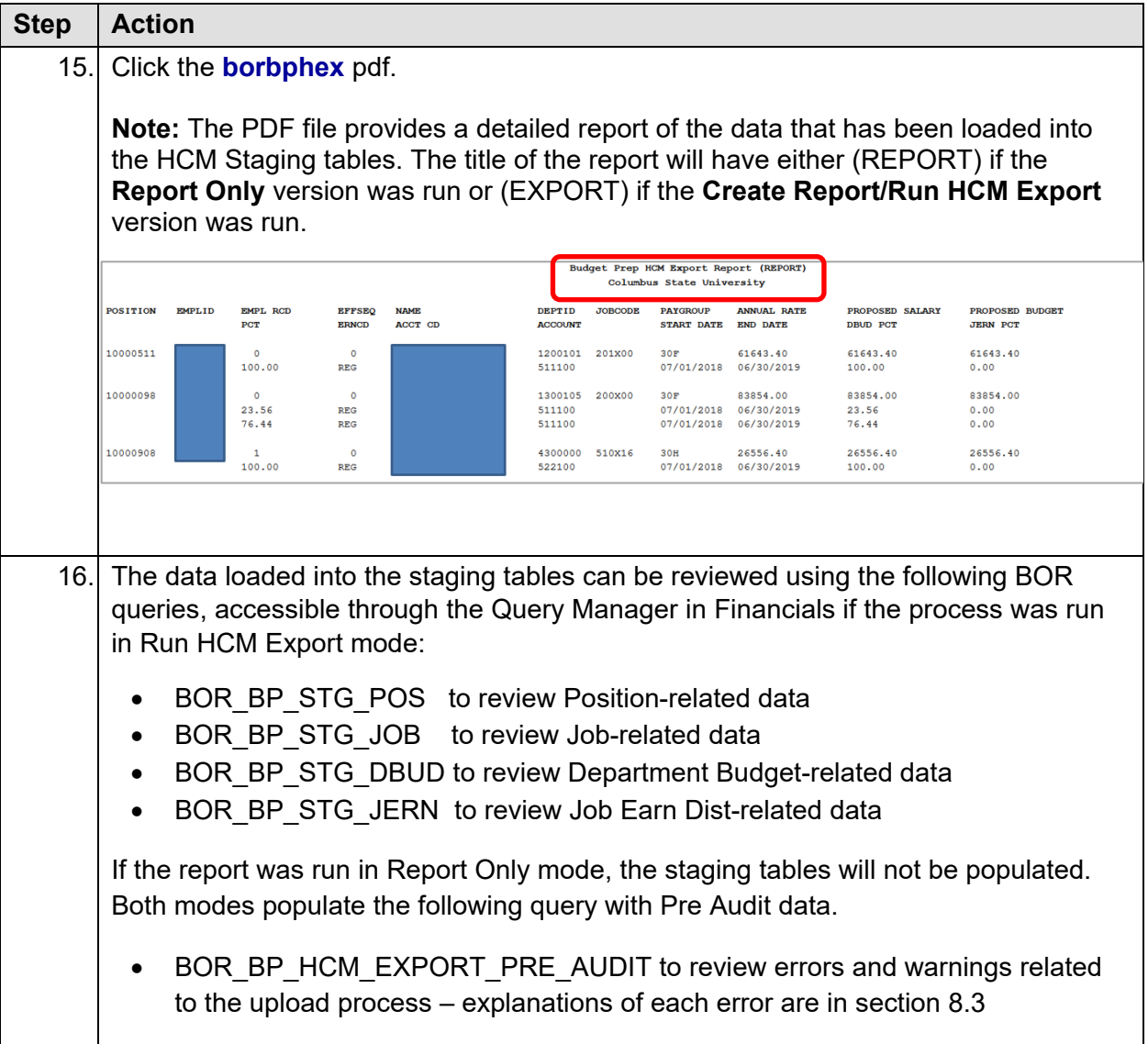

We **strongly** recommended running the HCM Export in Report Only mode prior to budget submission, as some of the Audit errors are easy to fix while you can edit Budget Prep data.

After running the HCM Export in Run HCM Export mode, the process populates the OneUSG Connect staging tables with data from the Budget Prep process. The process populates certain fields like Reports To from the last effective dated row in OneUSG as part of the export process. If there's a large gap between when the Export is run and when data is loaded in OneUSG, the staging tables may not have the most up-to-date data for these fields. The next step is to run the Audit Report in OneUSG Connect. After running the report, you must review it, determine what errors exist, and resolve those errors before proceeding with the Budget Prep Load.

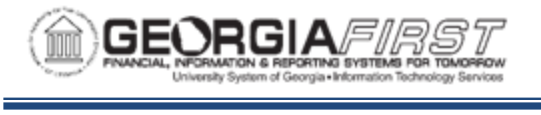

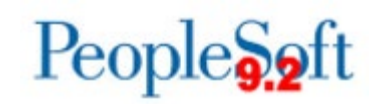

#### **Running the Audit Reports in OneUSG Connect**

After you run the Export process in Run HCM Export mode, further processing is completed in OneUSG Connect instead of in Financials. The Audit process can be run multiple times, but when the process runs in OneUSG there are fewer options to edit data. At this point the budget was submitted and approved. The menu for the Audit Report can be seen below:

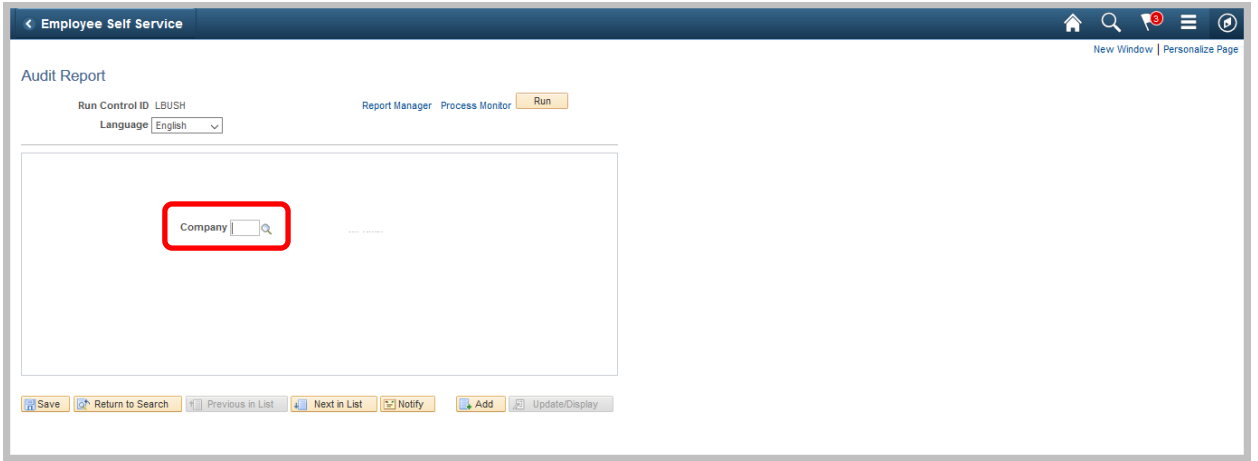

After running the Audit report, click on the .stdout file to review steps the Audit Report goes through to evaluate potential errors impacting the OneUSG Connect Budget Prep Load.

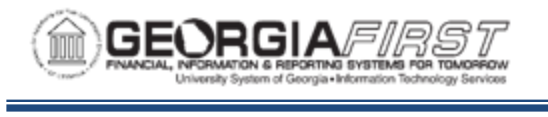

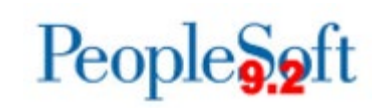

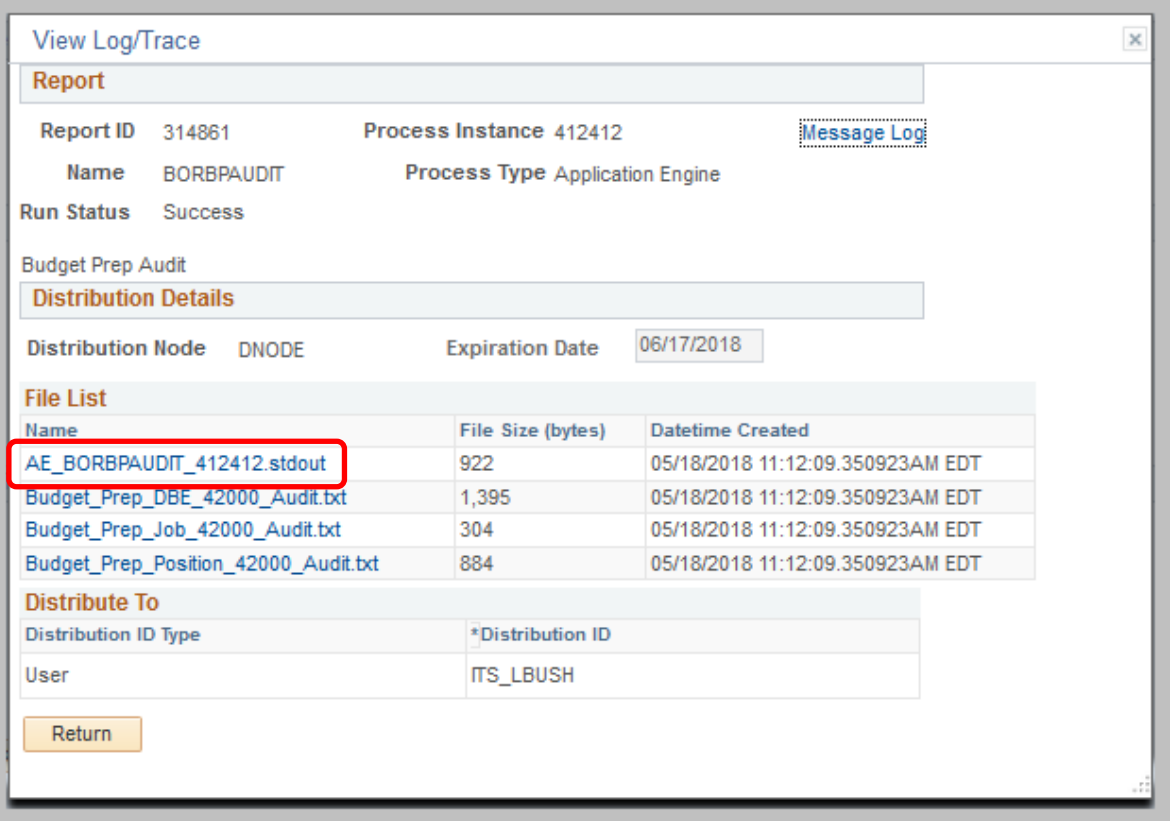

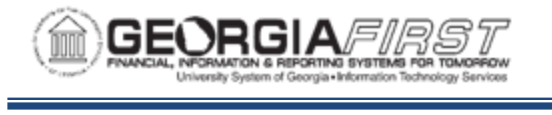

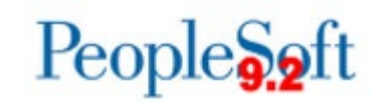

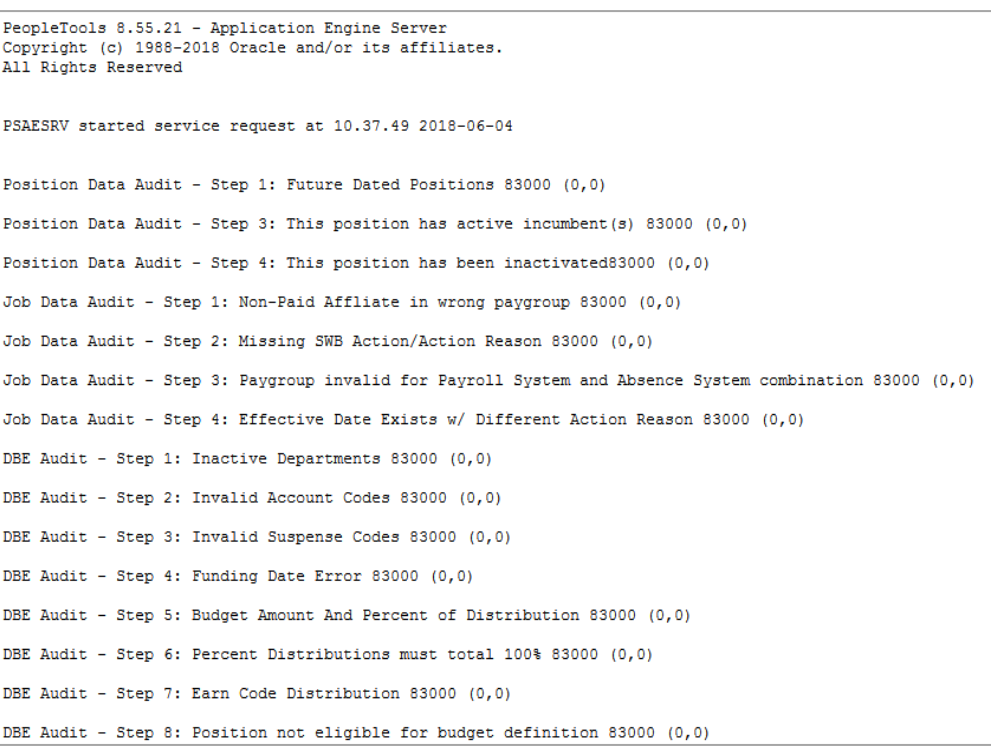

#### The Audit report process populates three text files:

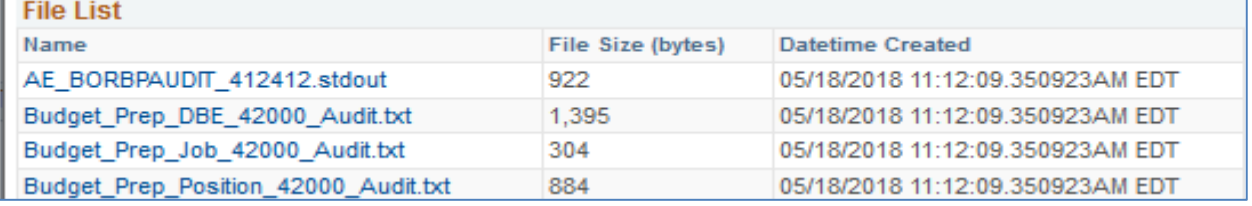

- Budget\_Prep\_DBE\_Company\_Audit.txt: Department Budget Earnings errors with data from distribution tabs in budget prep.
- Budget\_Prep\_Job\_Company\_Audit.txt: Job Data
- Budget\_Prep\_Position\_Company\_Audit.txt: Position Management

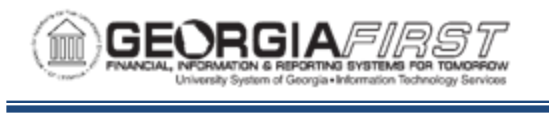

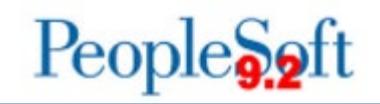

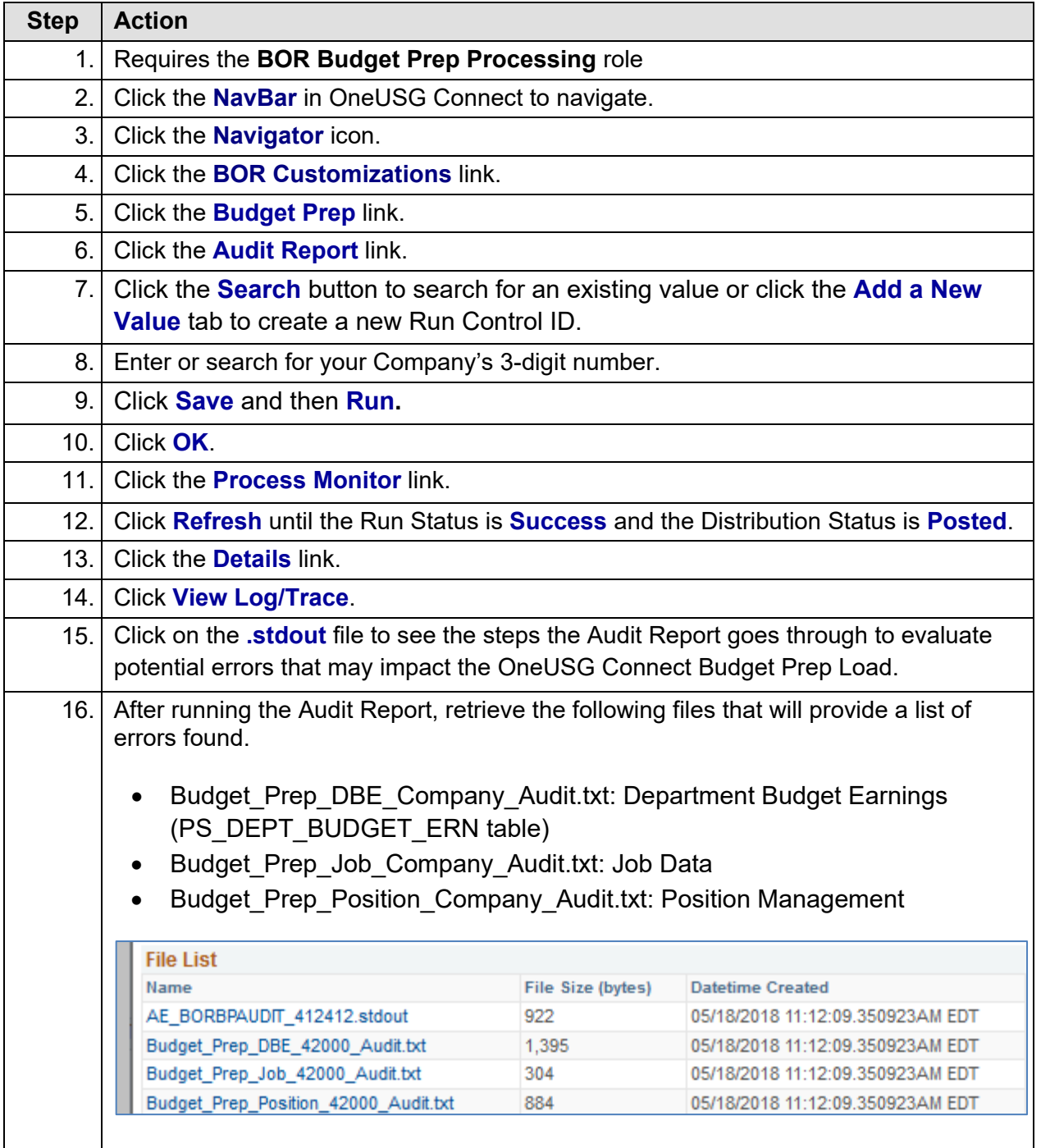

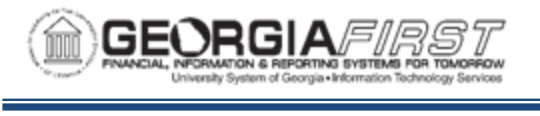

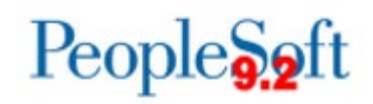

### **Reviewing the Pre-Audit Queries and Correcting Errors**

The HCM Export process populates the table BOR\_BP\_AUD\_ERR with Job, Position, and Department Budget Table rows that are will cause problems for the Load process. This Pre-Audit largely duplicates the Audit process, but can be run prior to HCM Export when Budget Prep data can be edited.

You can query the provided query BOR\_BP\_HCM\_EXPORT\_PRE\_AUDIT to return Pre-Audit results.

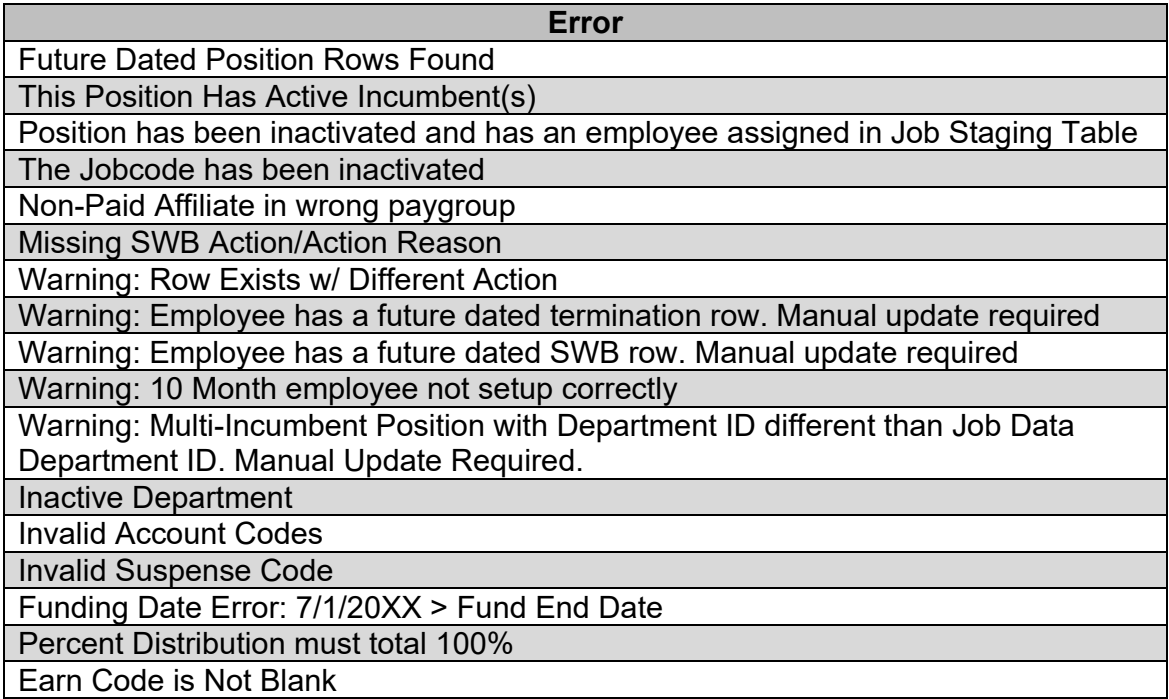

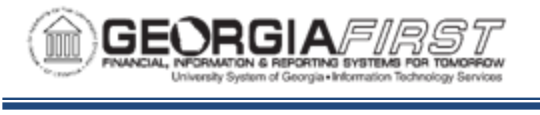

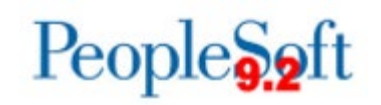

### **Reviewing the Audit Report and Correcting Errors**

After running the Audit Report, the next step is to review what errors must be resolved in order to proceed with loading Budget Prep into OneUSG Connect. Below are examples of the types of errors you might find on the audit reports and how to fix those errors if the export has been run.

**Note:** Under no circumstances should you attempt to make corrections in Budget Prep after budget submission and budget approval unless expressly instructed by ITS and Jason Matt (BOR Executive Budget Director).

Examples of Position Data Audit errors you may find in **Budget\_Prep\_Position\_Company\_Audit.txt** and how to correct them.

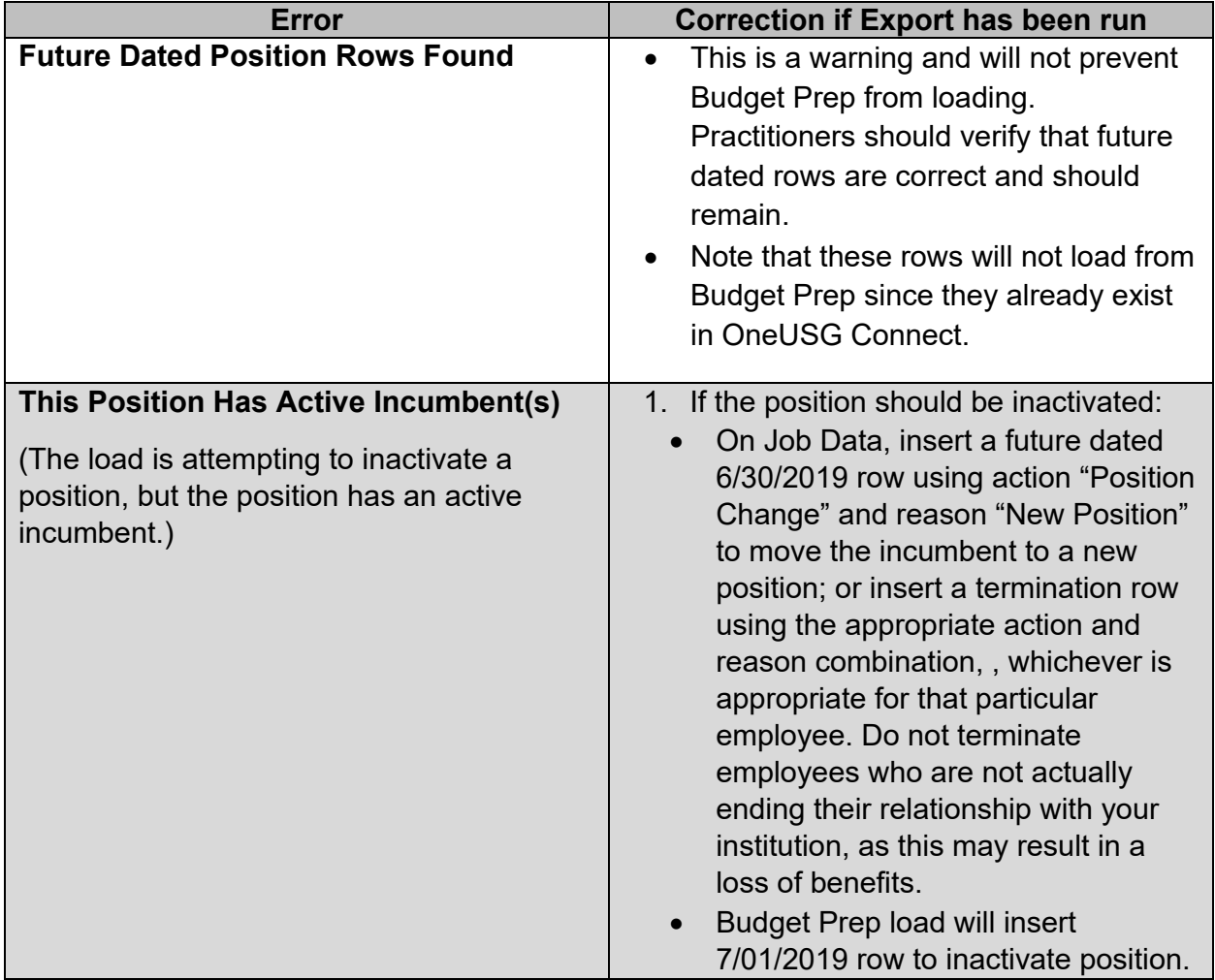

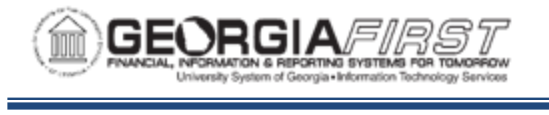

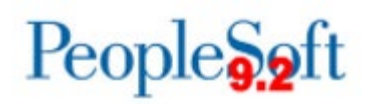

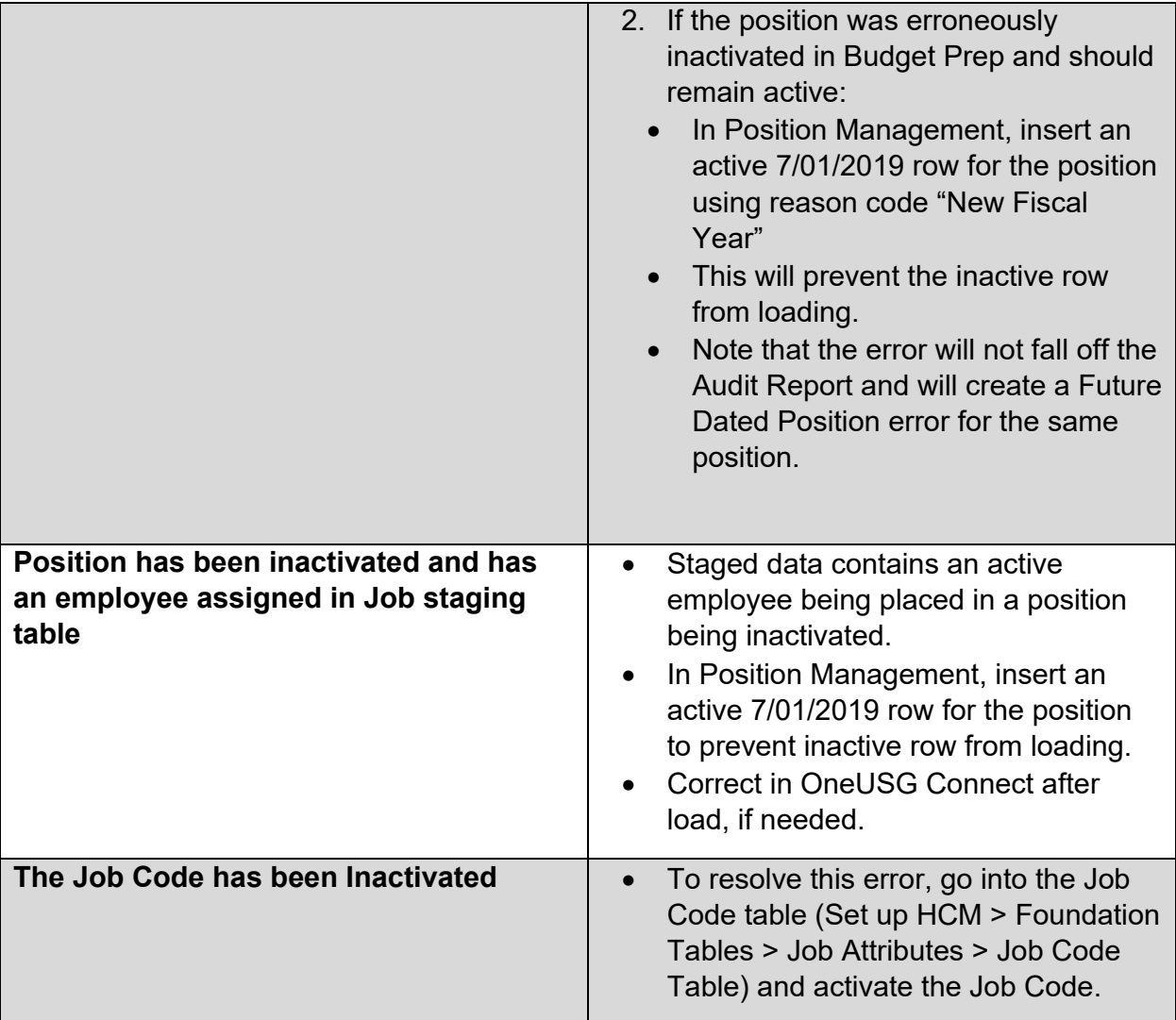

Example of Job Data Audit errors you may find in **Budget\_Prep\_Job\_Company\_Audit.txt** and how to correct them:

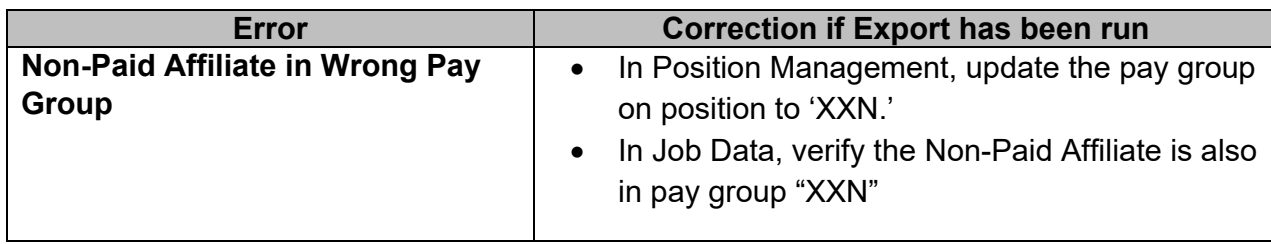

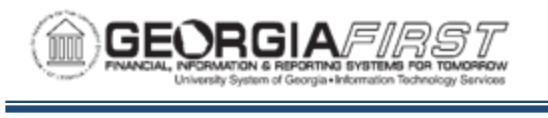

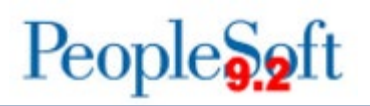

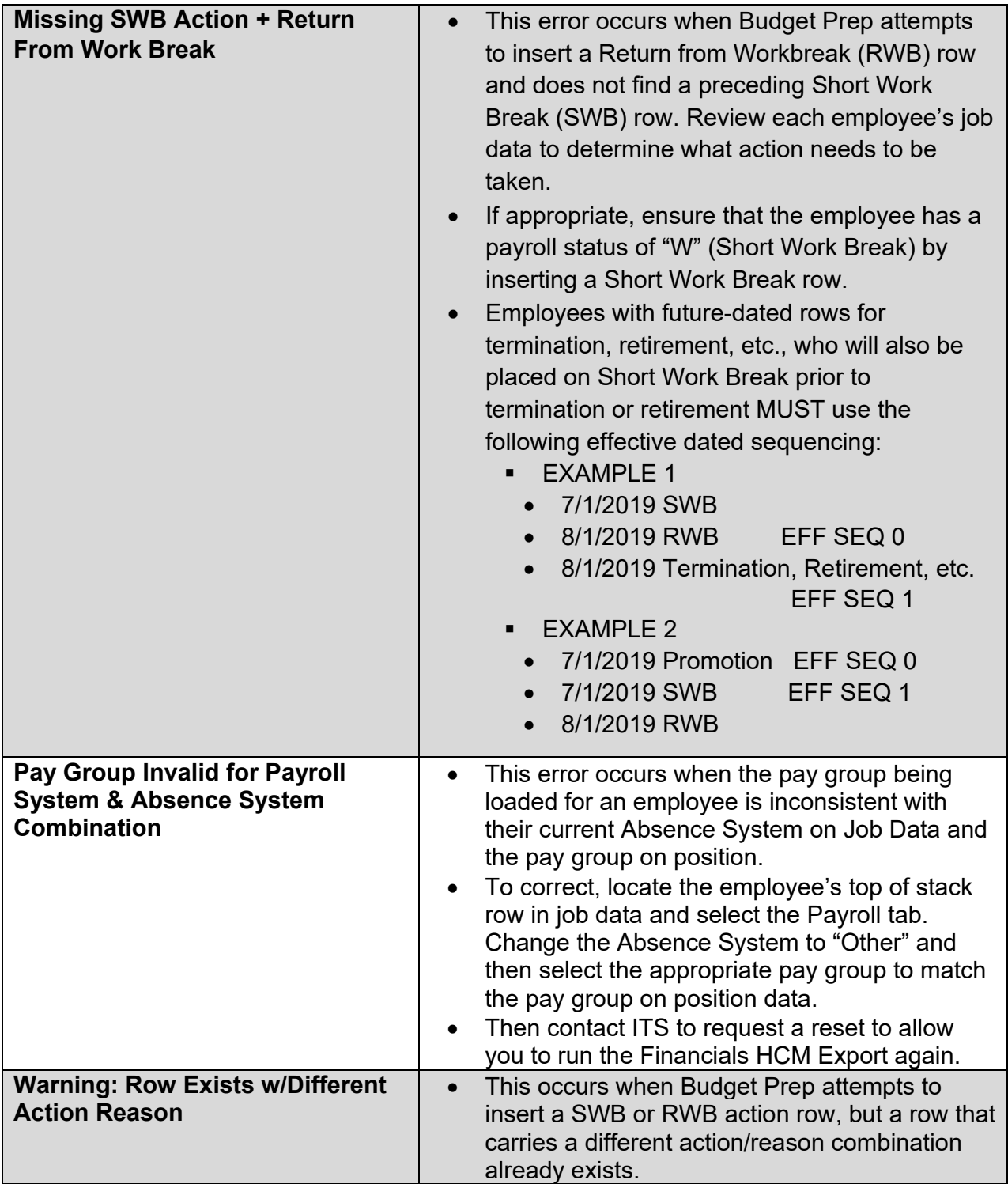

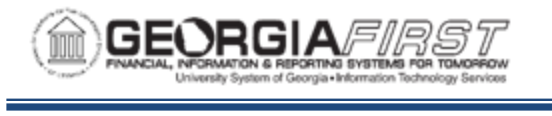

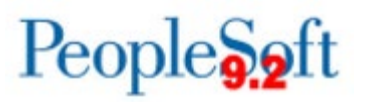

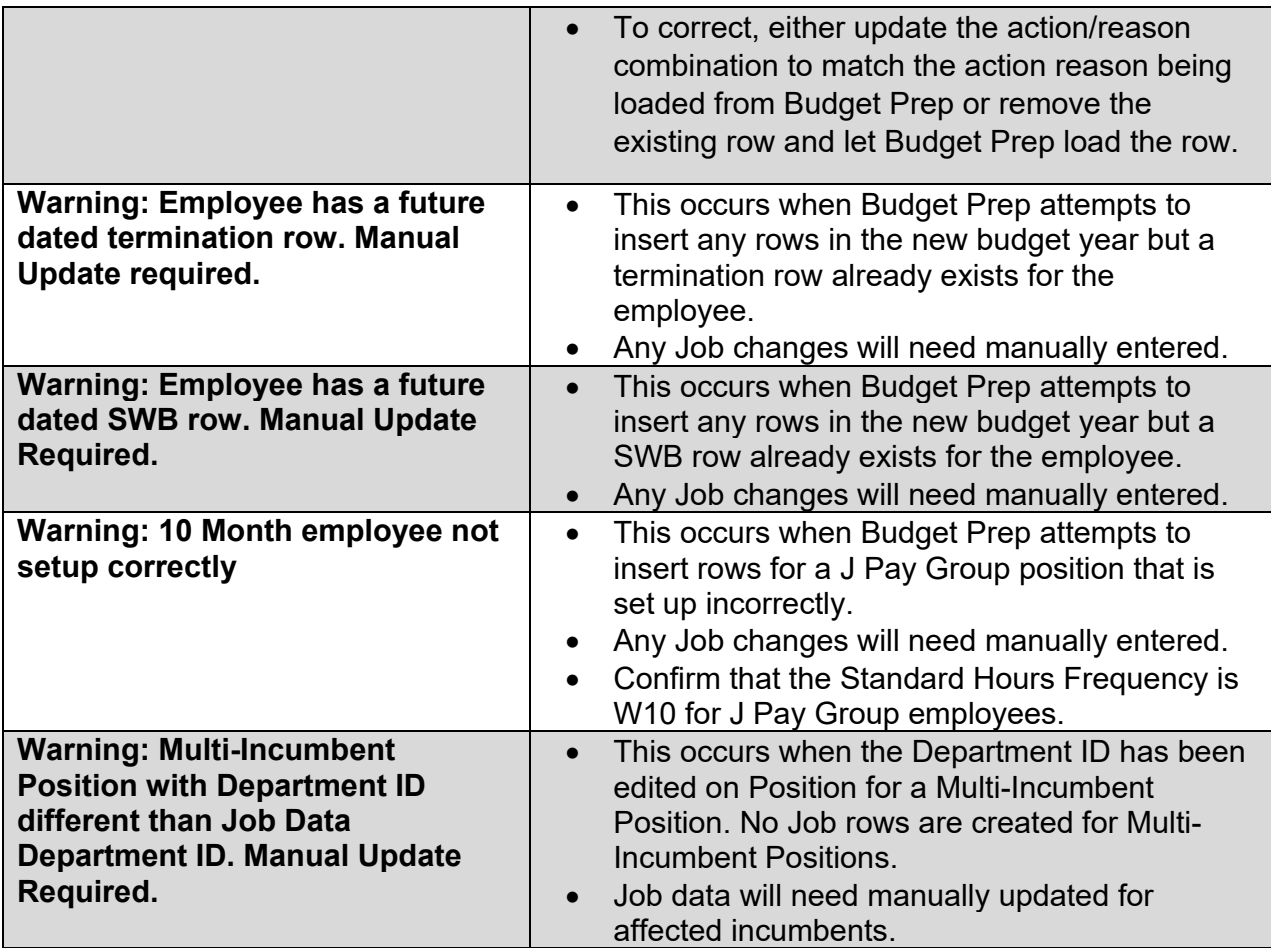

Example of Department Budget Earn errors you may find in **Budget\_Prep\_DBE\_Company\_Audit.txt** and how to correct them:

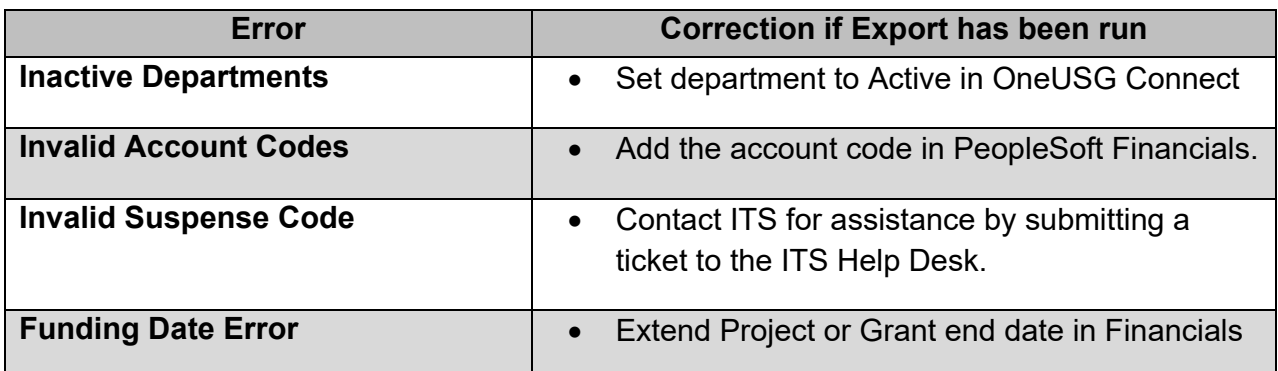

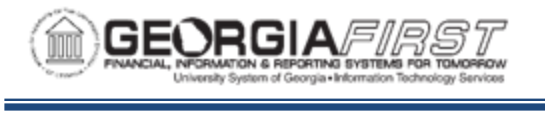

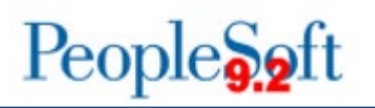

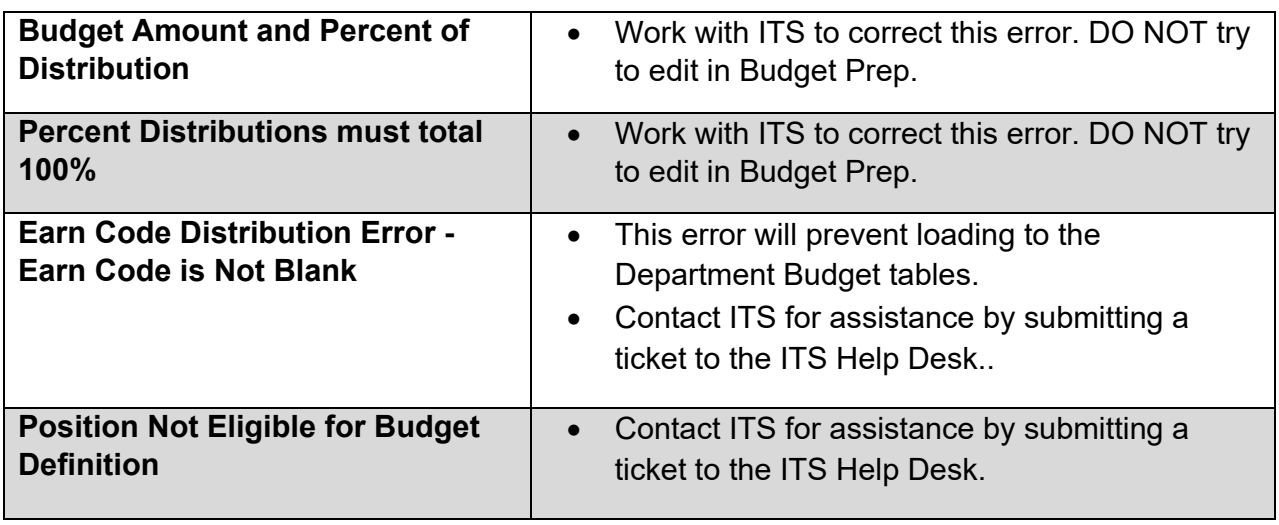

Re-run the Budget Prep Audit Reports in OneUSG Connect as many times as necessary until the reports return no errors. Once all necessary data cleanup is completed, you are ready to proceed with running the OneUSG Connect Budget Prep Load process.
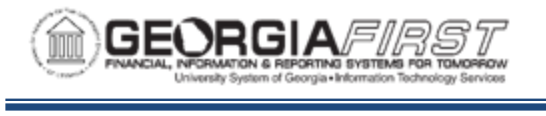

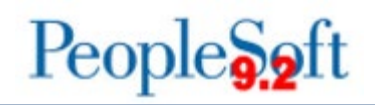

## **Running the Budget Prep Load Process in OneUSG Connect**

Before beginning the Budget Prep Load:

- Ensure all audit reports are clear
	- o You can re-export from PeopleSoft Financials into HCM as many times as you need to ensure your audit reports are clear
- Have an HR Practitioner update the position data and job data for the person who will be running the Budget Prep Load in OneUSG Connect
	- $\circ$  The script will not allow you to update your own data, so this prior step prevents a load error
- Remind practitioners to stay out of the system while the Budget Prep load is being performed
- Have practitioners from HR, position management, and budgets available during the load process

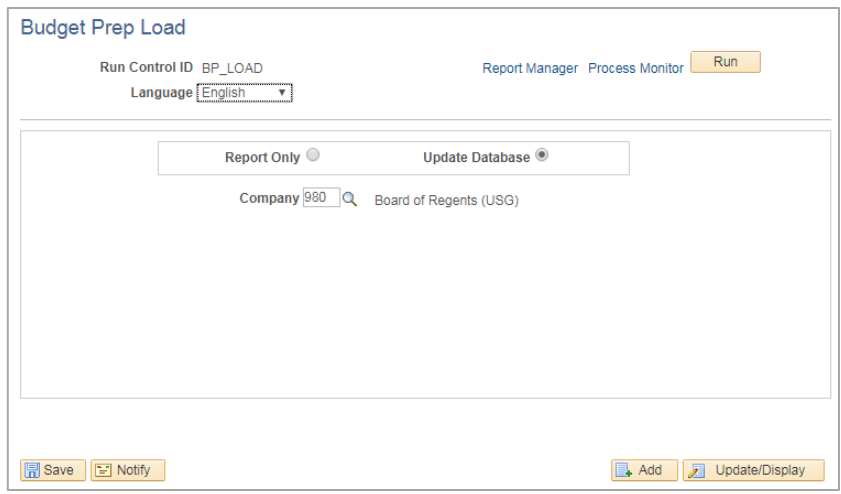

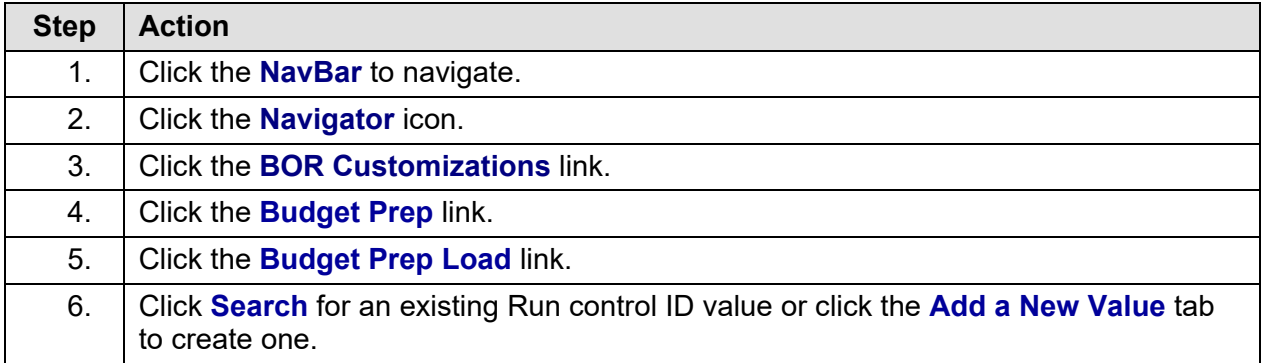

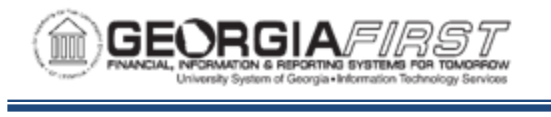

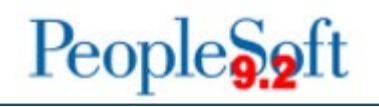

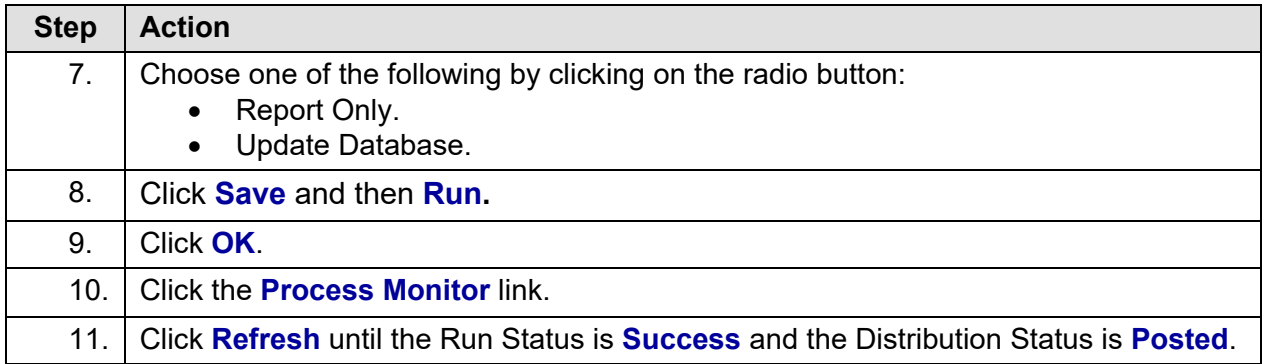

In an effort to allow the Budget Prep Load (BORBPLOAD) to run most efficiently, ITS has configured OneUSG Connect production to only allow a single instance of the load to run at a time. If your process is in a Run Status of **Blocked**, another institution has already initiated the Budget Prep Load and your request will begin processing once the other instance runs to Success. In the event your process instance encounters a status of "No Success," contact ITS by submitting a ticket to the ITS Help Desk.

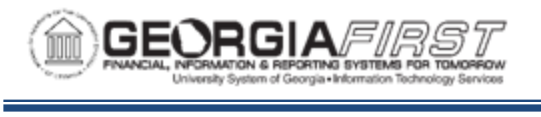

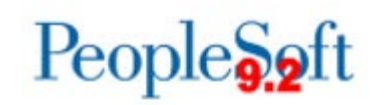

### **Running the Financials Export and Processing Budget Journals**

The final step in the Budget Prep process is running the Financials Export process and verifying and posting Budget Journals.

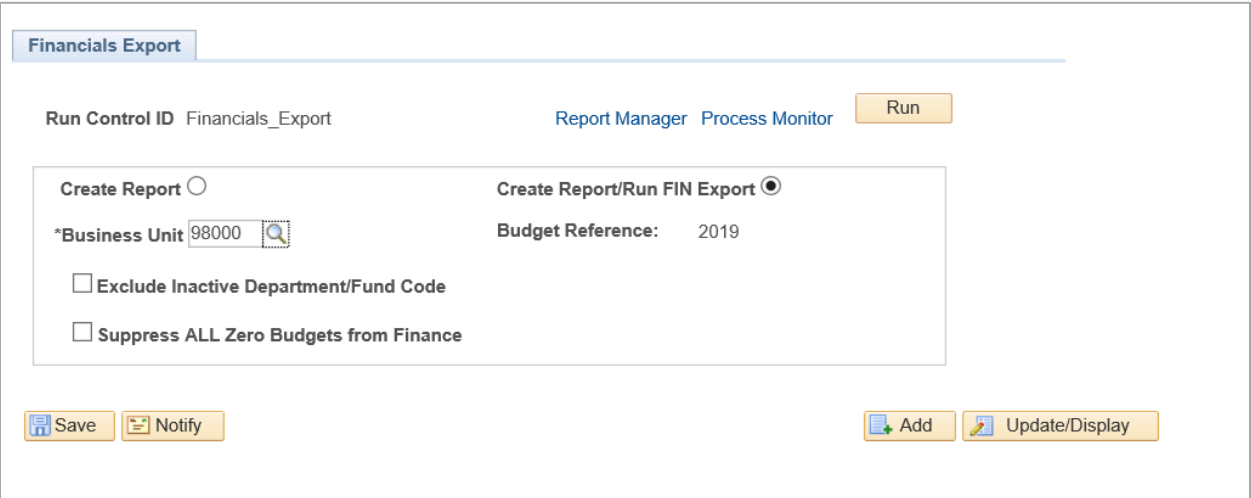

- **Create Report**: runs the Financials Export process in Report Only mode
- **Create Report/Run FIN Export**: runs the Financials Export process in update mode. The process will create original budget journals for the new fiscal year. You can only run the process in update mode once.
- **Exclude Inactive Department/Fund Code**: selects whether departments marked inactive will be included in the journals. If there are non-zero amounts tied to any of these departments, the journals created will not balance.
- **Suppress ALL Zero Budgets from Finance**: controls whether any lines for zero budget will be included in journals.

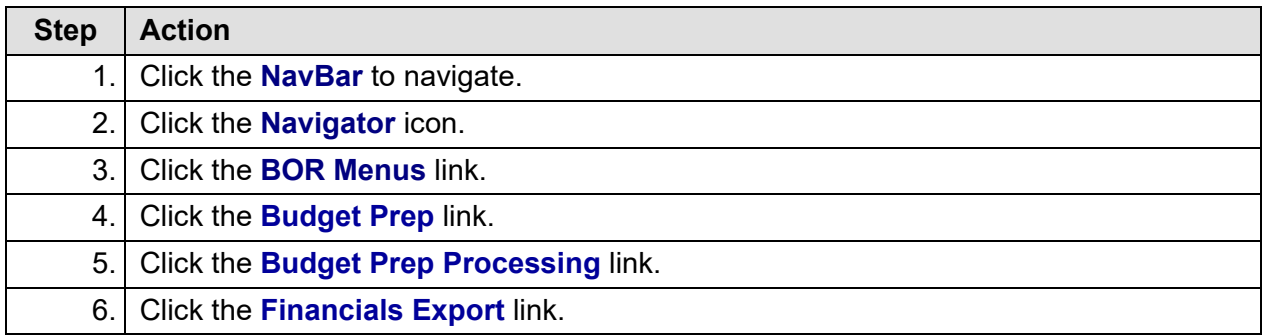

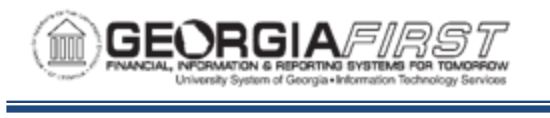

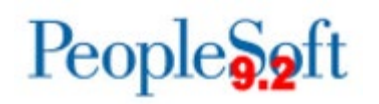

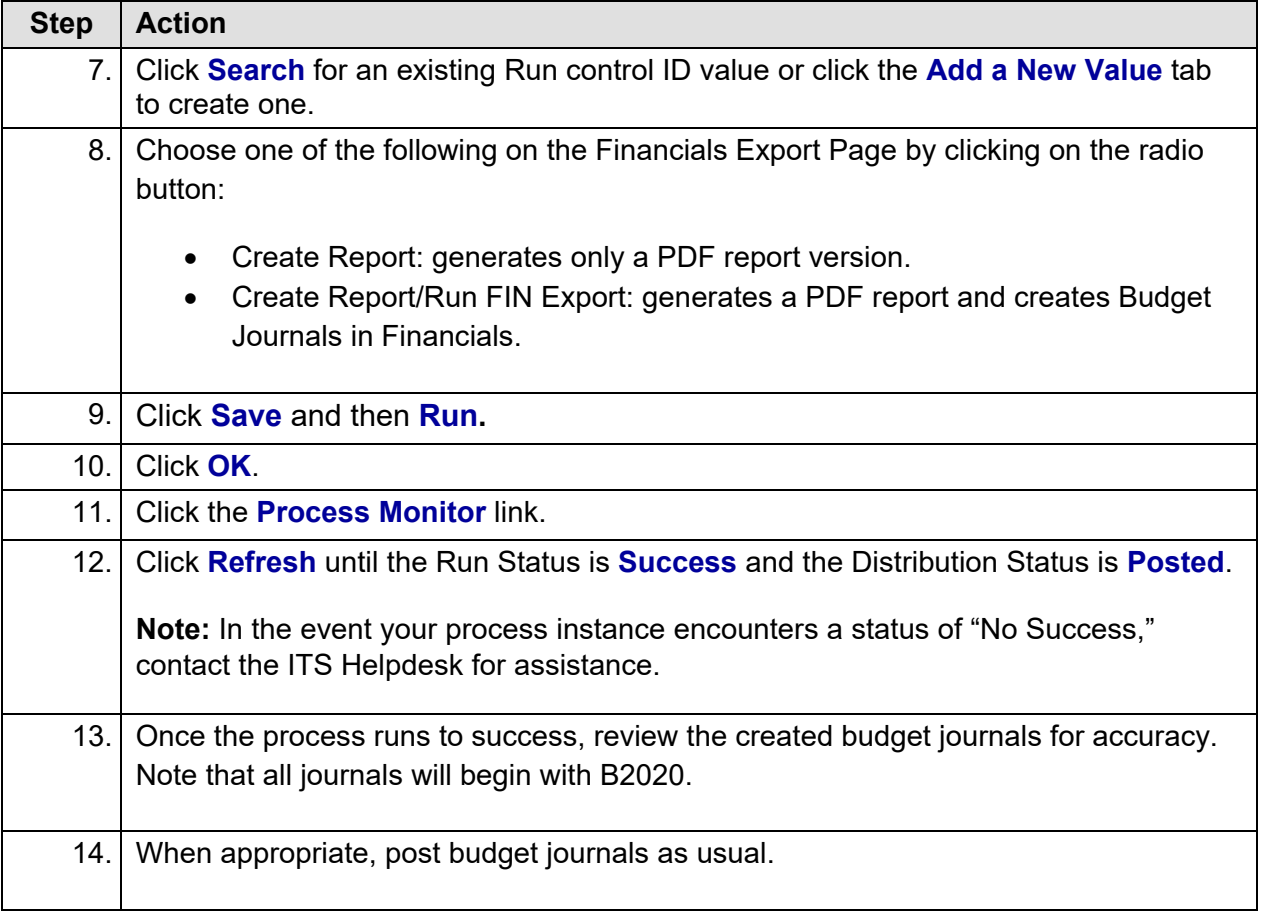

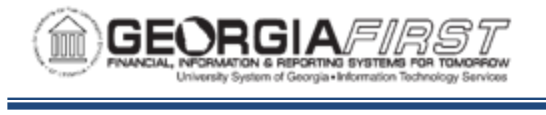

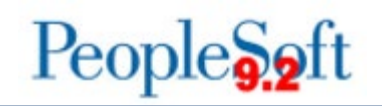

# **APPENDIX A: BUDGET PREP PROCESSING TASK LIST**

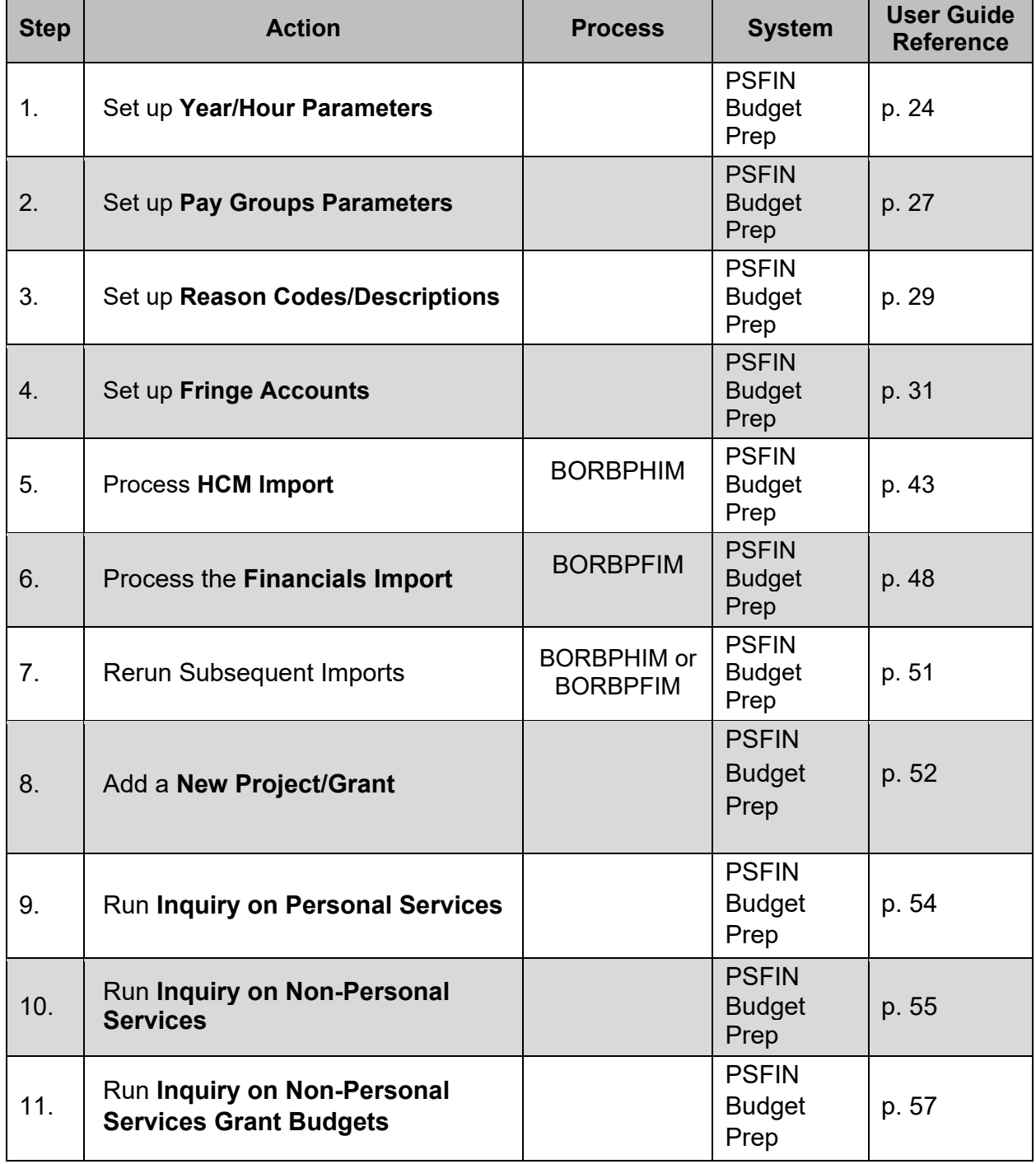

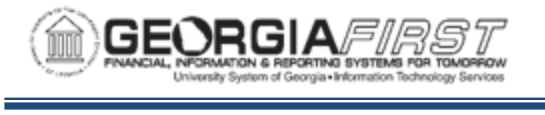

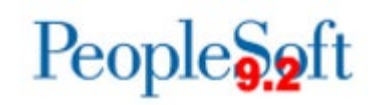

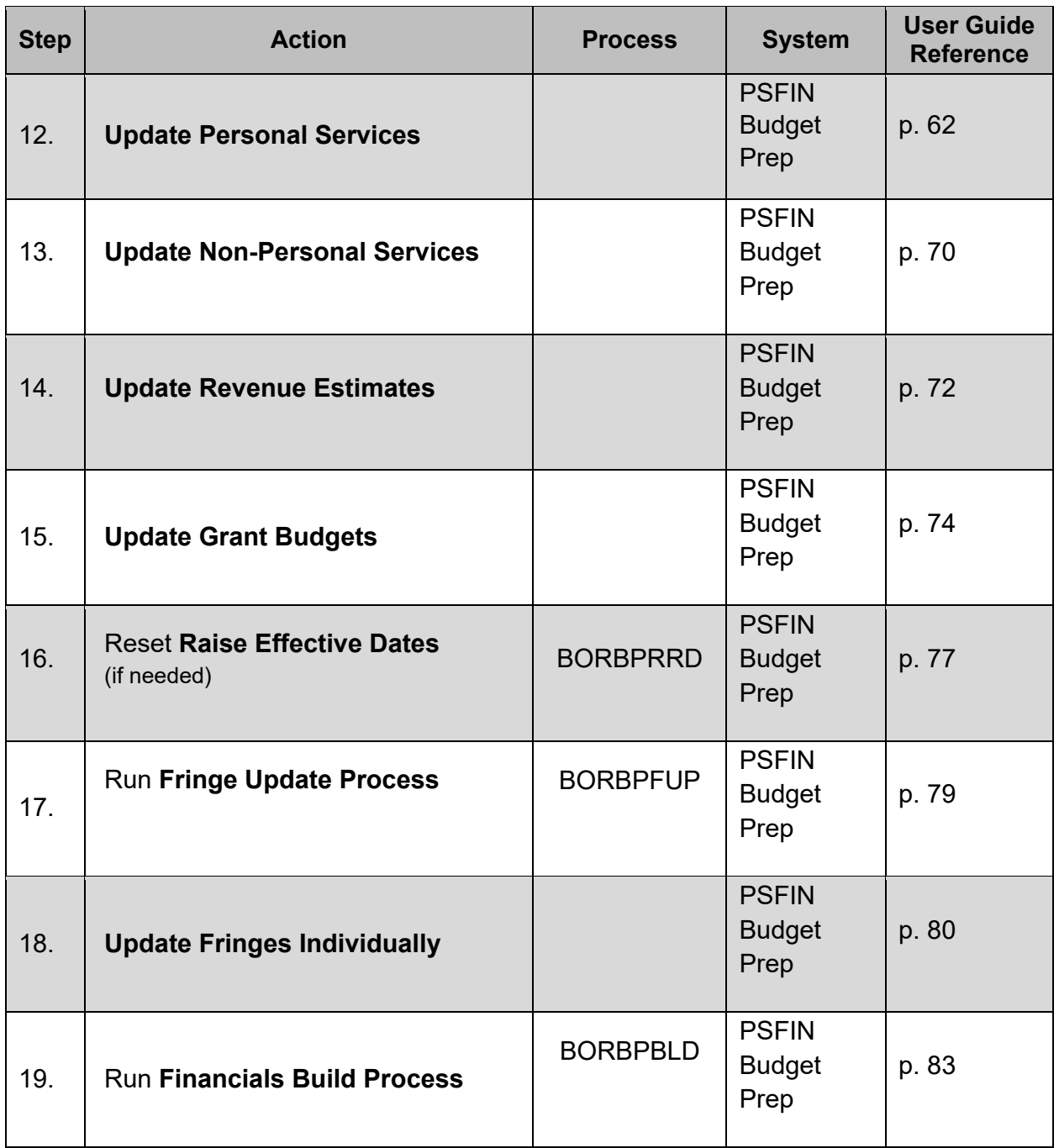

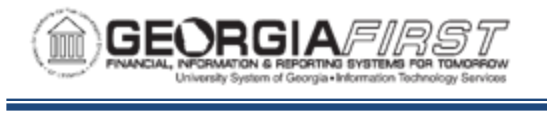

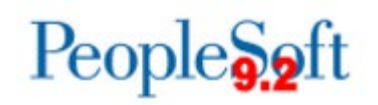

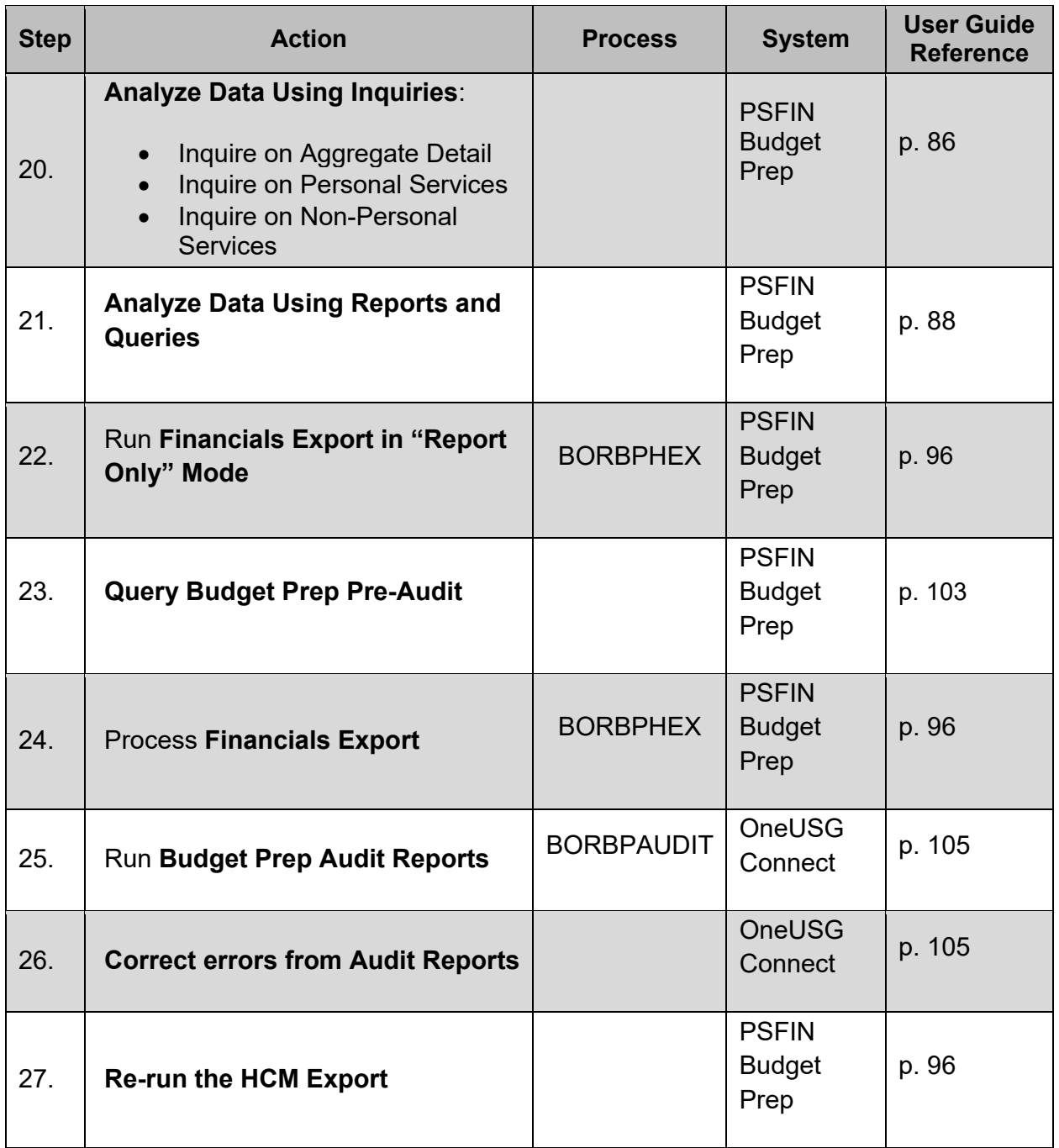

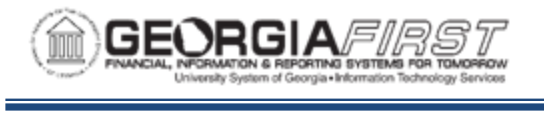

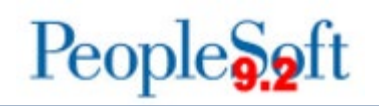

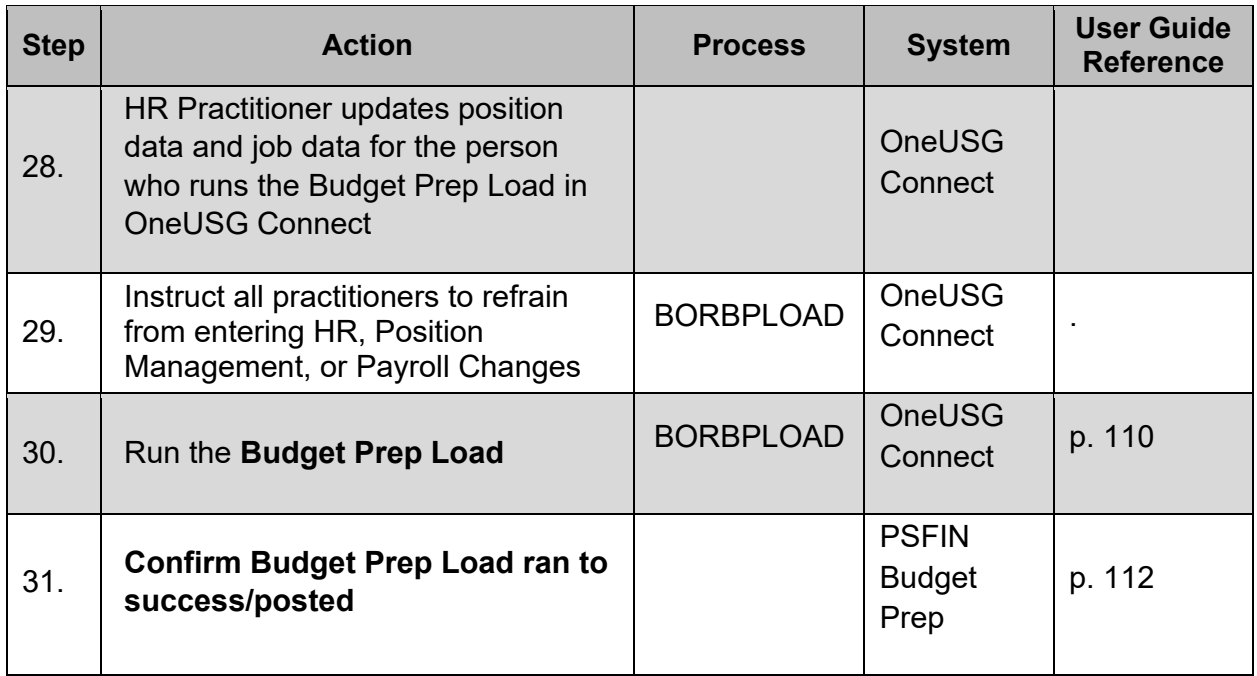

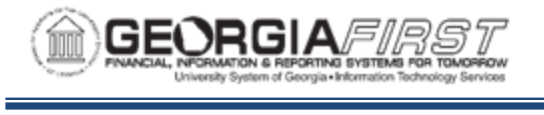

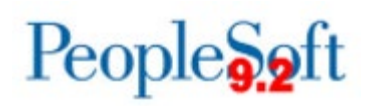

## **APPENDIX B: BUDGET PREP RECORD NAMES**

In addition to online inquiries, you can build your own queries on the Budget Prep records. The following grid details old and new Budget Prep record names within PeopleSoft Financials and basic information contained in each record.

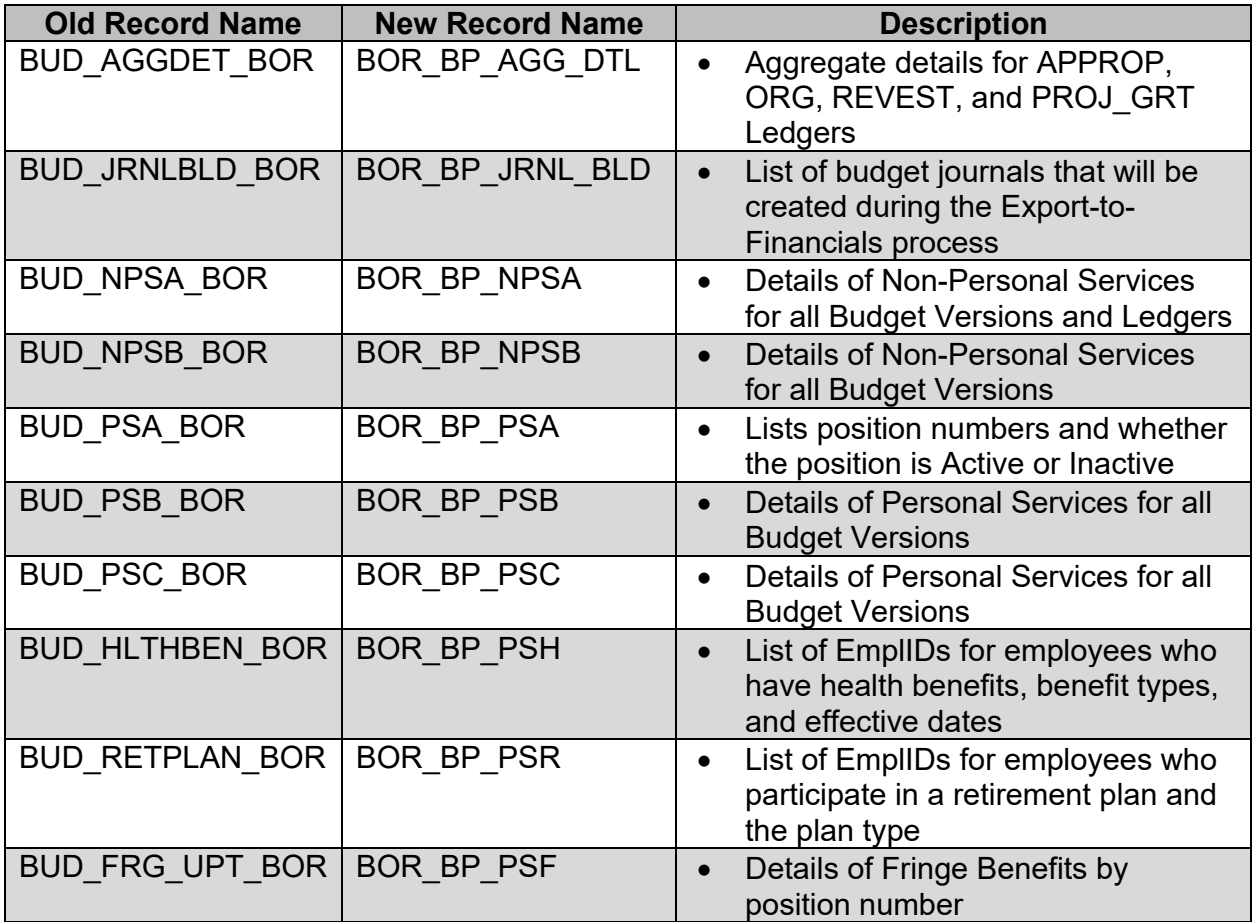

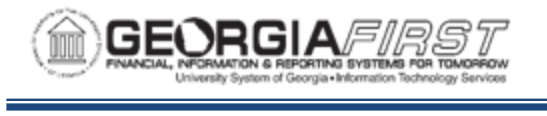

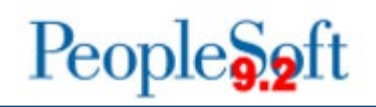

# **APPENDIX C: ONEUSG CONNECT (HCM) RECORD NAMES**

The grid below details the OneUSG Connect (HCM) record names from which data is pulled when the HCM Import and Financials Import processes are run in Budget Prep. Also included is a summary of basic information contained in each record and a list of records that the HCM Import populates in Budget Prep when run.

### **HCM Import Process**

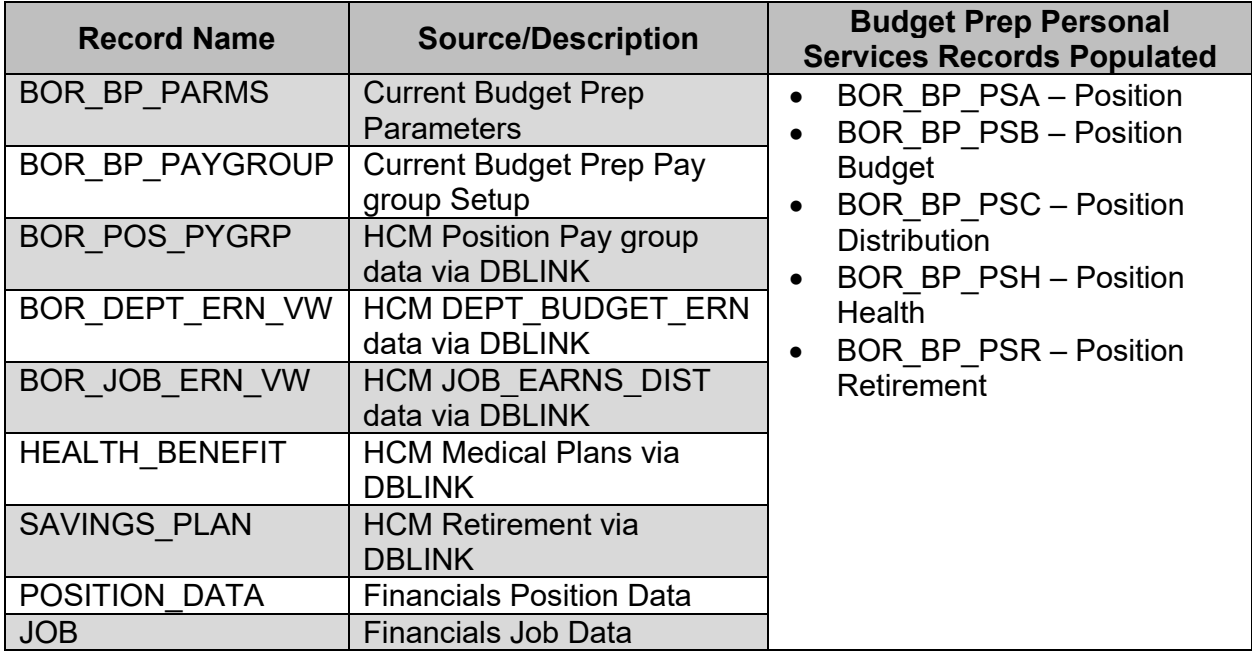

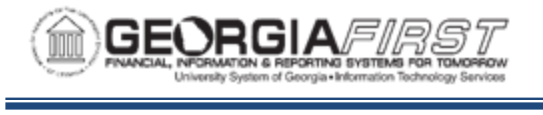

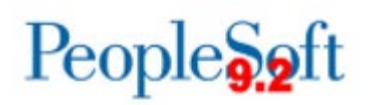

## **APPENDIX D: CLEANUP BEFORE BUDGET PREP**

Before beginning work in the Budget Prep module, it is important to clean up invalid funding and make sure departments are in sync between OneUSG Connect and Financials.

#### **Invalid Funding**

Most items that appear on the invalid funding report result in a 'hard stop' error when loading HR data back to OneUSG Connect.

Grant/Funding End Dates – you can deactivate positions with funding end date errors if appropriate. Alternately you can update funding to an active grant. If the position itself should continue and the new project ID related to the grant is effective later than the date export to OneUSG Connect will be completed, it may be necessary to temporarily extend the funding end date while the export process is ongoing.

HR Departments – you can change positions where the HR Department ID is an inactive department by making the department active again (in Financials *and* OneUSG Connect), updating the HR Department on Position data (which requires a new Department Budget Table row for the new HR Department/Position combination), or by making the position inactive, if appropriate.

No DBE – you can fix positions with no DBE entry or an invalid DBE entry by adding a Department Budget Table row for the appropriate HR Department/Position combination or by making the position inactive, if appropriate.

#### **Department Cleanup**

No sync process exists for departments between Financials and OneUSG Connect. Any departments added to Financials and used for Budget Prep need to be added to the Department table in OneUSG Connect. Make sure the effective date on the department is a date before budget prep starts – if you attempt export back to OneUSG Connect before the effective date on the department, OneUSG Connect will not recognize the department as valid.

#### **HR – Short Work Break Rows**

Budgets needs to work with HR to make sure SWB (Short Work Break) rows are entered in Job for all F, J, and X pay group employees prior to loading data back to OneUSG Connect. The budget prep process enters a RWB (return from work break) and SWB row for the next fiscal year when HCM load is complete.

#### **HR – Summer Faculty Rows**

We strongly recommend waiting until Summer begin/end rows are entered for faculty before loading back to OneUSG Connect. If you have to load back to OneUSG Connect before

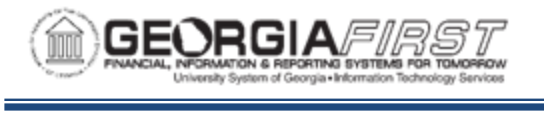

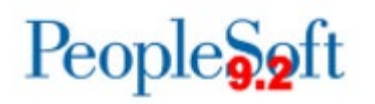

entering Summer rows, your HR will need to remove, then reinsert any rows created by Budget Prep.

### **New Departments/Job Codes/Combo Codes**

We suggest setting up any newly created Departments, Job Codes, or Combo Codes with an effective date before the date you started Budget Prep. If the effective date for new rows is later than the date you run HCM Load, OneUSG Connect may not recognize the entry as valid.

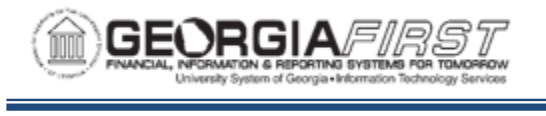

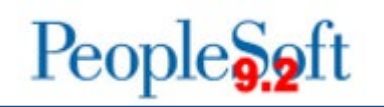

## **APPENDIX E: CLEANUP AFTER BUDGET PREP LOAD**

While data in Budget Prep is fixed as of early May, changes continue at the Position and Job levels that require review after Position and Job rows are created at the end of the Budget Prep process. There are a few queries available in OneUSG Connect to help:

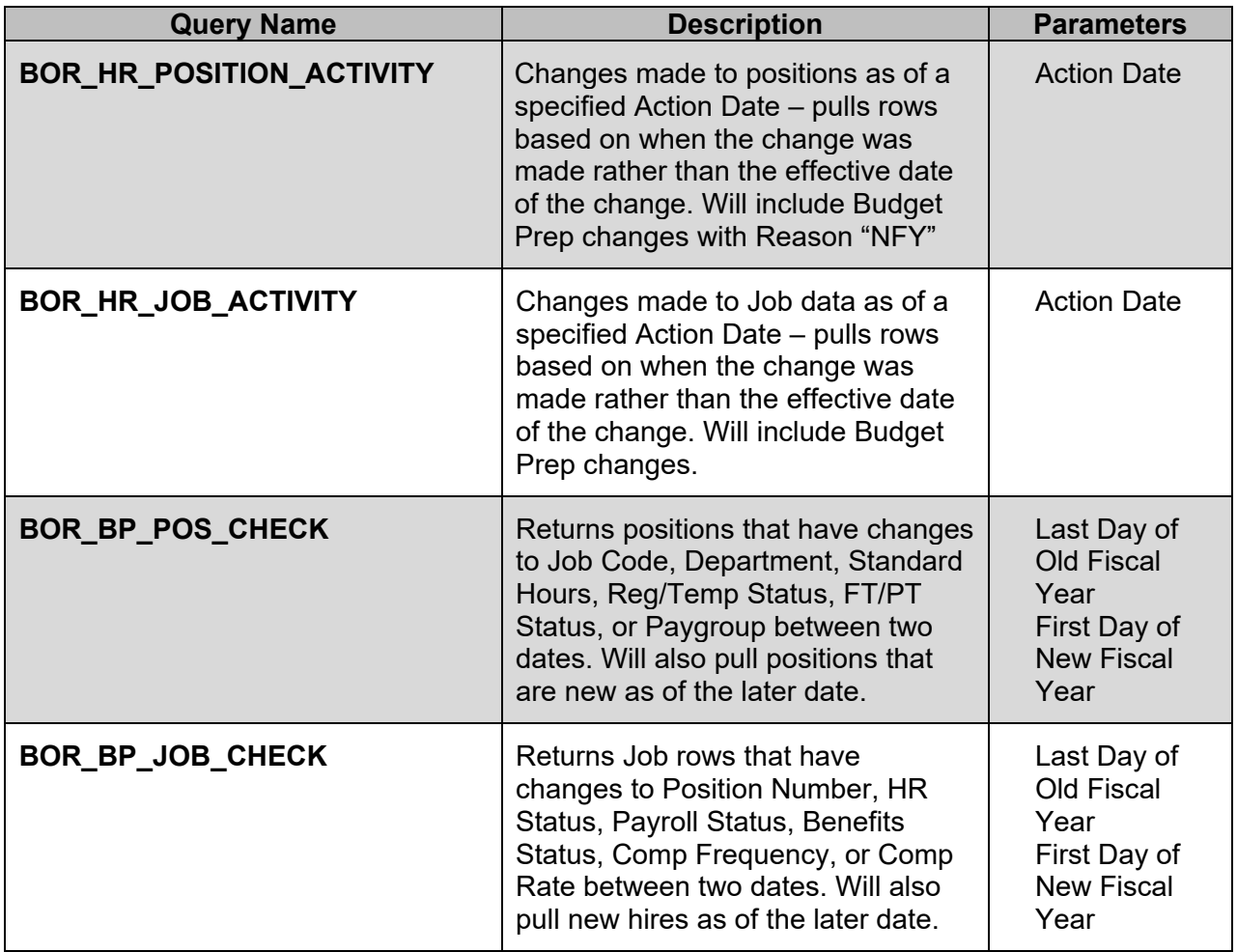

Don't forget to follow up on any projects or grants where the End Date was temporarily extended to facilitate Budget load.